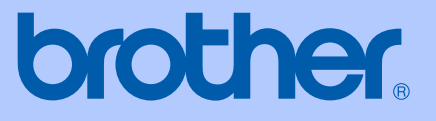

# KULLANIM KILAVUZU

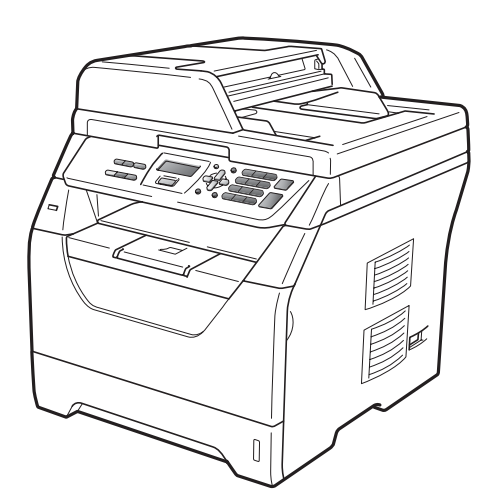

# **DCP-8070D**

Sürüm A

<span id="page-1-0"></span>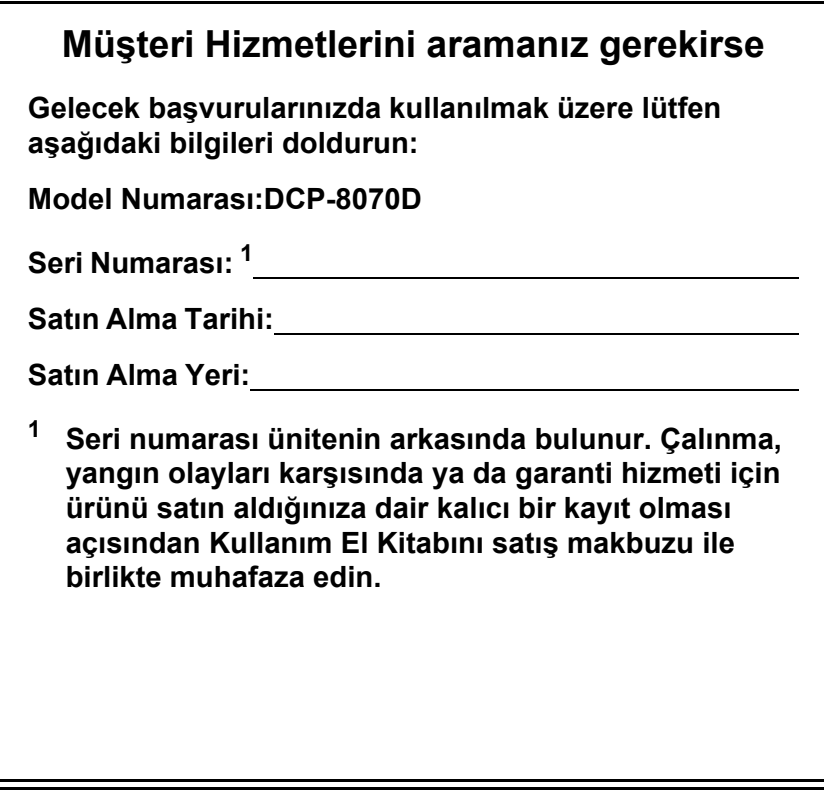

#### **Ürününüzü aşağıdaki adresten çevrimiçi kaydedin**

#### **<http://www.brother.com/registration/>**

Ürününüzü Brother'a kaydettiğiniz zaman ürünün özgün sahibi olarak kaydedileceksiniz. Brother'a kayıt olmanız:

- makbuzunuzu kaybetmeniz durumunda ürününüzün satın alım tarihinin onayı olarak kullanılabilir; ve
- sigorta kapsamında bulunan ürün kaybı durumunda sigorta talebinizi destekleyebilir.

## **Derleme ve Yayınlama Bildirimi**

Bu kılavuzu Brother Industries Ltd. gözetimi altında en son ürün açıklamaları ve teknik özellikleri kapsayacak biçimde derlenip yayınlanmıştır.

Bu el kitabının içeriği ve bu ürünün teknik özellikleri bildirimde bulunulmaksızın değiştirilebilir.

Brother, buradaki teknik özellikler materyallerde bildirimde bulunmaksızın değişiklik yapma hakkını saklı tutar ve bunlarla sınırlı olmamakla birlikte yazım hatası ve diğer yayınla ilgili hatalar dahil olmak üzere sunulan materyallere güvenmenin neden olduğu herhangi bir zarardan (dolaylı dahil) sorumlu tutulamaz.

## **AB Uyumluluk Bildirimi**

# brother

#### **EC Declaration of Conformity**

Manufacturer Brother Industries Ltd., 15-1, Naeshiro-cho, Mizuho-ku, Nagoya 467-8561, Japan

Plant Brother Technology (Shenzhen) Ltd., NO6 Gold Garden Ind. Nanling Buji, Longgang, Shenzhen, China

Herewith declare that:

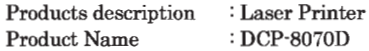

is in conformity with provisions of the Directives applied : Low Voltage Directive 2006/95/EC and the Electromagnetic Compatibility Directive 2004/108/EC.

Standards applied:

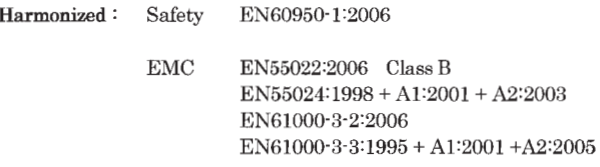

: Nagoya, Japan

Year in which CE marking was first affixed : 2008

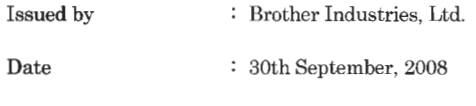

 $\ddot{\cdot}$ 

Place

Signature

Junji Shiota General Manager Quality Management Dept.

#### **AB Uyumluluk Bildirimi**

Üretici Brother Industries Ltd., 15-1, Naeshiro-cho, Mizuho-ku, Nagoya 467-8561, Japan

#### Fabrika

Brother Technology (Shenzhen) Ltd.,

NO6 Gold Garden Ind. Nanling Buji, Longgang, Shenzhen, China

Aşağıdaki hususlar beyan edilmektedir:

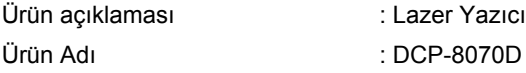

uygulanan Yönergelerin koşullarına uygundur: 2006/95/EC Düşük Voltaj Yönergesi ve 2004/108/EC Elektromanyetik Uyumluluk Yönergesi.

Uygulanan standartlar

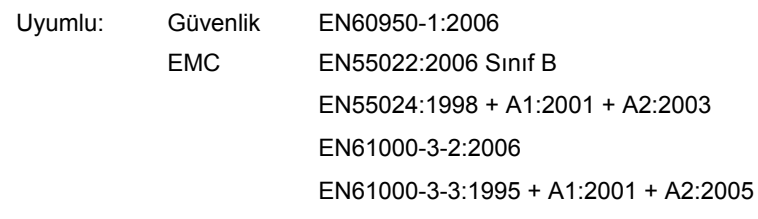

CE işaretinin ilk eklendiği yıl: 2008

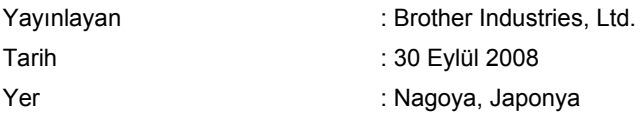

## İçindekiler

#### Kısım I Genel

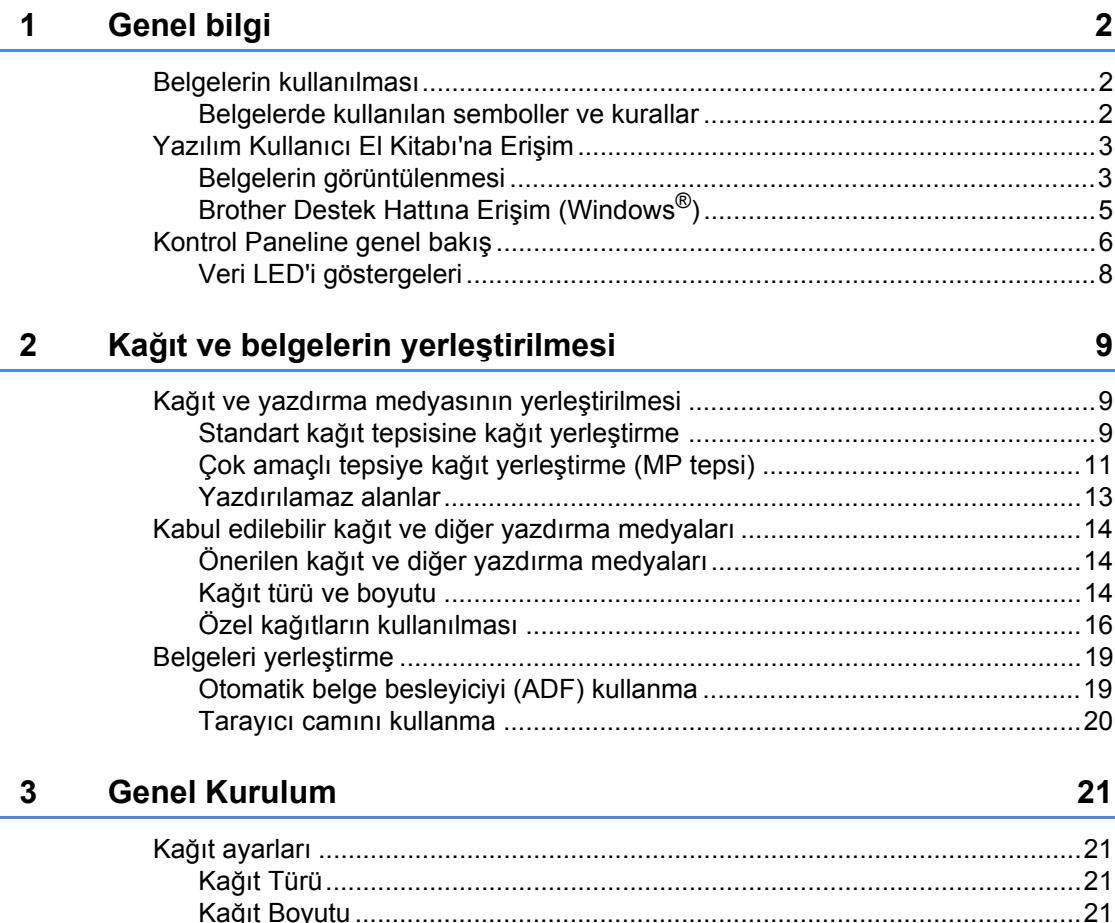

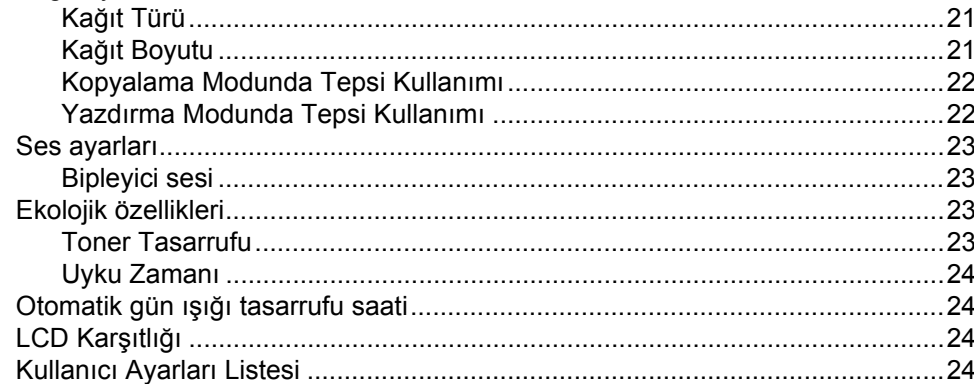

## **[Kısım II Kopyalama](#page-33-0)**

#### **4 Kopya oluş[turma 26](#page-34-0)**

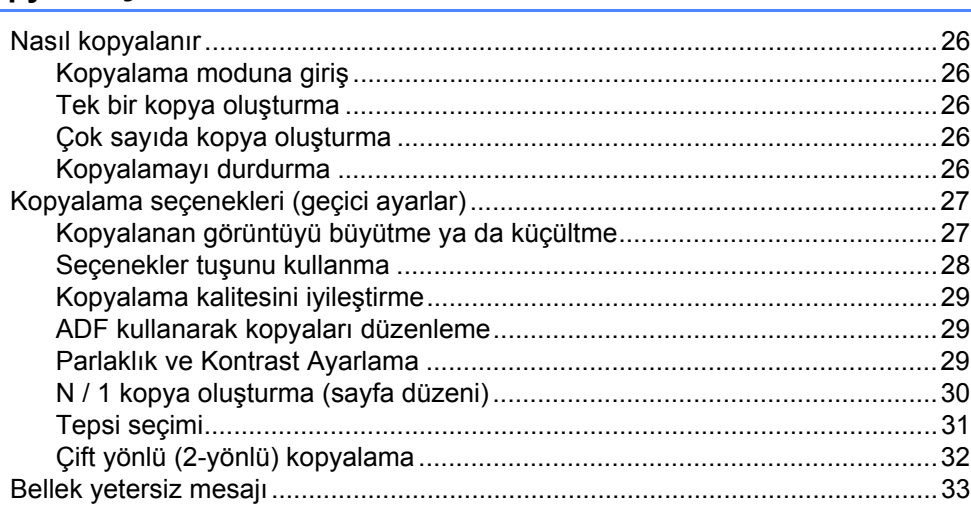

## **[Kısım III Direkt yazdırma](#page-43-0)**

#### **5 USB Flash bellek sürücüsünden ya da yığın belleği [destekleyen dijital kameralardan veri yazdırma 36](#page-44-0)**

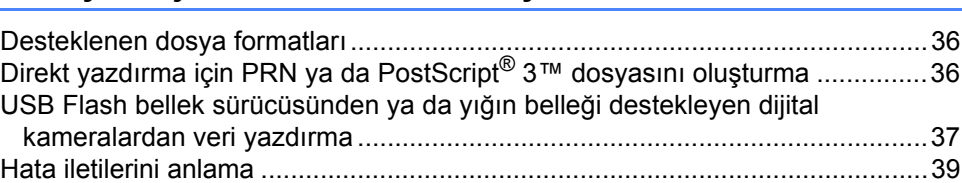

## **[Kısım IV Yazılım](#page-49-0)**

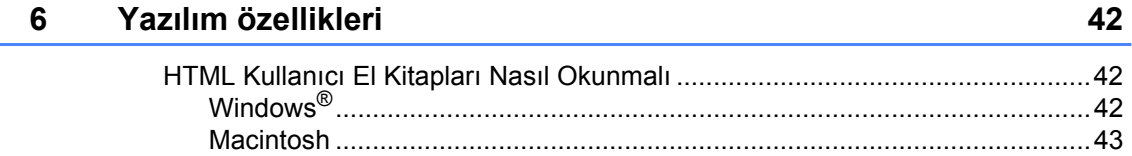

## Kısım V Ekler

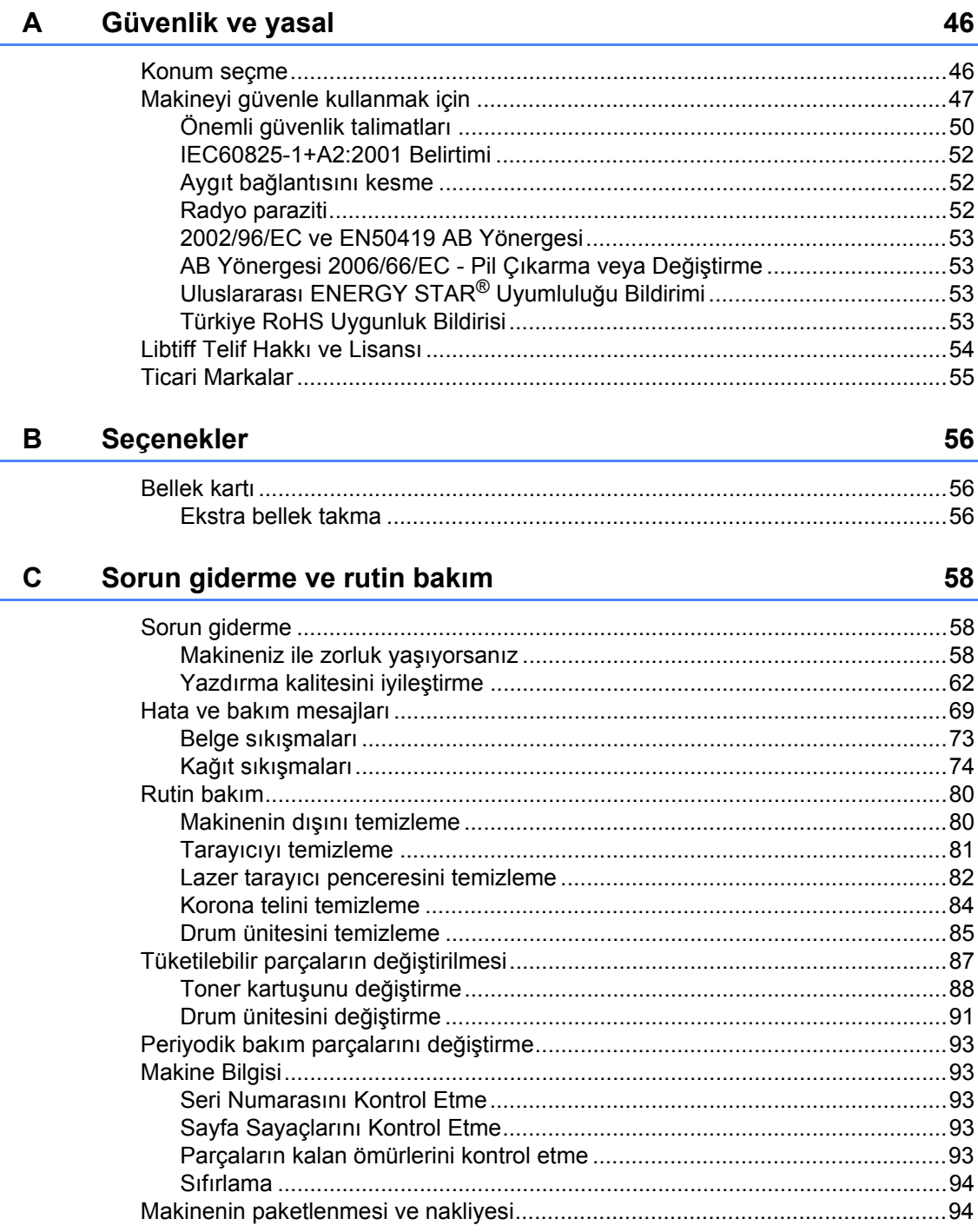

#### D Menüler ve özellikleri

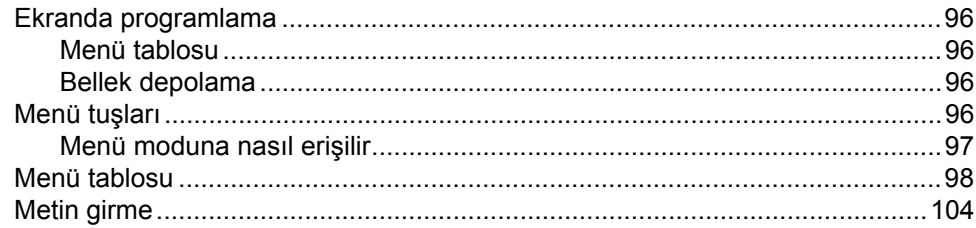

#### Teknik Özellikleri E.

 $\mathsf F$ 

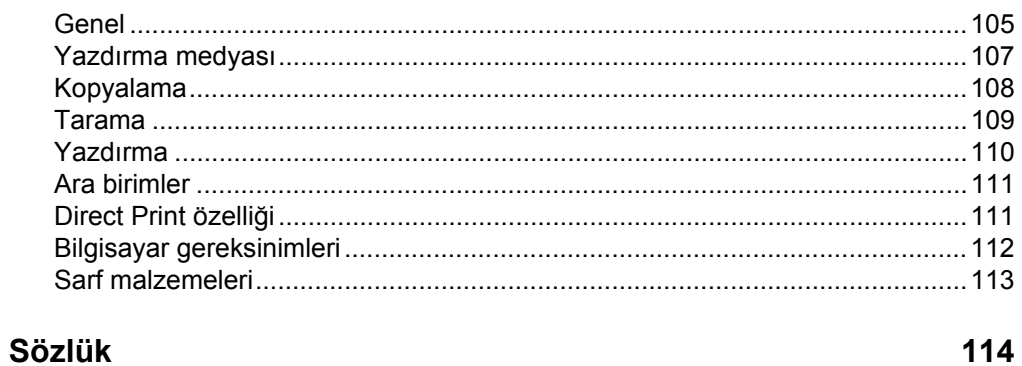

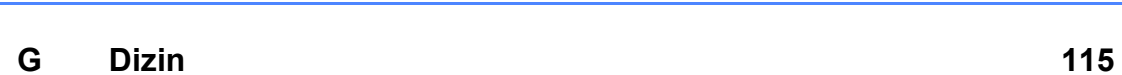

#### 96

## 105

## **Kısım I**

# <span id="page-9-0"></span>**Genel <sup>I</sup>**

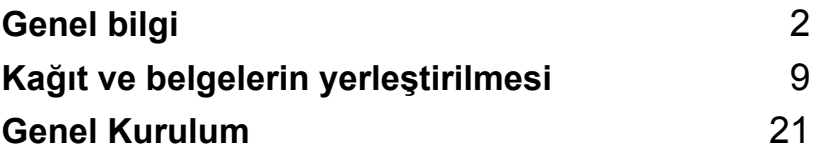

<span id="page-10-0"></span>**Genel bilgi <sup>1</sup>**

## <span id="page-10-1"></span>**Belgelerin kullanılması <sup>1</sup>**

Bir Brother cihazı aldığınız için teşekkür ederiz! Belgelerin okunması makinenizden en iyi şekilde yararlanmanızı sağlayacaktır.

## <span id="page-10-2"></span>**Belgelerde kullanılan semboller ve kurallar <sup>1</sup>**

**1**

Aşağıdaki semboller ve kurallar belge boyunca kullanılmıştır.

- **Kalın** Kalın stil, makinenin Kontrol Panelinde ya da bilgisayar ekranında görülen tuşları tanımlar.
- *İtalik* İtalik stil, önemli bir noktayı vurgular ya da sizi ilgili bir konuya yönlendirir.
- Courier New Courier New yazı tipi, makinenin LCD ekranında görüntülenen mesajları tanımlar.

## UYARI

Uyarılar, muhtemel kişisel yaralanmaların önüne geçmek için yapmanız gerekenleri açıklar.

## **A DİKKAT**

İkazlar, muhtemel önemsiz yaralanmaların önüne geçmek için izlemeniz gereken prosedürleri belirtir.

## **a** önemli

ÖNEMLİ ibaresi, muhtemel makine sorunlarının ya da diğer cihazlara verilebilecek zararın önüne geçmek için izlemeniz gereken prosedürleri tanımlar.

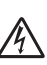

Elektrik Tehlikesi simgeleri, sizi muhtemel elektrik çarpmalarına karşı uyarır.

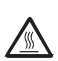

Sıcak Yüzey simgeleri, sizi makinenin sıcak parçalarına dokunmamanız hususunda uyarır.

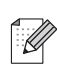

Notlar ortaya çıkabilecek durumu nasıl çözmeniz gerektiğini size bildirir veya işlemin diğer özelliklerle nasıl çalıştığıyla ilgili ipuçları verir.

## <span id="page-11-0"></span>**Yazılım Kullanıcı El Kitabı'na Erişim <sup>1</sup>**

Bu Kullanıcı Kılavuzu, gelişmiş Yazıcının, Tarayıcının ve Ağ özelliklerinin nasıl kullanılacağı gibi konularda makine hakkında geçerli tüm bilgiyi içermez. Söz konusu işlemler hakkında ayrıntılı bilgi almaya hazır olduğunuz zaman

**Yazılım Kullanıcı Kılavuzu**'nı okuyun.

## <span id="page-11-1"></span>**Belgelerin görüntülenmesi <sup>1</sup>**

#### **Belgelerin görüntülenmesi (Windows®) <sup>1</sup>**

Belgeleri görüntülemek için **Başlat** menüsünden **Brother**'ın ve program grubundan **DCP-XXXX**'in üzerine gidin (XXXX modelinizin adıdır) ve ardından **Kullanıcı kılavuzları, HTML formatında**'na tıklayın.

Yazılımı yüklemediyseniz aşağıdaki talimatları izleyerek belgeleri bulabilirsiniz:

**Bilgisayarınızı açın.** Windows® etiketli Brother CD-ROM'u CD-ROM sürücüsüne yerleştirin.

- **2** Dil seçim ekranı görünürse, dilinizi seçin.
- 8 Model adı ekranı görünürse, model adınızın üzerine tıklayın. CD-ROM ana menüsü görünür.

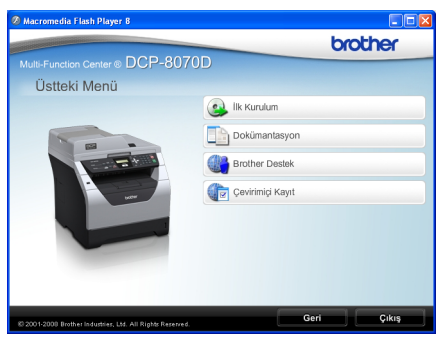

*Bu pencere görünmezse, Brother CD-ROM'unun kök dizininden Start.exe programını bulmak ve çalıştırmak için Windows® Gezgini'ni kullanın.*

- d **Dokümantasyon**'ı tıklatın.
- 5 Okumak istediğiniz belgeye tıklatın:
	- HTML belgeler (1 kılavuzu): **Yazılım Kullanıcı Kılavuzu** HTML formatında.

Bu format belgelerin bilgisayarınızda görüntülenmesi için önerilir.

PDF belgeler (3 kılavuzu):

**Kullanım Kılavuzu** bağımsız işlemler için, **Yazılım Kullanıcı Kılavuzu** ve **Hızlı Kurulum Kılavuzu**.

Bu format el kitaplarının yazdırılması için önerilir. PDF formatındaki belgeleri görüntüleyip indirebileceğiniz Brother Çözüm Merkezine gitmek için tıklatın. (İnternet erişimi ve PDF Reader yazılımı gereklidir.)

#### **Tarama talimatlarını bulma <sup>1</sup>**

Belgeleri taramak için çok sayıda yöntem vardır. Talimatları aşağıdaki şekilde bulabilirsiniz:

#### **Yazılım Kullanıcı Kılavuzu: <sup>1</sup>**

- Bölüm 2'de açıklanan TWAIN sürücüsünü kullanarak belge tarama
- Bölüm 2'de açıklanan WIA sürücüsü ile belge tarama (Windows<sup>®</sup> XP/Windows Vista<sup>®</sup>)
- Bölüm 3'de açıklanan ControlCenter3'ü kullanarak

#### **OCR Nasıl Yapılır El Kitaplarıyla ScanSoft™ PaperPort™ 11SE <sup>1</sup>**

■ OCR Nasıl Yapılır El Kitapları ile ScanSoft™ PaperPort™ 11SE El Kitaplarının tümü ScanSoft™ PaperPort™ 11SE uygulamasının Yardım Menüsünden görüntülenebilir.

#### **Belgelerin görüntülenmesi (Macintosh) <sup>1</sup>**

 $\blacksquare$  Macintosh'unuzu açın. Macintosh etiketli Brother CD-ROM'u CD-ROM sürücüsüne yerleştirin.

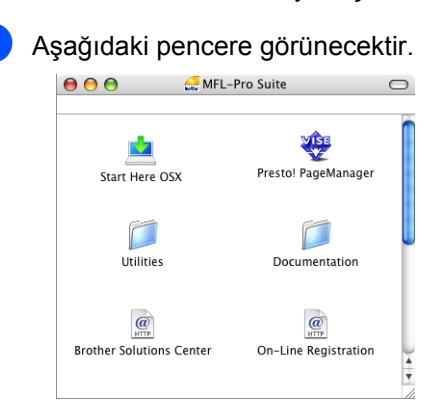

- **3** Documentation (Dokümantasyon) simgesini çift tıklatın.
- 4 Dil seçim ekranı görünürse, dilinizin üzerine çift tıklatın.
- e **Yazılım Kullanıcı Kılavuzu**'nu HTML formatında görüntülemek için en üstteki sayfa dosyasına çift tıklayın.
- 6 Okumak istediğiniz belgeye tıklatın.
	- **Yazılım Kullanıcı Kılavuzu**

#### **Not**

Belgeler aynı zamanda PDF formatında da mevcuttur (3 kılavuzu): bağımsız işlemler için **Kullanım Kılavuzu**, **Yazılım Kullanıcı Kılavuzu** ve **Hızlı Kurulum Kılavuzu**. PDF formatı el kitaplarının yazdırılması için önerilir.

PDF formatındaki belgeleri görüntüleyip indirebileceğiniz Brother Çözüm Merkezine gitmek için **Brother Solutions Center** simgesine çift

tıklatın. (İnternet erişimi ve PDF Reader yazılımı gereklidir.)

#### **Tarama talimatlarını bulma <sup>1</sup>**

Belgeleri taramak için çok sayıda yöntem vardır. Talimatları aşağıdaki şekilde bulabilirsiniz:

#### **Yazılım Kullanıcı Kılavuzu: <sup>1</sup>**

- Bölüm 9'da açıklanan tarama
- Bölüm 10'da açıklanan ControlCenter2'yi kullanarak

#### **Presto! PageManager Kullanıcı Kılavuzu: <sup>1</sup>**

■ Presto! PageManager Kılavuzu Presto! PageManager uygulamasına Yardım Menüsünden tamamıyla görüntülenebilir.

## <span id="page-13-0"></span>**Brother Destek Hattına Erişim (Windows®) <sup>1</sup>**

Web desteği (Brother Çözüm Merkezi) gibi ihtiyacınız olan tüm iletişim bilgilerini bulabilirsiniz.

 Ana menüde **Brother Destek**'na tıklayın. Aşağıdaki pencere görünecektir:

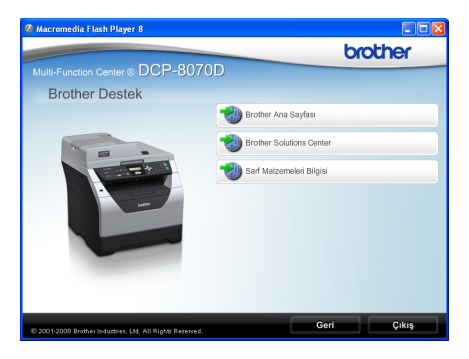

- Web sitemize ulaşmak için [\(http://www.brother.com/\)](http://www.brother.com/) **Brother Ana Sayfası**'ya tıklatın.
- En son haberler ve ürün destek bilgileri için [\(http://solutions.brother.com/](http://solutions.brother.com/)) **Brother Solutions Center**'ne tıklatın.
- Orijinal Brother Sarf Malzemeleri için web sitemizi ziyaret etmek için [\(http://www.brother.com/original/\)](http://www.brother.com/original/) **Sarf Malzemeleri Bilgisi**'ne tıklatın.
- Ana sayfaya dönmek için **Geri**'ye tıklatın ya da işlemi tamamladıysanız **Çıkış**'a tıklatın.

## <span id="page-14-0"></span>**Kontrol Paneline genel bakış <sup>1</sup>**

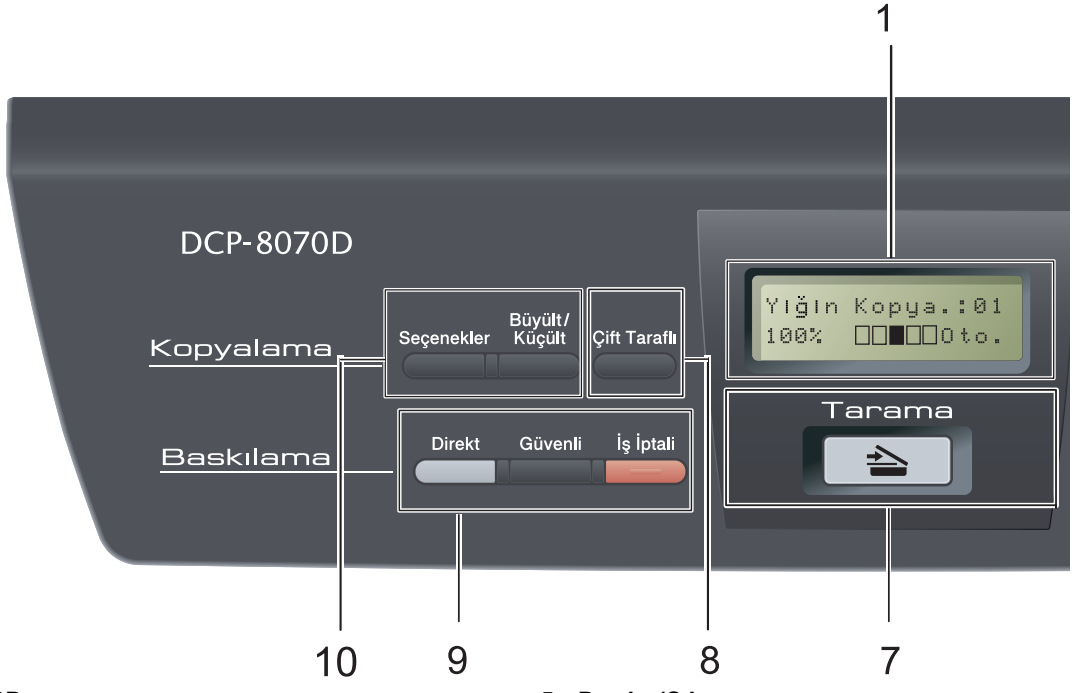

#### **1 LCD**

Makinenizin ayarlarını yapmanız ve makinenizi kullanmanız için size yardımcı olacak mesajları görüntüler.

#### **2 Veri LED**

LED makinenin durumuna bağlı olarak yanıp sönecektir.

#### **3 Menü tuşları:**

#### **Menü**

Makinenin ayarlarını programlamanız için Menü'ye ulaşmanızı sağlar.

#### **Sil/Geri**

Girilen verileri siler ya da geçerli ayarı iptal etmenizi sağlar.

#### **OK**

Makinenin ayarlarını kaydetmenizi sağlar.

#### $\triangleleft$  veya  $\triangleright$

Menü seçimleri arasında ileri ya da geri gitmek için basın.

#### $\triangle$  veya  $\nabla$

Menüler ve seçenekler arasında gezinmek için basın.

#### **4 Onlu tuşlar**

Metin ya da sayı girmek için bu tuşları kullanın.

#### **5 Durdur/Çık**

Bir işlemi durdurur ya da bir menüden çıkar.

#### **6 Başlat**

Kopya çıkarmaya ya da taramaya başlamanızı sağlar.

#### **7 Tarama**

Makineyi Tarama moduna geçirir.

(Tarama hakkında ayrıntılı bilgi için CD-ROM'daki *Yazılım Kullanıcı El Kitabı*'na bakın.)

#### **8 Çift Taraflı**

Bir sayfanın her iki yüzünü de kopyalamak için Çift Yönlü'yü seçebilirsiniz. (Sadece Yazdırma)

Genel bilgi

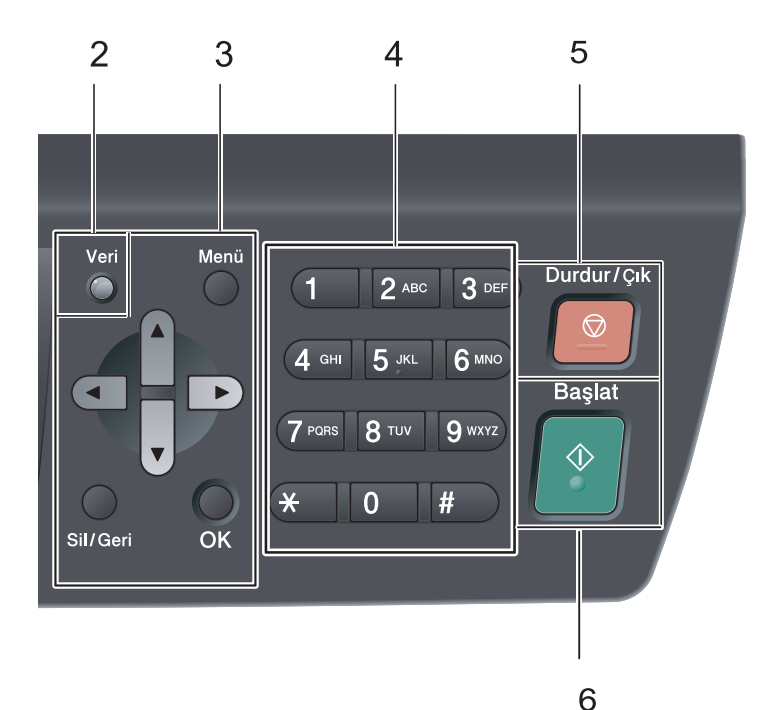

#### **9 Baskılama tuşları:**

#### **Direkt**

Doğrudan makineye bağlanan USB Flash bellek sürücüsünden veri yazdırmanızı sağlar. (Bkz *[USB Flash bellek sürücüsünden ya da](#page-45-0)  yığın belleğ[i destekleyen dijital kameralardan](#page-45-0)  [veri yazdırma](#page-45-0)* sayfa 37.)

#### **Güvenli**

Dört haneli şifrenizi girdiğinizde hafızaya alınan verileri yazdırabilirsiniz. (Güvenli tuşunun kullanımı hakkında ayrıntılı bilgi için CD-ROM'daki *Yazılım Kullanıcı El Kitabı*'na bakın.)

#### **İş İptali**

Programlanan bir yazdırma işini iptal eder ve işi makinenin belleğinden siler.

Birden çok yazdırma işini iptal etmek için LCD'de İş İptal (Tümü) iletisi gösterilinceye kadar bu tuşa basın.

#### **10 Kopyalama tuşları:**

#### **Seçenekler**

Kopyala sırasında kolaylıkla ve hızla geçici ayarlamalar yapabilirsiniz.

#### **Büyült/Küçült**

Kopyaları küçültür ya da büyütür.

```
Bölüm 1
```
## <span id="page-16-0"></span>**Veri LED'i göstergeleri <sup>1</sup>**

**Veri**LED (ışık yayan diyot), makinenin durumuna göre yanıp sönecek ve açılıp kapanacaktır.

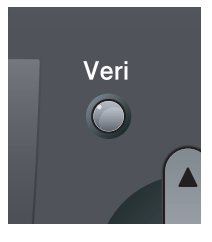

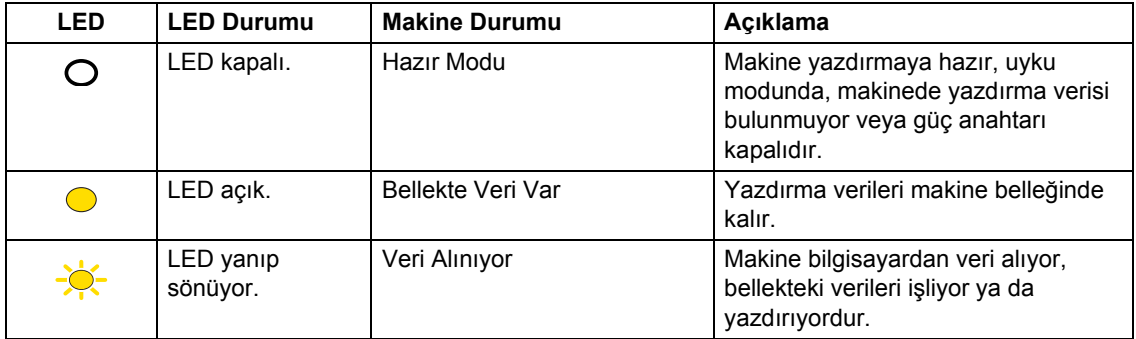

#### **9**

## <span id="page-17-0"></span>**2 Kağıt ve belgelerin yerleştirilmesi <sup>2</sup>**

## <span id="page-17-1"></span>**Kağıt ve yazdırma medyasının yerleştirilmesi <sup>2</sup>**

Makine, standart kağıt tepsisinden ya da çok amaçlı tepsiden kağıt ile beslenebilir.

Kağıt tepsisine kağıt yerleştirdiğiniz zaman aşağıdakiler hususunda dikkatli olun:

 Uygulama yazılımınız yazdırma menüsünde kağıt boyutu seçimini destekliyorsa kağıt boyutunu yazılım üzerinden de seçebilirsiniz. Uygulama yazılımınız bu özelliği desteklemiyorsa kağıt boyutunu yazıcı sürücüsünden ya da Kontrol Paneli tuşlarını kullanarak ayarlayabilirsiniz.

## <span id="page-17-2"></span>**Standart kağıt tepsisine kağıt yerleştirme 2**

 **Kağıt tepsisinden düz kağıt, ince kağıt, yazı kağıdı, geri dönüşümlü kağıt ya da saydamların üzerine yazdırma 2**

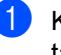

Kağıt tepsisini makineden çekerek tamamıyla çıkarın.

b Mavi kağıt kılavuzunun açma koluna (1) basarken kağıt kılavuzlarını tepsiye yerleştirmekte olduğunuz kağıt boyutuna uyana kadar kaydırın. Kılavuzların yuvalarına tam olarak oturduğundan emin olun.

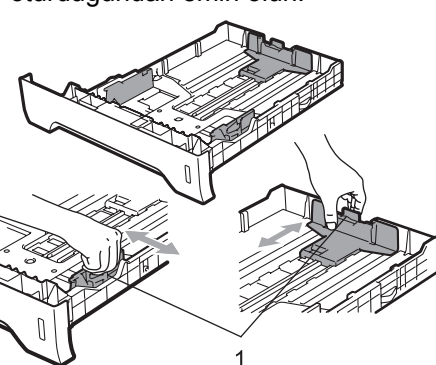

8 Kağıtların sıkışmaması ya da yanlış besleme yapılmaması için kağıt yığınını yelpaze şeklinde açın ve düzgün sıralayın.

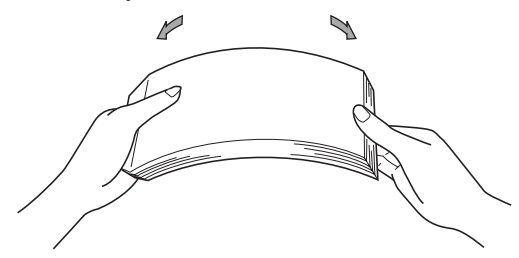

4 Kağıtları tepsiye yerleştirin ve kağıtların maksimum kağıt işaretinin (1) altında kaldığından emin olun. Üzerine yazdırılacak taraf altta kalmalıdır.

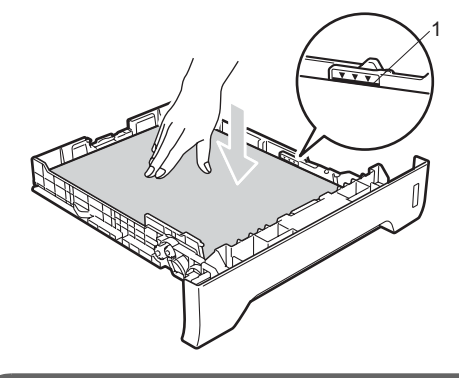

#### **ÖNEMLİ**  $\bullet$

Doğru şekilde beslenmeleri açısından kağıt kılavuzlarının kağıtların kenarlarına temas ettiğinden emin olun.

**6** Kağıt tepsisini dikkatlice makineye yerleştirin. Makinenin içine doğru yerleştiğinden emin olun.

6 Aşağı doğru bakan tepsiden kağıtların kayıp düşmesini engellemek için destek kanadını (1)açın.

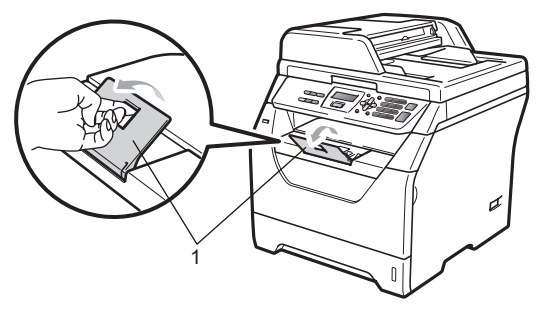

## <span id="page-19-0"></span>**Çok amaçlı tepsiye kağıt yerleştirme (MP tepsi) <sup>2</sup>**

MP tepsisine en fazla 3 adet zarf ya da özel yazdırma medyası veya en fazla 50 adet düz kağıt yerleştirebilirsiniz. Kalın kağıtları, yazı kağıdı, zarf, etiket ya da saydam kopyalarken veya yazdırırken bu tepsiyi kullanın.

#### **Kalın kağıt, yazı kağıdı, zarf, etiket ve saydamlara yazdırma <sup>2</sup>**

Zarfları yerleştirmeden önce mümkün olan en ince hale getirmek için köşelerinden ve kenarlarından bastırın.

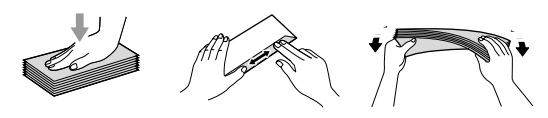

Arka çıkış tepsisi aşağıya doğru çekildiği zaman makinenin MP tepsisinden arkasına kadar düz bir kağıt yolu oluşacaktır. Kalın kağıt, yazı kağıdı, zarf, etiket ya da saydamların üzerine yazdırmak istediğiniz zaman bu kağıt besleme ve çıkış yöntemini kullanın.

**ÖNEMLİ**

Kağıtların sıkışmasını engellemek için üzerine yazılan tüm kağıt veya zarfları en kısa zamanda çıkarın.

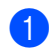

a Arka kapağı açın (arka çıkış tepsisi).

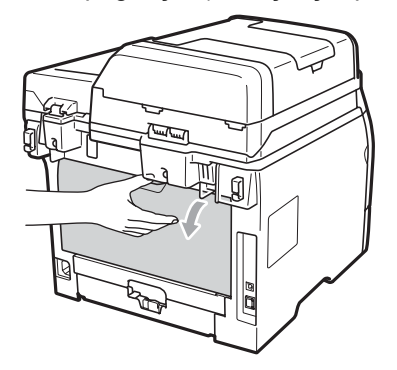

b <Sadece yazdırılabilir zarflar için> Sağ ve sol yanlarda bulunan iki adet mavi kaldırma kolunu aşağıda gösterildiği gibi kendinize doğru çekin.

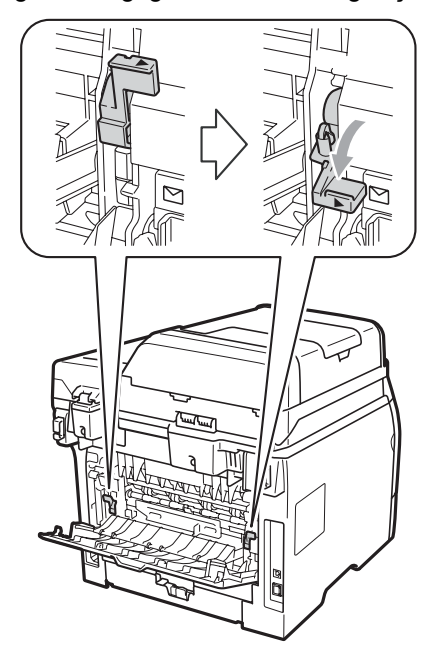

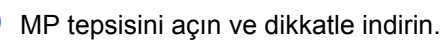

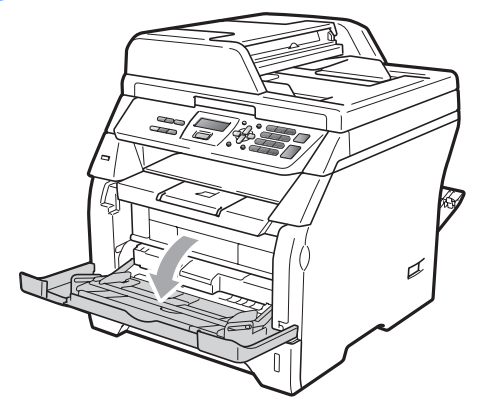

Bölüm 2

- 
- 4 MP tepsisinin desteğini (1) dışarı çekin ve kanadı (2) açın.

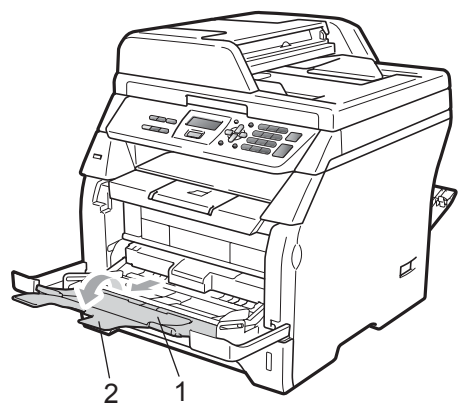

**5** Kağıt kenarı kılavuzunun açma koluna basarken kullanacağınız kağıt genişliğine uyması açısından kağıt kılavuzlarını kaydırın.

#### **ÖNEMLİ** A

Doğru şekilde beslenmeleri açısından kağıt kılavuzlarının kağıtların kenarlarına temas ettiğinden emin olun.

6 Zarfları (en fazla 3 adet), kalın kağıtları, etiketleri ya da saydamları ilk olarak üst kenarları yerleştirilecek ve yazdırılacak yüzleri aşağı bakacak şekilde MP tepsisine yerleştirin. Kağıt seviyesinin, maksimum kağıt işaretinin  $(\nabla)$  altında kaldığından emin olun.

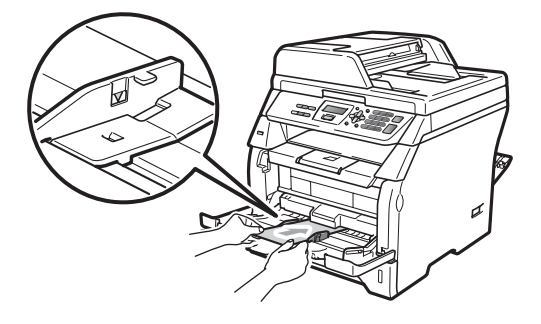

## <span id="page-21-0"></span>**Yazdırılamaz alanlar <sup>2</sup>**

#### **Kopyalarda yazdırılamaz alanlar <sup>2</sup>**

Şekillerde yazdırılamaz alanlar gösterilmiştir.

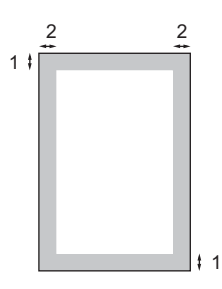

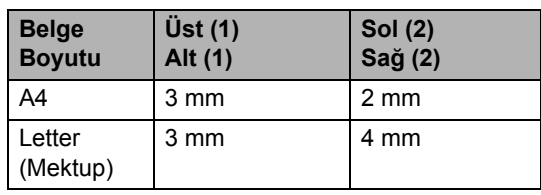

**Not**

Yukarıda gösterilen yazdırılamaz alan, tek bir kopya için ya da 1/1 kopyalama kullanıldığında A4 boyutlu kağıt içindir. Yazdırılamaz alan, kağıt boyutuna göre değişir.

#### **Bilgisayardan yazdırırken yazdırılamaz alanlar <sup>2</sup>**

Yazıcı sürücüsü kullanılırken yazdırılabilir alan aşağıda gösterildiği gibi kağıt boyutundan küçüktür.

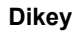

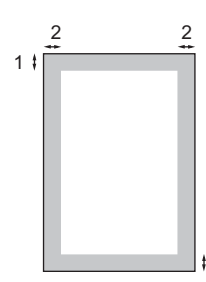

1

**Dikey Yatay** 

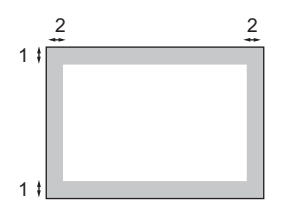

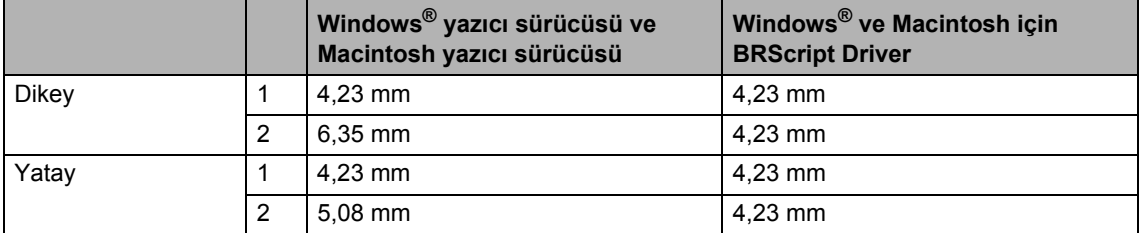

#### **Not**

Yukarıda gösterilen yazdırılamaz alan A4 boyutlu kağıtlar içindir. Yazdırılamaz alan, kağıt boyutuna göre değişir.

## <span id="page-22-0"></span>**Kabul edilebilir kağıt ve diğer yazdırma medyaları <sup>2</sup>**

Yazdırma kalitesi kullandığınız kağıt türüne bağlı olarak değişiklik gösterebilir.

Aşağıdaki yazdırma medyalarını kullanabilirsiniz: ince kağıt, düz kağıt, kalın kağıt, yazı kağıdı, geri dönüşümlü kağıt, saydamlar, etiketler ya da zarflar.

En iyi sonucu elde etmek için aşağıdaki talimatları izleyin:

- Düz kağıt kopyalama için üretilen kağıtları kullanın.
- 60 ila 105 g/m<sup>2</sup> olan kağıtları kullanın.
- Lazer makinelerde kullanım için tasarlanmış etiketleri ve saydamları kullanın.
- Aynı anda aynı tepsiye farklı yazdırma medyaları yerleştirmeyin aksi takdirde kağıtlar sıkışabilir ya da beslemede sorun yaşanabilir.
- Doğru yazdırma için yazılım uygulamanızda tepside bulunan kağıt boyutunu seçmelisiniz.
- Yazdırmanın hemen ardından kağıdın yazılan yüzeyine dokunmaktan kaçının.
- Saydam kullanırken bulaşma olmaması ya da kağıt sıkışmasını engellemek için her sayfayı yazdırılmasının hemen ardından alın.
- Nötr Ph değerli ve yaklaşık %5 nem içeren uzunlamasına dokulu kağıtları kullanın.

## <span id="page-22-1"></span>**Önerilen kağıt ve diğer yazdırma medyaları <sup>2</sup>**

En iyi yazdırma kalitesi için aşağıdaki kağıtları kullanmanızı öneriyoruz.

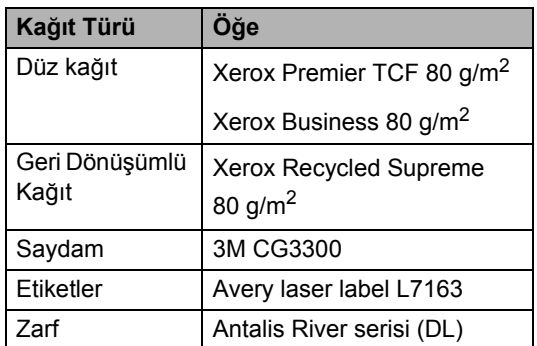

## <span id="page-22-2"></span>**Kağıt türü ve boyutu <sup>2</sup>**

Makine, takılan standart kağıt tepsisinden ya da çok amaçlı tepsiden kağıt ile beslenebilir.

#### **Standart kağıt tepsisi <sup>2</sup>**

Standart kağıt tepsisi çok amaçlı olduğu için *Kağ[ıt tepsilerinin ka](#page-23-0)ğıt kapasitesi* [sayfa 15](#page-23-0)'ndeki tabloda listelenen kağıt boyutlarından istediğinizi kullanabilirsiniz (aynı anda tek bir kağıt tipi ve boyutu). Standart kağıt tepsisine 250 adet

Letter(Mektup)/A4 boyutlu kağıt (80 g/m<sup>2</sup>) yerleştirilebilir. Kağıt, sürgülü kağıt genişliği kılavuzu üzerindeki maksimum kağıt işaretine kadar yüklenebilir.

#### **Çok amaçlı tepsi (MP tepsi) <sup>2</sup>**

MP tepsine 50 adet düz kağıt (80 g/m<sup>2</sup>) ya da en fazla 3 adet zarf yerleştirebilirsiniz. Kağıt, sürgülü kağıt genişliği kılavuzu üzerindeki maksimum kağıt işaretine kadar yüklenebilir.

#### **Bu El Kitabında yazıcı sürücüsü içinde bulunan kağıt tepsilerinin isimleri aşağıdaki gibidir: <sup>2</sup>**

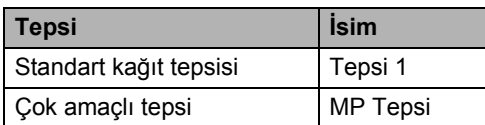

#### <span id="page-23-0"></span>**Kağıt tepsilerinin kağıt kapasitesi <sup>2</sup>**

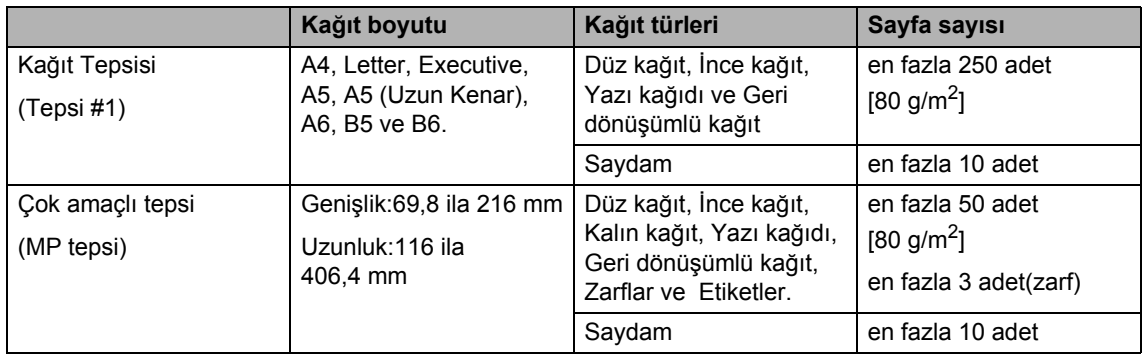

#### **Önerilen kağıt özellikleri <sup>2</sup>**

Aşağıdaki kağıt özellikleri bu makineye uygundur.

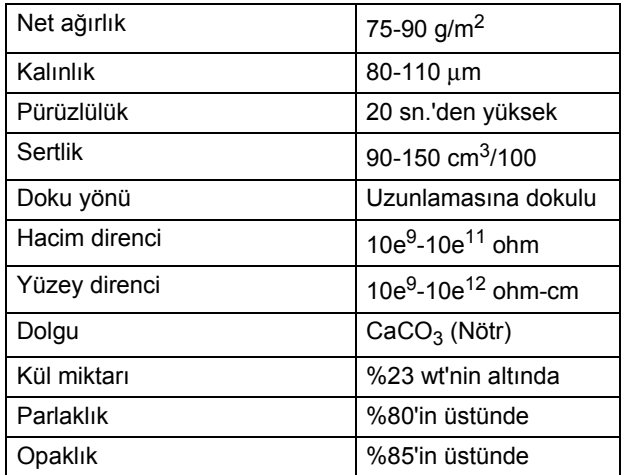

## <span id="page-24-0"></span>**Özel kağıtların kullanılması <sup>2</sup>**

Makine, çeşitli kserografik kağıt ve yazı kağıdı ile sorunsuz çalışacak tasarlanmıştır. Fakat bazı kağıt değişkenleri, yazdırma kalitesini ya da kullanım güvenilirliğini etkileyebilir. İstenilen performansın elde edilmesi için satın almadan önce kağıt numunelerini deneyin. Kağıtları orijinal paketlerinin içinde kapalı şekilde muhafaza edin. Kağıtları düz konumda ve nem, direkt güneş ışığı ve ısıdan uzakta tutun.

Kağıt seçerken göz önünde bulundurmanız gereken bazı konular şunlardır:

- Kağıt sıkışmasına neden olabileceği ya da makinenize zarar verebileceği için inkjet kağıdı kullanmayın.
- Önceden üzerine yazdırılmış kağıtta, makinenin fiksaj işleminin sıcaklığına (200 santigrat derece) dayanabilecek mürekkep kullanılmış olmalıdır.
- Yazı kağıdı kullanıyorsanız pürüzlü yüzeyler ya da kıvrılmış ya da buruşmuş kağıtlar performans düşüklüğüne neden olabilir.

#### **Kaçınılması gereken kağıt türleri <sup>2</sup>**

#### **ÖNEMLİ**  $\bullet$

Bazı kağıt türleri düşük kalite elde etmenize neden olabilir ya da makinenize zarar verebilir.

Aşağıdaki özelliklere sahip kağıdı KULLANMAYIN:

- çok dokulu kağıtlar
- çok pürüzsüz ya da parlak kağıtlar
- kıvrılmış ya da buruşturulmuş kağıtlar

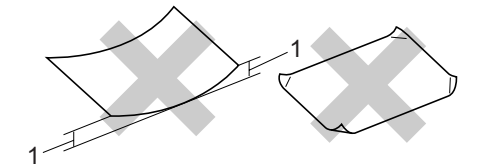

- **1 2mm veya daha fazla kıvrılma sıkışmaya neden olabilir.**
- kaplamalı ya da kimyasal içerikli kağıtlar
- zarar görmüş, buruşturulmuş ya da katlanmış kağıtlar
- bu el kitabında önerilen kağıt ağırlığını geçen kağıtlar
- çıkıntılı ve zımbalanmış kağıtlar
- düşük sıcaklıklı boya ya da termografi kullanılan antetli kağıtlar
- parçalı ya da karbonsuz kağıtlar
- inkjet yazdırma için tasarlanmış kağıtlar

Yukarıda listelenen kağıt türlerinden herhangi birini kullanırsanız makinenize zarar verebilirsiniz. Bu hasar, Brother garanti ya da servis anlaşması kapsamında bulunamaz.

#### **Zarflar <sup>2</sup>**

Zarfların çoğu makinenize uygundur. Fakat bazı zarflar üretim şekillerine bağlı olarak besleme ve yazdırma kalitesinde sorunlara neden olabilir. Kenarları düz, katlama yerleri düzgün ve baş kısımları iki kağıt kalınlığını geçmeyen zarfların kullanımı uygundur. Zarf düzgün olmalı, kabarık ya da dayanıksız yapıda olmamalıdır. Zarfları lazerli bir makinede kullanacağınızı anlayan bir tedarikçiden kaliteli zarflar satın almalısınız.

Zarflar sadece MP tepsiden yüklenebilir. Zarfları çift yönlü yazdırma yaparken kullanmayın. Çok sayıda zarf satın almadan ya da yazdırmadan önce yazdırma kalitesinin istediğiniz gibi olacağından emin olmak için bir zarfı deneme amaçlı yazdırmanızı öneririz.

Aşağıdakileri kontrol edin:

- Zarfların kapama kanadı uzunlamasına olmalıdır.
- Kapama kanatları bütünüyle ve düzgün bir şekilde katlanmalıdır (yanlış kesilmiş ya da katlanmış zarflar kağıt sıkışmasına neden olabilir).
- Zarflar, aşağıdaki şekilde daire içine alınan alanda iki kağıt katmanından oluşmalıdır.

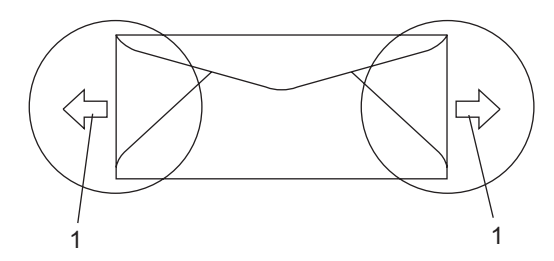

- **1 Besleme yönü**
- Zarfların üretici tarafından kapatılan birleşme noktaları sabit olmalıdır.
- Zarfların kenarlarından 15 mm'lik bir alana yazdırma yapılmamasını tavsiye ederiz.

#### **Kaçınılması gereken zarf türleri <sup>2</sup>**

#### **ÖNEMLİ**  $\bullet$

Aşağıdaki özelliklere sahip zarfları KULLANMAYIN:

- zarar görmüş, kıvrılmış, buruşuk ya da şekli bozulmuş zarflar
- çok parlak ya da dokulu zarflar
- tokalı, zımbalı, çıtçıtlı ya da ipli zarflar
- kapağı kendinden yapışkanlı zarflar
- kabarık yapılı zarflar
- düzgün katlanmamış zarflar
- kabartmalı zarflar (üzerinde kabartmalı yazılar olan)
- önceden lazerli bir makine ile üzerine yazdırılan zarflar
- iç yüzünden ön yazdırma işlemine tabii tutulan zarflar
- istif edildiği zaman düzgün yerleştirilemeyen zarflar
- makinenin kağıt ağırlığı sınırlamasının üzerinde ağırlıklı kağıtlardan yapılan zarflar
- kenarları düz olmayan ya da şekli bozuk zarflar
- üzerinde açıklık, delik, kesik ya da zımba deliği bulunan zarflar
- aşağıdaki şekilde gösterildiği gibi yüzeyinde yapışkan bulunan zarflar

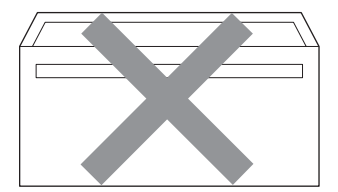

• aşağıdaki şekilde gösterildiği gibi çift kanatlı zarflar

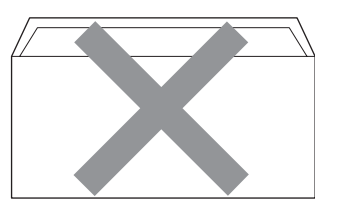

- kapama kanatları satış öncesinde katlanmamış zarflar
- kapama kanatları aşağıdaki şekilde gösterilen zarflar

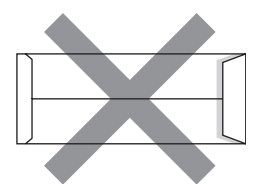

• her iki yüzü de aşağıdaki şekilde gösterilen şekilde katlanan zarflar

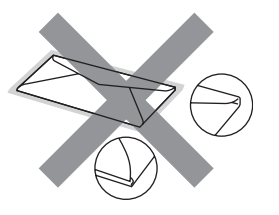

Yukarıda listelenen zarf türlerinden herhangi birini kullanırsanız makinenize zarar verebilirsiniz. Bu hasar, Brother garanti ya da servis anlaşması kapsamında bulunamaz.

Bazen kullanmakta olduğunuz zarfın kalınlığına, boyutuna ve katlama şekline bağlı olarak kağıt besleme sorunları yaşayabilirsiniz.

#### **Etiketler <sup>2</sup>**

Makine, lazerli makinelerde kullanılmaları hedeflenmiş çok sayıda etiket türü üzerine yazabilir. Etiketlerde, bu malzeme fiksaj ünitesindeki yüksek sıcaklıklara karşı daha dayanıklı olduğu için akrilik bazlı bir yapışkan kullanılmalıdır. Yapışkanların makinenin herhangi bir kısmı ile teması engellenmelidir çünkü etiket stoğu drum ünitesine ya da silindirlere yapışabilir ve buna bağlı olarak kağıt sıkışmasına ya da yazdırma kalitesinde çeşitli sorunlara neden olabilir. Etiketler arasına yapışkan uygulanmamalıdır. Etiketler, sayfa uzunluğunu ve genişliğini bütünüyle kaplayacak şekilde düzenlenmelidir. Aralıklı etiketlerin kullanılması, etiketlerin soyulmasına ve ciddi sıkışma ya da yazdırma sorunlarının oluşmasına neden olabilir.

Bu makinede kullanılan tüm etiketler 0,1 saniye süresince 392 derece Fahrenhaytlık (200 derece santigrat) sıcaklığa dayanabilmelidir.

Etiket kağıtları Kullanıcı El Kitabı'nda tanımlanan kağıt ağırlığı sınırını geçmemelidir. Bu sınırı geçen etiketler doğru beslenemeyebilir ya da doğru şekilde yazılamayabilir ve makinenize zarar verebilir.

Etiketler MP Tepsiden yüklenebilir.

#### **Kaçınılması gereken etiket türleri <sup>2</sup>**

Zarar görmüş, kıvrılmış, buruşuk ya da özel şekilli etiketleri kullanmayın.

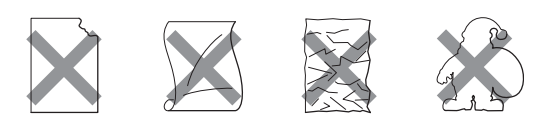

## **ÖNEMLİ**

Kısmen kullanılan etiket sayfalarını tekrar kullanmayın. Önceden kullanılan taşıyıcı kağıt makinenize zarar verecektir.

## <span id="page-27-0"></span>**Belgeleri yerleştirme <sup>2</sup>**

## <span id="page-27-1"></span>**Otomatik belge besleyiciyi (ADF) kullanma <sup>2</sup>**

ADF, A4 boyutunda en fazla 20 sayfa tutabilir ve sayfaları teker teker besler. Standart

80 g/m<sup>2</sup>kağıt kullanın ve kağıtları ADF'ye yerleştirmeden önce yelpaze şeklinde açıp düzenleyin.

#### **Önerilen ortam <sup>2</sup>**

Sıcaklık: 20 ila 30° C Nem: %50 - %70 Kağıt: Xerox Premier TCF 80 g/m<sup>2</sup> ya da Xerox Business 80 g/m<sup>2</sup>

## **ÖNEMLİ**

- Tarayıcı camı üzerinde kalın belge BIRAKMAYIN. Aksi takdirde ADF sıkışabilir.
- Kıvrılmış, buruşuk, katlanmış, zımbalanmış, kağıt ile tutturulmuş, yapıştırılmış ya da bantlı kağıtları kullanmayın.
- Karton, gazete kağıdı ya da kumaş kullanmayın.
- ADF kullanırken makinenizin zarar görmesini engellemek için besleme sırasında belgeyi çekmeyin.

## **Not**

ADF'ye uygun olmayan belgeleri taramak için *[Tarayıcı camını kullanma](#page-28-1)* sayfa 20'e bakınız.

 Mürekkep kullanılarak yazılan belgelerin bütünüyle kuruduğundan emin olun.

a ADF çıkış tepsisi (1)'i açın.

# 1

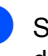

Sayfaları yelpaze şeklinde açıp düzenleyin.

c Belgenizi ADF içine **yüzü aşağ<sup>ı</sup> bakacak ve önce üst kısmı gelecek** şekilde yerleştirin ve belgenin besleme silindirine temas ettiğini hissedin.

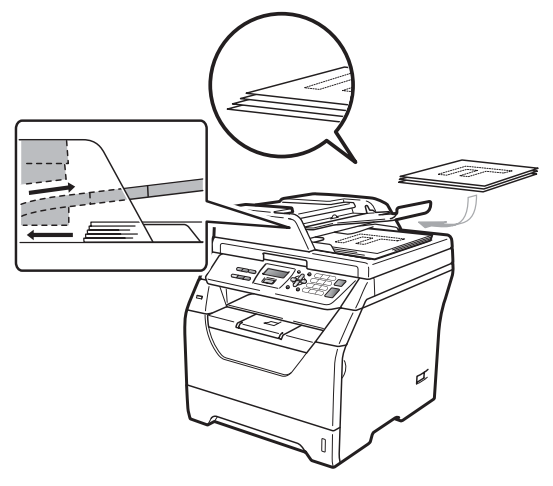

**Not**

ADF'ye yeni belge yerleştirmeden önce ADF çıktı tepsisinde bulunan yazdırılmış belgelerin tümünü alın.

 $\left(4\right)$  Kağıt kılavuzlarını (1) belgenin genişliğine uyacak şekilde ayarlayın.

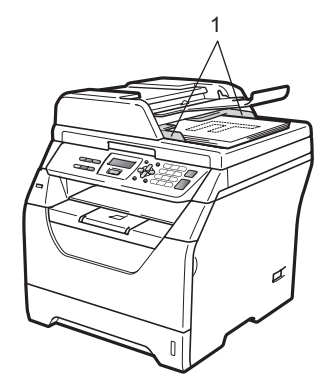

## <span id="page-28-1"></span><span id="page-28-0"></span>**Tarayıcı camını kullanma <sup>2</sup>**

Bir kerede bir kitap sayfasını ya da sayfayı kopyalamak ya da taramak için tarayıcı camını kullanabilirsiniz.

Belgeler en fazla 215,9 mm genişliğinde ve 297 mm uzunluğunda olabilir.

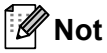

Tarayıcı camını kullanmak için ADF'nin boş olması gerekir.

Belgenin kapağını kaldırın.

Sol ve üst kenarlarda bulunan belge kılavuzlarını kullanarak belgeyi, yüzü tarayıcı camına temas edecek şekilde sol üst köşeye dayayarak yerleştirin.

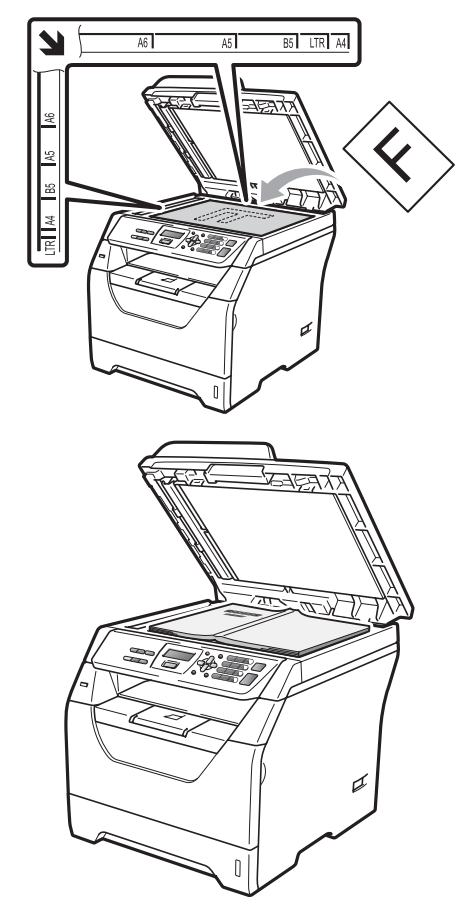

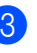

8 Belgenin kapağını kapatın.

#### **ÖNEMLİ**  $\mathbf \Omega$

Taranacak belge bir kitap ya da kalın bir belge ise kapağı sıkıştırmayın ya da üzerine baskı uygulamayın.

**3**

## <span id="page-29-0"></span>**Genel Kurulum <sup>3</sup>**

## <span id="page-29-1"></span>**Kağıt ayarları <sup>3</sup>**

## <span id="page-29-2"></span>**Kağıt Türü <sup>3</sup>**

Makineyi kullanmakta olduğunuz kağıt tipine göre ayarlayın. Bu şekilde yazdırma işleminde en yüksek kaliteyi elde edersiniz.

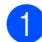

a <sup>A</sup>şağıdakilerden birini uygulayın:

- ÇA Çekmecesi'si için kağıt türünü ayarlamak üzere **Menü**, **1**, **1**, **1** ve **1** öğelerine basın.
- Cekmece 1 için kağıt türünü ayarlamak üzere **Menü**, **1**, **1**, **1**, **2** öğelerine basın.
- 2 İnce, Düz, Kalın, Daha Kalın, Saydam ya da Geri Dön.Kağıt arasında seçim yapmak için  $\blacktriangle$  ya da  $\blacktriangledown$ öğesine basın. **OK**'a basın.

c **Durdur/Çık**'a basın.

## <span id="page-29-3"></span>**Kağıt Boyutu <sup>3</sup>**

Yazdırma sırasında birkaç farklı kağıt boyutu kullanabilirsiniz: A4, Letter, Legal, Executive, A5, A5 L, A6, B5, B6 ve Folio.

Tepsideki kağıt boyutunu değiştirdiğiniz zaman makinenin belgeye uydurabilmesi için aynı anda kağıt boyutu ayarını da değiştirmeniz gerekir.

**Aşağıdakilerden birini uygulayın:** 

- ÇA Çekmecesi'si için kağıt boyutunu ayarlamak üzere **Menü**, **1**, **1**, **2** ve **1** öğelerine basın.
- Çekmece 1 için kağıt boyutunu ayarlamak üzere **Menü**, **1**, **1**, **2**, **2** öğelerine basın.
- <span id="page-29-4"></span> $\overline{2}$  A veya  $\overline{v}$  tuşuna basarak A4, Letter, Legal, Executive, A5, A5 L, A6, B5, B6, Folio ya da Herhangi arasında seçim yapabilirsiniz. **OK**'a basın.
- c **Durdur/Çık**'a basın.

## **Not**

- Herhangi boyutları sadece MP tepsi seçildiğinde görünür.
- MP Tepsi Kağıt Boyutu olarak Herhangi'i seçerseniz: Tepsi Kullanımı ayarı olarak Yalnızca ÇA seçimini yapmalısınız. N/1 kopya oluştururken MP tepside Herhangi Kağıt Boyutu seçimini kullanamazsınız. MP tepsi için diğer geçerli Kağıt Boyutu seçeneklerinden birini seçmelisiniz.
- Kağıt Türü olarak Saydam'ı seçerseniz, adım @'de sadece Letter, Legal, Folio ya da A4 boyutlu kağıtları seçebilirsiniz.

## <span id="page-30-0"></span>**Kopyalama Modunda Tepsi Kullanımı <sup>3</sup>**

Makinenin kopyalama sırasında kullanacağı öncelikli tepsiyi değiştirebilirsiniz.

Yalnız Çekm. 1 ya da Yalnızca ÇA seçimlerinden birini yaptığınızda makine sadece ilgili tepsiden kağıt alır. Seçilen tepside kağıt bitmiş ise LCD üzerinde KAGIT YOK mesajı görüntülenecektir. Boş tepsiye kağıt yerleştirin.

Tepsi ayarlarını değiştirmek için aşağıdaki talimatları izleyin:

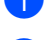

a **Menü**, **1**, **4**, **1** öğelerine basın.

- $\blacktriangle$  veya  $\nabla$  tusuna basarak Yalnız Çekm. 1, Yalnızca ÇA, ÇA>Ç1 veya Ç1>ÇA öğesini seçin. **OK**'a basın.
- c **Durdur/Çık**'a basın.

## **Not**

- ADF'ye kağıt yerleştirilirken ve ÇA>Ç1 veya Ç1>ÇA seçilmiş ise makine içinde uygun türde kağıt bulunan tepsiyi arar ve bu tepsiden kağıt alır. Tepsilerde uygun kağıt bulunmuyorsa makine en yüksek öncelikli tepsiden kağıt alır.
- Tarayıcı camı kullanılırken başka bir kağıt tepsisinde daha uygun kağıt türü bulunuyor olsa bile belgeniz yüksek öncelikli tepsiden alınan kağıt üzerine kopyalanır.

## <span id="page-30-1"></span>**Yazdırma Modunda Tepsi Kullanımı <sup>3</sup>**

Bilgisayarınızdan çıktı alırken makinenin kullanacağı öntanımlı tepsiyi değiştirebilirsiniz.

- a **Menü**, **1**, **4**, **2** öğelerine basın.
	- $\blacktriangle$  veya  $\nabla$  tuşuna basarak Yalnız Çekm. 1, Yalnızca ÇA, ÇA>Ç1 veya Ç1>ÇA öğesini seçin. **OK**'a basın.

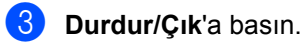

## **Not**

- Yazıcı sürücüsündeki ayar denetim panelinde yapılan ayardan önceliklidir.
- Kontrol panelden Yalnız Çekm. 1 ya da Yalnızca ÇA seçildiyse ve yazıcı sürücüsünden **Otomatik Seç**'i seçerseniz makine bu tepsiden kağıt alacaktır.

**3**

## <span id="page-31-0"></span>**Ses ayarları**

## <span id="page-31-1"></span>**Bipleyici sesi <sup>3</sup>**

Bipleyici açıkken ne zaman bir tuşa basarsanız ya da bir hata yaparsanız makine bipleyecektir. Yüksek'den Kapalı'ya kadar geniş bir aralıkta istediğiniz ses seviyesi belirleyebilirsiniz.

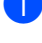

**i** Menü, 1, 2'ye basın.

 $\overline{2}$  A veya  $\overline{v}$  tuşuna basarak Kapalı, Düşük, Ort veya Yüksek öğesini seçin. **OK**'ye basın.

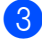

**3** Durdur/Çık'a basın.

## <span id="page-31-2"></span>**Ekolojik özellikleri <sup>3</sup>**

## <span id="page-31-3"></span>**Toner Tasarrufu <sup>3</sup>**

Bu özelliği kullanarak toner tasarrufu yapabilirsiniz. Toner Tasarrufu'nu Açık olarak belirlerseniz, yazdırdıklarınız daha açık görünür. Varsayılan ayar Kapalı'dir.

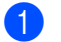

a **Menü**, **1**, **3**, **1** öğelerine basın.

 $\overline{2}$  A veya  $\overline{v}$  tuşuna basarak Açık ya da Kapalı öğesini seçin. **OK**'ye basın.

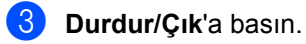

## **Not**

Fotoğraf veya gri tonlamalı görüntüleri yazdırmak için Toner Tasarrufu'nu kullanmamanızı önermemekteyiz.

## <span id="page-32-0"></span>**Uyku Zamanı <sup>3</sup>**

Uyku Zamanı ayarı, makine boştayken fiksaj ünitesini kapatmak suretiyle güç tüketimini azaltabilir.

Makinenin uyku moduna girmeden önce ne süreyle boşta kalacağını belirleyebilirsiniz. Makine bilgisayar verisi aldığı ya da bir kopyalama yaptığı zaman zamanlayıcı sıfırlanacaktır. Varsayılan ayar 005 dakikadır.

Makine uyku modundayken LCD'de UYKU mesajı görüntülenecektir. Uyku modunda yazdırırken ya da kopyalarken fiksaj ünitesi ısınana kadar kısa bir gecikme olacaktır.

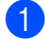

a **Menü**, **1**, **3**, **2** öğelerine basın.

- **Makinenin uyku moduna girmeden önce** boşta kalacağı süreyi girin. **OK**'a basın.
- c **Durdur/Çık**'a basın.

## <span id="page-32-1"></span>**Otomatik gün ışığı tasarrufu saati <sup>3</sup>**

Makineyi, Gün Işığı Tasarrufu Saatini otomatik olarak değiştirecek şekilde ayarlayabilirsiniz. İlkbaharda otomatik olarak kendini bir saat ileri ve Sonbaharda bir saat geri alacaktır.

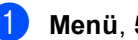

**Menü**, 5, 2'ye basın.

2 Aveya V tuşuna basarak Açık ya da Kapalı öğesini seçin. **OK**'ye basın.

c **Durdur/Çık**'a basın.

## <span id="page-32-2"></span>**LCD Karşıtlığı <sup>3</sup>**

LCD'nin daha aydınlık ya da karanlık görünmesi için karşıtlığı değiştirebilirsiniz.

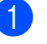

a **Menü**, **1**, **5**'ye basın.

2 LCD'yi daha aydınlık hale getirmek için ▼ öğesine basın. Ya da LCD'yi daha karanlık hale getirmek için  $\triangle$  öğesine basın. **OK**'ye basın.

c **Durdur/Çık**'a basın.

## <span id="page-32-3"></span>**Kullanıcı Ayarları Listesi <sup>3</sup>**

Programladığınız yazıcı ayarları listesini yazdırabilirsiniz.

a **Menü**, **5**, **5**'ye basın.

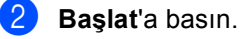

c **Durdur/Çık**'a basın.

## **Kisim II**

# <span id="page-33-0"></span>Kopyalama

Kopya oluşturma

26

**4**

## <span id="page-34-0"></span>**Kopya oluşturma <sup>4</sup>**

## <span id="page-34-1"></span>**Nasıl kopyalanır <sup>4</sup>**

## <span id="page-34-2"></span>**Kopyalama moduna giriş <sup>4</sup>**

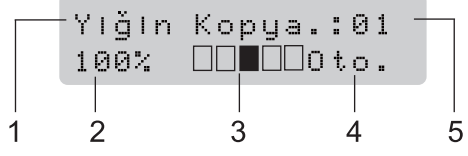

- **1 Yığın/Düzenle/Çift Yönlü**
- **2 Kopyalama hızı ve kopyalama şablonu**
- **3 Kontrast**
- **4 Kalite**
- **5 Kopya sayısı**

## <span id="page-34-3"></span>**Tek bir kopya oluşturma <sup>4</sup>**

Belgenizi yerleştirin.

b **Başlat**'a basın.

## <span id="page-34-4"></span>**Çok sayıda kopya oluşturma <sup>4</sup>**

- Belgenizi yerleştirin.
- 2 Kopya sayısını girmek için arama tuşlarını kullanın (99'a kadar).
- **8Baslat'a basın.**

#### К **Not**

Kopyalarınızı düzenlemek için *[ADF](#page-37-3)  [kullanarak kopyaları düzenleme](#page-37-3)* [sayfa 29](#page-37-3)'ye bakın.

## <span id="page-34-5"></span>**Kopyalamayı durdurma <sup>4</sup>**

Kopyalamayı durdurmak için **Durdur/Çık**'a basın.

## <span id="page-35-0"></span>**Kopyalama seçenekleri (geçici ayarlar) <sup>4</sup>**

Bir sonraki kopya için kopyalama ayarlarını geçici olarak hızlı bir şekilde değiştirmek istediğiniz zaman geçici **Kopyalama** tuşlarını kullanın. Farklı kombinasyonlar kullanabilirsiniz.

Büyült/ **Cift Taraflı** Secenekler Küçült Kopyalama

Kopyalamanın ardından bir dakika sonra makine varsayılan ayarlarına döner.

## <span id="page-35-1"></span>**Kopyalanan görüntüyü büyütme ya da küçültme <sup>4</sup>**

Aşağıdaki büyütme ya da küçültme oranlarını seçebilirsiniz:

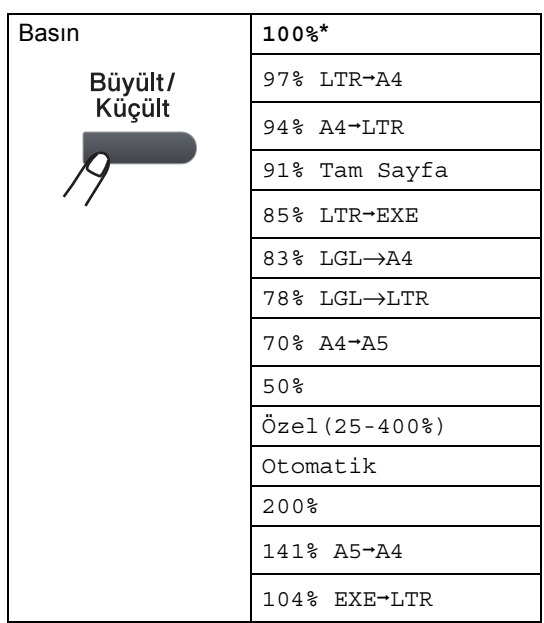

\* Fabrika ayarları Kalın yazılmış ve yıldız ile gösterilmiştir.

Otomatik'e ayarlandığı zaman makine,kağıt tepsisinin yapılandırıldığı kağıt boyutuna en iyi uyacak küçültme oranını hesaplar. (Bkz *Kağıt Boyutu* [sayfa 21](#page-29-3).)

Otomatik, sadece ADF kullanılırken geçerlidir.

Özel(25-400%), 25% ila 400% arasında oran seçimi yapabilmenizi sağlar.

Bir sonraki kopyayı büyütmek ya da küçültmek için aşağıdaki talimatları izleyin:

- Belgenizi yerleştirin.
- b Kopya sayısını girmek için arama tuşlarını kullanın (99'a kadar).
- c **Büyült/Küçült**'ye basın.

Aşağıdakilerden birini uygulayın:

 $\blacksquare$  İstediğiniz büyütme ya da küçültme oranını seçmek için ▲ veya ▼ öğesine basın.

**OK**'ye basın.

 $\blacksquare$   $\blacktriangle$  veya  $\blacktriangledown$  tuşuna basarak Özel(25-400%) öğesini seçin.

**OK**'ye basın.

25% ila 400% arasında büyütme ya da küçültme oranı girmek için arama tuşlarını kullanın. (Örneğin **5 3** tuşlarına basarak 53% girin.)

**OK**'ye basın.

e **Başlat**'a basın.

**Not**

2/1(D), 2/1(Y), 4/1(D) ya da 4/1(Y) Sayfa Düzeni Seçenekleri Büyüt/Küçült özelliğinde *geçerli değildir*.
# **Seçenekler tuşunu kullanma <sup>4</sup>**

Bir sonraki kopya için aşağıdaki kopyalama ayarlarını geçici olarak yapmak üzere **Seçenekler** tuşunu kullanın.

<span id="page-36-0"></span>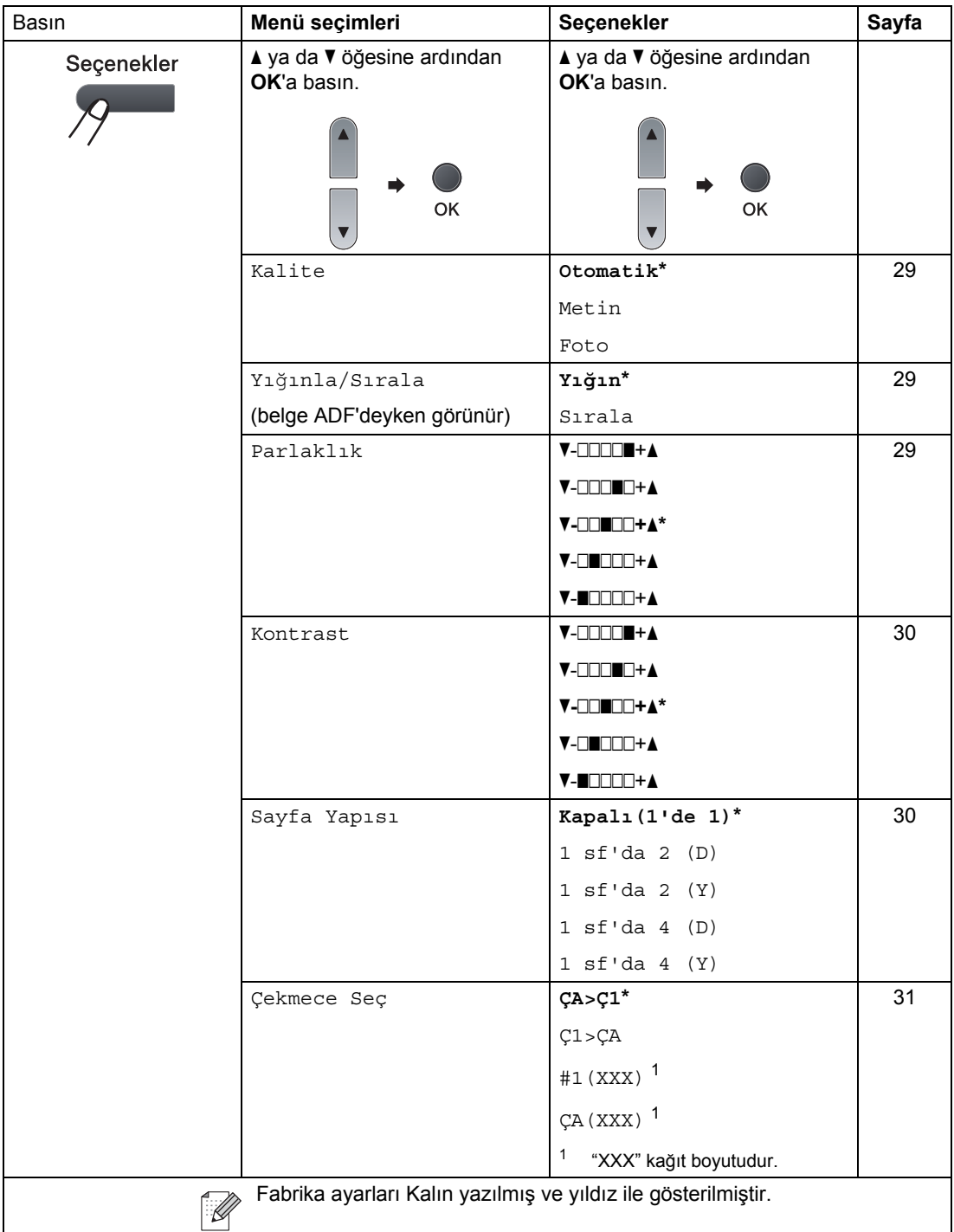

# <span id="page-37-0"></span>**Kopyalama kalitesini iyileştirme <sup>4</sup>**

Bir dizi kalite ayarı arasında seçim yapabilirsiniz. Varsayılan ayar Otomatik'dir.

■ Otomatik

Otomatik, normal yazdırma işlemleri için önerilir. Hem metin hem de fotoğraf içeren belgeler için uygundur.

Metin

Sadece metin içeren belgeler için uygundur.

**Foto** 

Fotoğrafları kopyalamak için uygundur.

Kalite ayarını *geçici* olarak değiştirmek için aşağıdaki adımları takip edin:

- - **Belgenizi yerleştirin.**
	- b Kopya sayısını girmek için arama tuşlarını kullanın (99'a kadar).
- **3** Seçenekler'ye basın. A veya V tuşuna basarak Kalite öğesini seçin. **OK**'ye basın.
- $\overline{4}$   $\overline{4}$  veya  $\overline{v}$  tuşuna basarak Otomatik, Metin veya Foto öğesini seçin. **OK**'ye basın.
- e **Başlat**'a basın.

*Varsayılan* ayarları değiştirmek için aşağıdaki adımları takip edin:

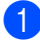

a **Menü**, **2**, **1**'a basın.

- Kopya kalitesini seçmek için ▲ veya ▼ tuşuna basın. **OK**'ye basın.
- 

**3** Durdur/Cık'a basın.

# <span id="page-37-1"></span>**ADF kullanarak kopyaları düzenleme <sup>4</sup>**

Çok sayıdaki kopyaları düzenleyebilirsiniz. Sayfalar 1 2 3, 1 2 3, 1 2 3 şeklinde kümelenecektir.

- a ADF çıkış tepsisini açın ve belgenizi *aşağı bakacak biçimde* ADF giriş tepsisine yerleştirin.
- b Kopya sayısını girmek için arama tuşlarını kullanın (99'a kadar).
- **3** Secenekler ve **A** veya ▼ tuşuna basarak, Yığınla/Sırala öğesini seçin. **OK**'ye basın.
- 4 A veya V tuşuna basarak Sırala öğesini seçin. **OK**'ye basın.
- e **Başlat**'a basın.

# **Parlaklık ve Kontrast Ayarlama <sup>4</sup>**

## <span id="page-37-2"></span>**Parlaklık <sup>4</sup>**

Kopyaların daha parlak ya da koyu görünmesini sağlamak için kopya parlaklığını ayarlayın.

Kopyanın parlaklık ayarlarını *geçici* olarak değiştirmek için aşağıdaki adımları takip edin:

- Belgenizi yerleştirin.
- 

b Kopya sayısını girmek için arama tuşlarını kullanın (99'a kadar).

- **3** Secenekler'ye basın.  $\blacktriangle$  veya  $\nabla$  tuşuna basarak Parlaklık öğesini seçin. **OK**'a basın.
- Kopyayı parlaklaştırmak için ▲ tuşuna ya da koyulaştırmak için ▼ tuşuna basın. **OK**'ye basın.

## **bBaşlat'**a basın.

*Varsayılan* ayarları değiştirmek için aşağıdaki adımları takip edin:

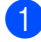

**1** Menü, 2, 2'ye basın.

Kopyayı parlaklaştırmak için ▲ tuşuna ya da koyulaştırmak için ▼ tuşuna basın. **OK**'ye basın.

c **Durdur/Çık**'a basın.

## <span id="page-38-0"></span>**Kontrast <sup>4</sup>**

Görüntünün daha keskin ve daha canlı görünmesini sağlamak için karşıtlığı ayarlayın.

Kontrast ayarını *geçici* olarak değiştirmek için aşağıdaki adımları takip edin:

- Belgenizi yerleştirin.
- b Kopya sayısını girmek için arama tuşlarını kullanın (99'a kadar).
- **Seçenekler'a basın.**  $\blacktriangle$  veya  $\blacktriangledown$  tuşuna basarak Kontrast öğesini seçin. **OK**'a basın.
- 4 Karşıtlığı arttırmak ya da azaltmak için  $\blacktriangle$ veya ▼ tuşuna basın. **OK**'a basın.
- **bBaşlat'**a basın.

*Varsayılan* ayarları değiştirmek için aşağıdaki adımları takip edin:

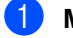

a **Menü**, **2**, **3**'ye basın.

Karşıtlığı arttırmak ya da azaltmak için  $\blacktriangle$ veya  $\blacktriangledown$  tuşuna basın. **OK**'a basın.

c **Durdur/Çık**'a basın.

# <span id="page-38-1"></span>**N / 1 kopya oluşturma (sayfa düzeni) <sup>4</sup>**

N/1 kopyalama özelliğini kullanarak kopyalama yaparken kullanılan kağıt miktarını azaltabilirsiniz. Bu durum iki ya da dört sayfayı tek bir kağıt üzerine kopyalamanızı sağlar ve bu şekilde kağıt tasarrufu yaparsınız.

## **ÖNEMLİ** O

- Kağıt boyutunun Letter, A4, Legal ya da Folio olarak yapılandırıldığından emin olun.
- (D) Dikey ve (Y) Yatay anlamına gelmektedir.
- N/1 özelliği kullanılırken Büyüt/Küçült ayarını kullanamazsınız.

**Belgenizi yerleştirin.** 

- b Kopya sayısını girmek için arama tuşlarını kullanın (99'a kadar).
	- Seçenekler'ye basın.  $\blacktriangle$  veya  $\nabla$  tuşuna basarak Sayfa Yapısı öğesini seçin. **OK**'a basın.

## $\overline{4}$   $\overline{4}$  va da  $\overline{v}$  öğesine basarak

1 sf'da 2 (D), 1 sf'da 2 (Y), 1 sf'da 4 (D),1 sf'da 4 (Y) ya da Kapalı(1'de 1) arasında seçim yapabilirsiniz. **OK**'a basın.

e Sayfayı taramak için **Başlat**'a basın. Belgeyi ADF'ye yerleştirdiyseniz makine sayfaları taramaya ve yazdırmaya başlar.

**Tarayıcı camını kullanıyorsanız, adım**   $\bullet$ 'e gidin.

<span id="page-38-2"></span>6 Makine sayfayı taradıktan sonra bir sonraki sayfayı taramak için **1**'e basın.

> Sonraki Sayfa? 1.Evet 2.Hayır

<span id="page-39-1"></span>Bir sonraki sayfayı tarayıcı camına yerleştirin. **OK**'ye basın. Her say[f](#page-38-2)a için @ ila @ arasındaki

adımları tekrarlayın.

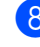

8 Tüm sayfalar tarandıktan sonra bitirmek için aşama @'da 2'ye basın.

## **Belgeyi aşağıda gösterildiği gibi yüzü aşağı gelecek şekilde yerleştirin: <sup>4</sup>**

**2 / 1 (D)**

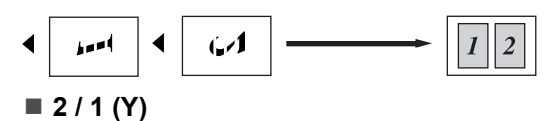

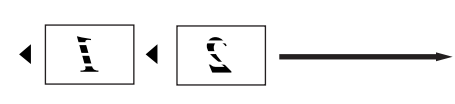

■ 4 / 1 (D)

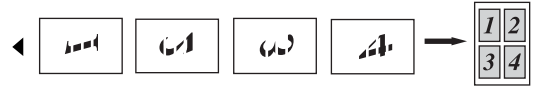

**4 / 1 (Y)**

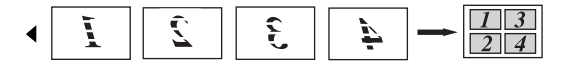

<span id="page-39-0"></span>**Tepsi seçimi <sup>4</sup>**

Tepsi Kullanımı yalnızca bir sonraki kopya için değiştirilebilir.

- **1** Belgenizi yerleştirin.
- 2 Kopya sayısını girmek için arama tuşlarını kullanın (99'a kadar).
- **3** Seçenekler'ye basın.  $\triangle$  veya  $\nabla$  tuşuna basarak Çekmece Seç öğesini seçin. **OK**'a basın.
- $\overline{4}$  A veya  $\overline{v}$  tuşuna basarak ÇA>Ç1, Ç1>ÇA, #1(XXX) ya da ÇA(XXX) öğesini seçin. **OK**'ye basın.

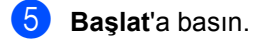

## K **Not**

Tepsi Seçimi için varsayılan ayarları değiştirmek için bakınız: *[Kopyalama](#page-30-0)  [Modunda Tepsi Kullanımı](#page-30-0)* sayfa 22

# **Çift yönlü (2-yönlü) kopyalama <sup>4</sup>**

Çift yönlü yazdırma özelliğini kullanmak istiyorsanız belgenizi ADF'ye yerleştirin.

Çift yönlü kopyalama yaparken HAFIZA YETERSİZ mesajı alırsanız ilave bellek takmayı deneyin. (Bkz *[Bellek yetersiz](#page-41-0)  mesajı* [sayfa 33.](#page-41-0))

## **Çift Yönlü Kopyalama (uzun kenar çevirme) <sup>4</sup>**

**1yönlüi2yönlü L**

Dikey

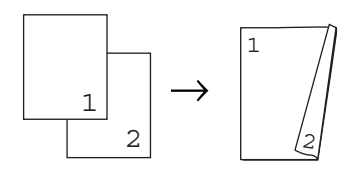

Yatay

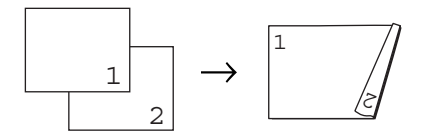

- **ADF** çıkış tepsisini açın ve belgenizi *aşağı bakacak biçimde* ADF giriş tepsisine yerleştirin.
- **2 Arama tuşlarını kullanarak istediğiniz** kopya sayısını (99'a kadar) girin.
- **8** Çift Taraflı ve **A** veya ▼ tuşuna basarak, 1TRFLI<sup>→</sup>2TRFLI L öğesini seçin. **OK**'ye basın.
- d Sayfayı kopyalamak için **Başlat**'a basın.

## **Gelişmiş Çift Yönlü Kopyalama (kısa kenar) <sup>4</sup>**

**1yönlüi2yönlü S**

Dikey

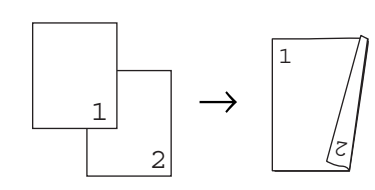

Yatay

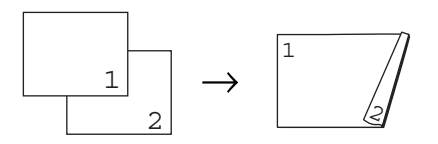

- a ADF çıkış tepsisini açın ve belgenizi *aşağı bakacak biçimde* ADF giriş tepsisine yerleştirin.
- Arama tuşlarını kullanarak istediğiniz kopya sayısını (99'a kadar) girin.
- **8** Çift Taraflı ve **A** veya ▼ tuşuna basarak, 1TRFLI<sup>→</sup>2TRFLI S öğesini seçin. **OK**'ye basın.
- d Sayfayı kopyalamak için **Başlat**'a basın.

## **Not**

(L) Uzun kenar ve (S) Kısa kenar anlamına gelir.

Kopya oluşturma

# <span id="page-41-0"></span>**Bellek yetersiz mesajı <sup>4</sup>**

Kopyalama yapılırken bellek dolarsa LCD mesajı sizi bir sonraki adıma yönlendirecektir.

Bir sonraki sayfayı tararken HAFIZA YETERSİZ mesajı alırsanız şu ana kadar taranan sayfaları kopyalamak için **Başlat**'a ya da işlemi iptal etmek için **Durdur/Çık**'a basabilirsiniz.

Bölüm 4

# **Kısım III**

# **Direkt yazdırma**

**[USB Flash bellek sürücüsünden ya da yı](#page-44-0)ğın belleği destekleyen dijital kameralardan veri yazdırma** 36

# <span id="page-44-0"></span>**5 USB Flash bellek sürücüsünden ya da yığın belleği destekleyen dijital kameralardan veri yazdırma <sup>5</sup>**

Direct Print özelliği ile verileri yazdırmak için bilgisayara ihtiyaç duymazsınız. USB Flash bellek sürücünüzü makinenin USB direkt arabirimine takarak belgelerinizi yazdırabilirsiniz. Bunun yanı sıra USB yığın bellek moduna ayarlanmış bir kameraya da bağlanabilir ve direkt yazdırabilirsiniz.

## : B **Not**

- Bazı USB Flash bellek sürücüleri bu makinede çalışmayabilir.
- Kameranız PictBridge modundaysa veri yazdıramazsınız. PictBridge modundan yığın bellek moduna geçmek için kameranız ile birlikte verilen belgeleri inceleyin.

# **Desteklenen dosya formatları <sup>5</sup>**

Direct Print aşağıdaki dosya formatlarını destekler:

- $\blacksquare$  PDF version [1](#page-44-1).7<sup>1</sup>
- **JPEG**
- $\blacksquare$  Exif + JPEG
- PRN (Brother sürücüsü tarafından oluşturulur)
- TIFF (tüm MFC ya da DCP Brother modelleri tarafından taranır)
- PostScript<sup>®</sup> 3™ (Brother BRScript3 yazıcı sürücüsü tarafından oluşturulur)
- XPS version 1.0
- <span id="page-44-1"></span><sup>1</sup> PDF verileri, JBIG2 görüntü dosyaları dahil olmak üzere JPEG2000 görüntü dosyaları veya saydam dosyalar desteklenmemektedir.

# **Direkt yazdırma için PRN ya da PostScript® 3™ dosyasını oluşturma <sup>5</sup>**

# **Not**

Bu bölümdeki ekranlar, uygulama ve işletme sisteminize göre değişiklik gösterebilir.

Bir uygulamanın menü çubuğundan **Dosya**'ya tıklayın ardından **Yazdır**'a tıklatın.

**Brother DCPXXXX Printer(1)'i seçin** ve **Dosyaya Yazdır** kutusunu (2) kontrol edin.

**Yazdır**'ı tıklatın.

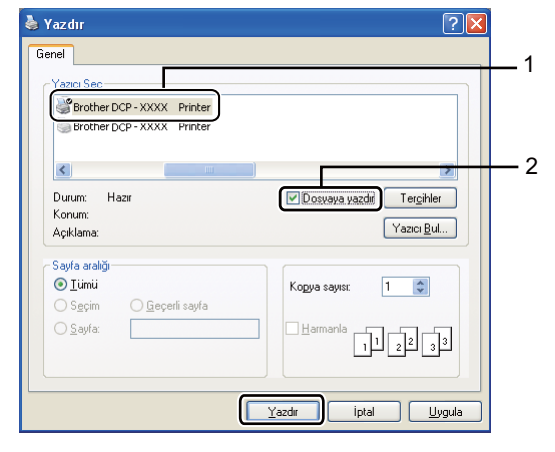

3 Dosyayı kaydetmek istediğiniz klasörü seçin ve yönlendirilirseniz dosya adını girin.

Sadece bir dosya adı girmeniz istenirse dizin adını girerek dosyayı kaydedeceğiniz klasörü de belirleyebilirsiniz. Örneğin:

USB Flash bellek sürücüsünden ya da yığın belleği destekleyen dijital kameralardan veri yazdırma

C:\Temp\FileName.prn Bilgisayarınıza bağlı USB Flash bellek sürücünüz ya da dijital kameranız varsa dosyayı diret olarak USB Flash bellek sürücüsüne kaydedebilirsiniz.

# **USB Flash bellek sürücüsünden ya da yığın belleği destekleyen dijital kameralardan veri yazdırma <sup>5</sup>**

**USB Flash bellek sürücünüzü ya da** dijital kameranızı, makinenin önünde bulunan USB direkt ara birimine (1) takın.

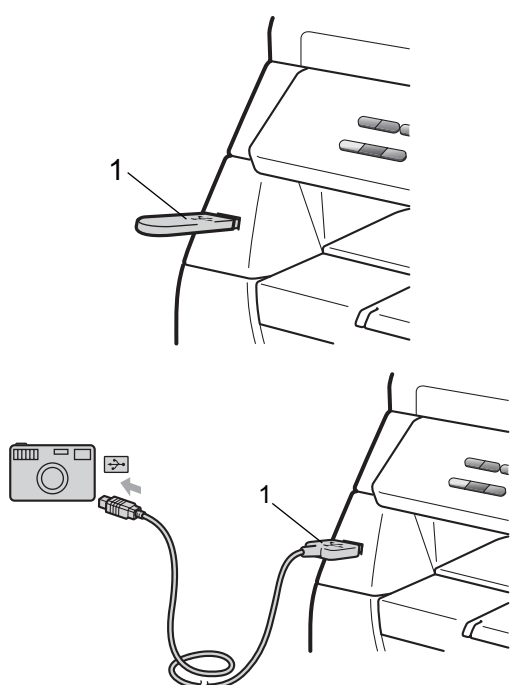

Makine USB Flash bellek sürücüsünü ya da dijital fotoğraf makinesini algıladığı zaman **Direkt** tuşu mavi olur. **Direkt** tuşuna basın.

Yazdırmak istediğiniz klasör adını ya da dosya adını seçmek için ▲ ya da ▼ tuşuna basın. **OK**'ye basın. Klasör adını seçtiyseniz yazdırmak istediğiniz dosya adını seçmek için ▲ ya da  $\blacktriangledown$  tuşuna basın. **OK**'ye basın.

# **Not**

- Dijital kameranız PictBridge modundan yığın depolama moduna geçirilmelidir.
- Dosya indeksinizi yazdırmak isterseniz İNDEKS BASKI'ı seçin ve ardından **OK**'a basın. Verileri yazdırmak için **Başlat**'ı tıklatın.
- USB Flash bellek sürücünüzde bulunan dosya adları LCD üzerinde aşağıdaki karakterler ile gösterilir: A B C D E F G H I J K L M N O P Q R S T U V W X Y Z 0 1 2  $3456789\$ %'' - @ { } ~ !#() & \_ ^

Aşağıdakilerden birini uygulayın:

- Değiştirmek istediğiniz ayarı seçmek için **▲** ya da ▼ tuşuna ve **OK**'a basın ve ardından ayar için seçim yapmak üzere **A** ya da ▼ tuşuna ve OK'a basın.
- Geçerli varsayılan ayarları d[e](#page-46-0)ğiştirmek istemezseniz adım@'e geçin.

Dos. Seti Bas Kağıt Boyutu

#### M **Not**

• Aşağıdaki ayarları seçebilirsiniz:

Kağıt Boyutu

Ortam Türü

Çok Sayfalı

Yön

- Çift Taraflı
- Sıralama

Çekmece Kullnm

Baskı Kalitesi

PDF Seçenek

- Dosya türüne bağlı olarak bu ayarlardan bazıları görülmeyebilir.
- <span id="page-46-0"></span>e İşlemi tamamladıysanız **Başlat**'a basın.
- İstediğiniz kopya sayısını girmek için arama tuşlarını kullanın. **OK**'ye basın.

#### **ÖNEMLİ** 0

- Makinenizin zarar görmesini engellemek için USB direkt ara birimine dijital kamera ya da USB Flash bellek sürücüsünden başka cihaz BAĞLAMAYIN.
- Makine yazdırma işlemini tamamlayana kadar USB Flash bellek sürücüsünü ya da dijital kamerayı USB direkt ara biriminden çıkarmayın.

# **Not**

- Kağıt alınan kağıt tepsisinin varsayılan ayarlarını değiştirmek isterseniz kağıt tepsisi ayarlarını değiştirmek için **Menü**, **1**, **4** ve **2**'ye basın.
- Makine Direct Print modunda değilken Kontrol Panelini kullanarak Direct Print'in varsayılan ayarlarını değiştirebilirsiniz. **Menü** ve **4**'e basarak USB Direkt I/F menüsüne girin. (Bkz *[Menü tablosu](#page-106-0)* [sayfa 98](#page-106-0).)

g Verileri yazdırmak için **Başlat**'ı tıklatın.

USB Flash bellek sürücüsünden ya da yığın belleği destekleyen dijital kameralardan veri yazdırma

# **Hata iletilerini anlama <sup>5</sup>**

Direct Print ile USB Flash bellek sürücüsünden ya da dijital fotoğraf makinesinden veri yazdırırken ortaya çıkabilecek hata türlerini öğrendiğinizde, her türlü sorunu tanımlayabilir ve giderebilirsiniz.

HAFIZA YETERSİZ

Bu mesaj, makinenin belleği için çok büyük olan görüntüler üzerinde çalışılırken görünecektir.

HATALI CİHAZ

Bu mesaj, USB direkt ara birimine uyumsuz ya da bozuk bir cihaz taktığınızda görünecektir. Hatayı temizlemek için cihazı USB direkt ara biriminden çıkarın.

(Ayrıntılı çözüm için *[Hata ve bakım mesajları](#page-77-0)* [sayfa 69](#page-77-0)'na bakınız.)

**5**

Bölüm 5

# **Kısım IV**

# **Yazılım**

**[Yazılım özellikleri](#page-50-0)** 42

**6**

# <span id="page-50-0"></span>**Yazılım özellikleri <sup>6</sup>**

CD-ROM'da yer alan HTML Kullanıcı El Kitapları arasında

**Yazılım Kullanıcı Kılavuzu** bulunmakta ve bu kılavuzda bilgisayara bağlanıldığı zaman geçerli özellikler açıklanmaktadır (Örneğin yazdırma ve tarama). Bu el kitabında, üzerlerine tıklandığı zaman sizi direkt olarak ilgili bölüme yönlendiren kullanımı kolay bağlantılar vardır.

Şu özellikler hakkında bilgi bulabilirsiniz:

- Yazdırma
- Tarama
- ControlCenter3 (Windows<sup>®</sup>)
- ControlCenter2 (Macintosh)

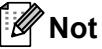

Bkz *[Yazılım Kullanıcı El Kitabı'na Eri](#page-11-0)şim* [sayfa 3.](#page-11-0)

# **HTML Kullanıcı El Kitapları Nasıl Okunmalı <sup>6</sup>**

Bu, HTML Kullanıcı El Kitabı'nın kullanımı açısından hızlı bir başvuru niteliği taşımaktadır.

# **Windows® <sup>6</sup>**

# **Not**

Yazılımı yüklemediyseniz bakınız: *[Belgelerin görüntülenmesi \(Windows](#page-11-1)®)* [sayfa 3.](#page-11-1)

**Başlat** menüsünden **Brother'**ın ve programlar grubundan **DCP-XXXX**'in üzerine gelin ve ardından

**Kullanıcı kılavuzları, HTML formatında**'na tıklatın.

**2** Üst Menü'den **YAZILIM KULLANICI KILAVUZU**'na tıklayın.

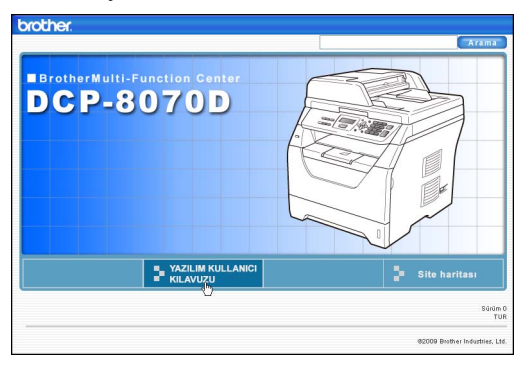

8 Pencerenin solundaki listeden görüntülemek istediğiniz başlığa tıklayın.

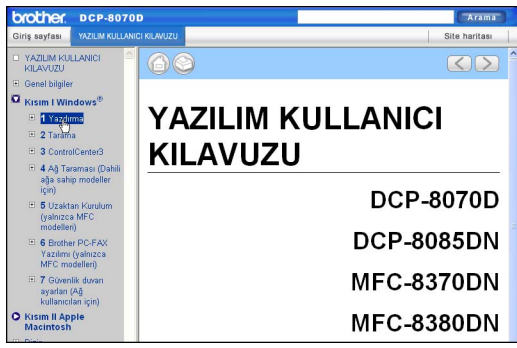

## **Macintosh <sup>6</sup>**

- **1** Macintosh'unuzun açık olduğundan emin olun. Brother CD-ROM'u CD-ROM sürücüsüne yerleştirin.
- **2** Documentation (Dokümantasyon) simgesini çift tıklatın.
- <sup>3</sup> Dil klasörünüze çift tıklatın ve ardından en üstteki .html dosyasına çift tıklayın.
- $\left(4\right)$  Üst menüden **YAZILIM KULLANICI KILAVUZU**'na tıklayın ve ardından pencerenin solundaki listeden okumak istediğiniz başlığa tıklayın.

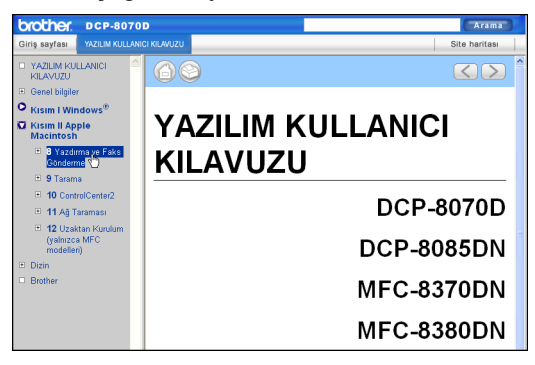

Bölüm 6

# **Kısım V**

# **Ekler**

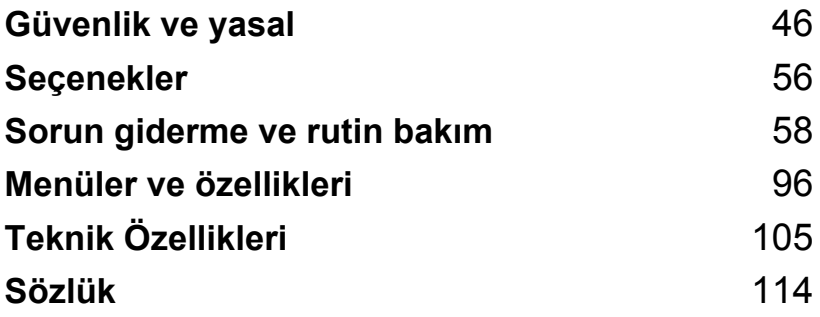

<span id="page-54-0"></span>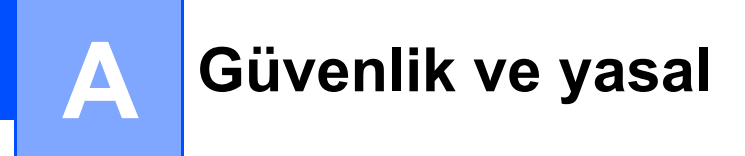

# <span id="page-54-1"></span>**Konum seçme**

Makinenizi, bir masa gibi titreşim ve çarpmalara karşı dayanıklı düz ve sağlam bir yüzeye yerleştirin. Makineyi standart şekilde topraklanmış bir elektrik prizinin yanına yerleştirin. Sıcaklığın 10°C ile 32,5°C arasında olduğu ve nemin %20 ila %80 arasında (yoğunlaşma olmadan) değiştiği bir yer seçin.

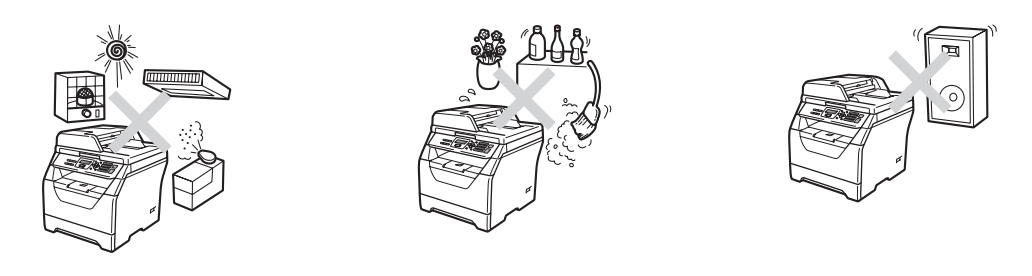

# **UYARI**

Makineyi direkt güneş ışığına, aşırı sıcaklığa, açık ateş kaynaklarına, tuzlu ya da aşındırıcı gazlara, neme ya da toza maruz bırakmayın.

Makineyi ısıtıcıların, klimaların, soğutucuların, su kaynaklarınınya da kimyasal maddelerin çevresine yerleştirmeyin.

# **A** DİKKAT

Makineyi yoğun olarak kullanılan geçiş yollarının üzerine yerleştirmekten kaçının.

Makinenizi bir halının üzerine yerleştirmekten kaçının.

Makinenizi duvar anahtarları ya da otomatik zamanlayıcılar tarafından kontrol edilen elektrik prizlerine ya da güç kaynağına zarar verebileceklerini göz önünde bulundurarak diğer büyük cihazların bağlı bulunduğu devrelere bağlamayın.

Güç dağıtımı, makinenin belleğinden bilgi silebilir.

Makineye giden kabloların takılıp düşme tehlikesi arz etmediğinden emin olun.

# **Makineyi güvenle kullanmak için <sup>A</sup>**

Bu talimatları gelecek başvurularınızda kullanmak üzere muhafaza edin ve herhangi bir tamir işlemi yapmadan önce okuyun.

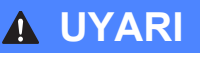

Makinenin içinde yüksek gerilimli elektrotlar bulunmaktadır. Makinenin içini temizlemeden önce güç kablosunu elektrikli prizden çıkardığınızdan emin olun. Bu şekilde elektrik çarpmalarının önüne geçebilirsiniz.

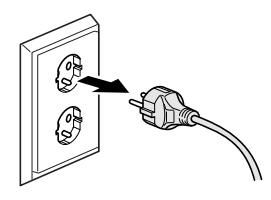

# $\Lambda$

Prize ıslak elle dokunmayın. Aksi takdirde elektrik çarpmalarına neden olabilirsiniz.

Fişin tam olarak takılı olduğundan emin olun.

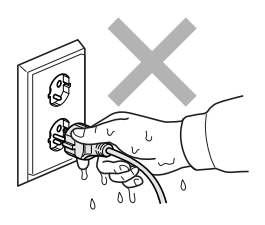

Bu ürün, kolaylıkla erişilebilen bir elektrik prizinin yanında kurulmalıdır. Herhangi bir acil durum halinde gücü bütünüyle kapatmak için güç kablosunu elektrik prizinden çıkarmalısınız.

Makinenizin ve drum ünitesinin ambalajında plastik torbalar kullanılmıştır. Boğulma tehlikesini ortadan kaldırmak için söz konusu torbaları bebek ve çocuklardan uzak tutun.

Makinenin içini ya da dışını temizlemek için yanıcı madde, alkol ya da amonyak içeren herhangi bir tipte sprey ya da organik solvent/sıvı kullanmayın. Aksi takdirde yangın çıkabilir ya da elektrik çarpabilir. Makineyi temizleme konusunda ayrıntılı bilgi için bkz: *[Rutin bakım](#page-88-0)* sayfa 80.

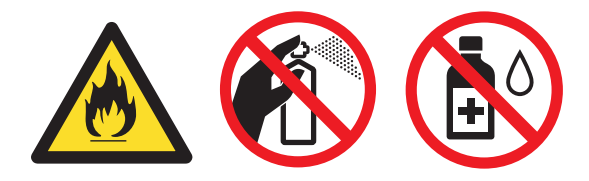

Dağılmış toneri temizlemek için elektrik süpürgesi kullanmayın. Aksi takdirde toner tozu, elektrik süpürgesinin içinde tutuşup yangın başlatabilir. Toner tozunu lütfen kuru ve tiftiksiz yumuşak bir bez ile silin ve yerel yönetmelikler doğrultusunda tasfiye edin.

# **A** DİKKAT

Makineyi kullanmanızın hemen ardından makinenin bazı iç parçaları aşırı ısınacaktır. Makinenin ön ya da arka kapağını açtığınız zaman şekillerde koyu renkli gösterilen parçalara dokunmayın.

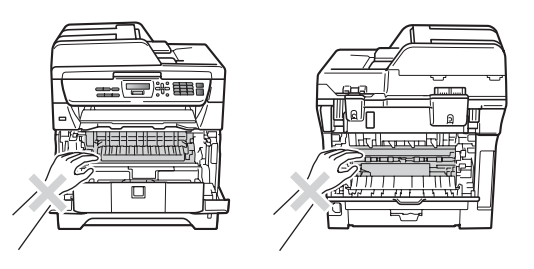

Yaralanmaların önüne geçmek için ellerinizi şekillerde gösterildiği gibi tarayıcı veya belge kapağının altında makinenin kenarına koymamaya dikkat edin.

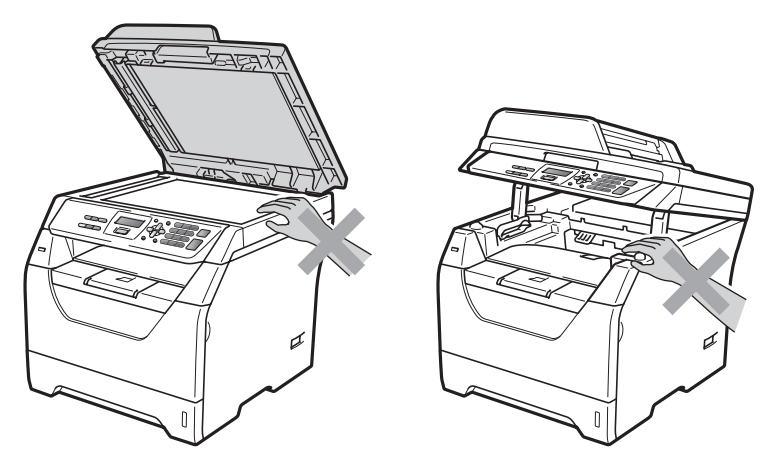

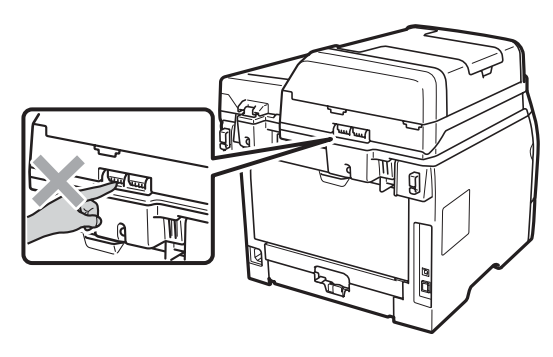

Yaralanmaların önüne geçmek için parmaklarınızı şekilde gösterilen alana koymamaya dikkat edin.

Makineyi taşırken makinenin altında bulunan yan tutacaklardan kavrayın.

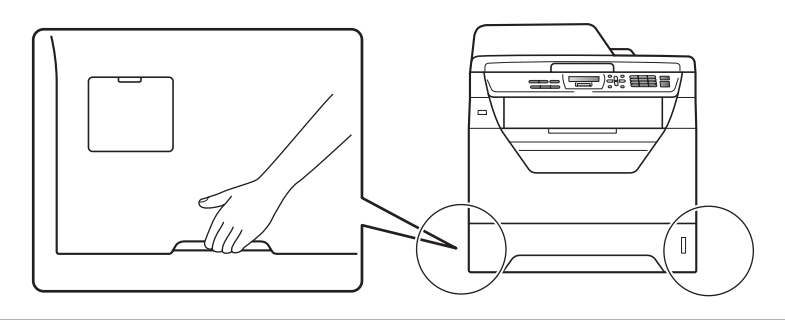

## **ÖNEMLİ**  $\bullet$

Fiksaj ünitesi bir İkaz etiketi ile işaretlenmiştir. Lütfen etiketi çıkarmayın ya da yırtmayın.

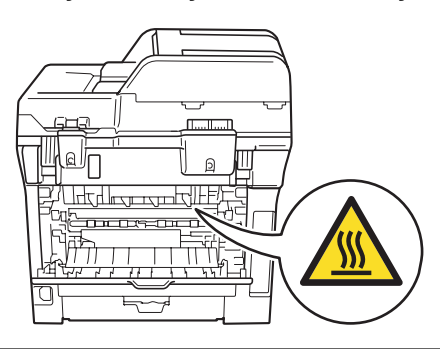

# **Önemli güvenlik talimatları <sup>A</sup>**

- 1 Bu talimatları bütünüyle okuyun.
- 2 Daha sonraki başvurularınızda kullanılmak üzere muhafaza edin.
- 3 Ürün üzerindeki tüm uyarı ve talimatları izleyin.
- 4 Makinenin içini temizlemeden önce ürünü duvar prizinden çıkarın. Sıvı ya da aerosol içeren temizlik malzemelerini kullanmayın. Temizlik için kuru ve ipliksiz yumuşak bir bez kullanın.
- 5 Bu ürünü sağlam olmayan taşıyıcı, ayak ya da masa üzerine yerleştirmeyin. Ürün düşebilir ve ürünün ciddi biçimde zarar görmesine neden olabilir.
- 6 Ürünün arkasında ve altında muhafaza üzerinde bulunan yuvalar ve açıklıklar havalandırma amaçlıdır. Ürünün güvenle kullanılması ve ürünü aşırı ısınmaya karşı korumak için bu açıklıklar kapatılmamalı ya da tıkanmamalıdır. Açıklıklar, ürünün yatak, koltuk, halı ya da benzer bir yüzeye konması suretiyle asla kapatılmamalıdır. Bu ürün asla ısıtıcı ya da herhangi bir ısı kaynağı çevresine yerleştirilmemelidir. Bu ürün yeterli havalandırma sağlanmadığı sürece asla bütünleşik bir cihazın içine yerleştirilmemelidir.
- 7 Bu ürün, anma etiketinde belirtilen aralıkta AC güç kaynağına bağlanmalıdır. Ürünü DC güç kaynağına ya da invertöre bağlamayın. Emin değilseniz nitelikli bir elektrik teknisyeni ile temas kurun.
- 8 Bu ürünün yanında 3 telli topraklanmış bir priz verilmiştir. Bu priz, sadece topraklanmış elektrik prizlerine uyacaktır. Bu bir güvenlik önlemidir. Fişi prize takamıyorsanız eski prizinizi değiştirmek üzere nitelikli bir elektrik teknisyenine başvurun. Topraklı prizin amacını göz ardı etmeyin.
- 9 Sadece bu makine ile birlikte verilen güç kordonunu kullanın.
- 10 Güç kablosu üzerine herhangi bir şeyin baskı uygulamasına izin vermeyin. Ürünü, insanların kablo üzerine basarak geçeceği yerlere koymayın.
- 11 Ürünü iyi havalandırılan bir alanda kullanın.
- 12 Uzatma kabloları dahil olmak üzere güç kablosu , 5 metre'den uzun olmamalıdır.

Klima, fotokopi makinesi, kağıt öğütücü ve benzeri yüksek gerilimli cihazların bağlandığı elektrik devresine bağlamayın. Yazıcının söz konusu cihazlarla birlikte kullanılması engellenemiyorsa gerilim transformatörü ya da yüksek frekanslı parazit filtresi kullanmanızı tavsiye ederiz.

Güç kaynağı düzenli değil ise gerilim düzenleyici kullanın.

- 13 Makinenin önüne yazdırılan sayfaları engelleyecek herhangi bir şey koymayın. Yazdırılan sayfaların takip edeceği yola geçişi engelleyecek herhangi bir cisim sokmayın.
- 14 Sayfaları almadan önce makinenin sayfaları tamamen çıkarmasını bekleyin.
- 15 Aşağıdaki durumlarda bu ürünü elektrik prizinden çıkarın ve Brother Yetkili Servis Personeline başvurun:
	- Güç kablosu zarar gördüğünde ya da aşınmış ise;
	- Ürünün içine sıvı döküldüyse;
	- Ürün yağmur ya da suya maruz kaldıysa;
- Çalıştırma talimatları izlendiğinde ürün doğru şekilde çalışmıyor ise; Sadece çalıştırma talimatları kapsamında bulunan ayarları kontrol edin. Ayarların yanlış yapılması, ürüne zarar verebilir ve genellikle ürünün eski haline getirilmesi için nitelikli bir teknisyenin kapsamlı çalışmasına gerek duyulmasına neden olur.
- Ürün düşürüldü ya da muhafaza zarar gördüyse;
- Ürünün performansında belirgin bir düşüş yaşandıysa (servis gereksinimi göstergesidir);
- 16 Ürününüzü gerilim dalgalanmalarına karşı korumak için aşırı gerilime karşı koruyucu bir cihaz kullanmanızı öneririz (Aşırı Gerilim Koruyucu).
- 17 Yangın, elektrik çarpması ve kişisel yaralanma ihtimalini azaltmak için aşağıdakiler hususunda dikkatli olun:
	- Bu ürünü su kullanan cihazların çevresinde, yüzme havuzu çevresinde ya da nemli bir bodrum katında kullanmayın.
	- Makineyi elektrik fırtınası sırasında kullanmayın (Elektrik çarpması riski vardır).
	- Bu ürünü gaz sızıntısı olan alanlarda kullanmayın.

# **IEC60825-1+A2:2001 Belirtimi <sup>A</sup>**

Bu makine, IEC60825-1+A2:2001 belirtimlerinde tanımlandığı gibi Sınıf 1 lazer ürünüdür. Aşağıdaki etiket gerekli olan ülkelerde eklenmiştir.

Bu makine Tarayıcı biriminde görülebilir lazer ışını yayan Sınıf 3B Lazer Diyotuna sahiptir. Tarayıcı Birimi her koşul altında açılmamalıdır.

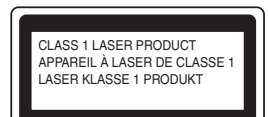

## **İç Lazer ışını <sup>A</sup>**

Wave length: 770 - 810 nm Output: 5 mW max. Lazer Sınıfı: Sınıf 3B

# **UYARI**

Denetimler, ayarlar veya performans işlemlerinin bu el kitabında belirtilenin dışında kullanılması tehlikeli ışına maruz kalmaya neden olabilir.

# **Aygıt bağlantısını kesme <sup>A</sup>**

Bu ürün, kolaylıkla erişilebilen bir elektrik prizinin yakınında kurulmalıdır. Acil durumda, gücü tamamen kesmek için güç kablosunu elektrik prizinden çekmelisiniz.

# **Radyo paraziti**

Bu ürün EN55022 (CISPR Yayın 22)/Sınıf B ile uyumludur.

Güvenlik ve yasal

# **2002/96/EC ve EN50419 AB Yönergesi <sup>A</sup>**

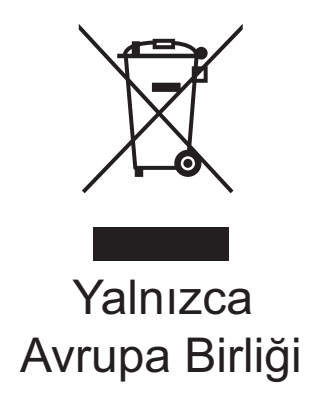

Bu donanım yukarıdaki sembolle işaretlenmiştir. Donanım kullanım ömrü sonunda ayrı olarak uygun bir toplama noktasına atmanız ve normal sınıflandırılmamış ev atık akışına vermemeniz gerektiği anlamına gelir. Bu, çevreye fayda sağlar. (Yalnızca Avrupa Birliği)

# **AB Yönergesi 2006/66/EC - Pil Çıkarma veya Değiştirme <sup>A</sup>**

Bu üründe ürünün kullanım ömrü boyunca kullanılmak üzere tasarlanmış pil bulunmaktadır. Kullanıcı tarafından değiştirilmemelidir. Kullanım ömrü sonunda geri dönüşüm işleminde makinenin parçası olarak çıkarılmalı ve geri dönüştürücü tarafından uygun önlemler alınmalıdır.

# **Uluslararası ENERGY STAR® Uyumluluğu Bildirimi <sup>A</sup>**

Uluslararası ENERGY STAR<sup>®</sup> Programının amacı enerji açısından verimli ofis donanımı geliştirmeyi ve tanıtmayı sağlamaktır.

ENERGY STAR® Ortağı olarak, Brother Industries, Ltd bu ürünün enerji verimliliği için ENERGY STAR<sup>®</sup> prensiplerine uygun olduğunu belirlemiştir.

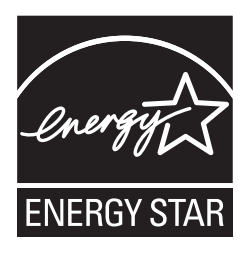

# **Türkiye RoHS Uygunluk Bildirisi <sup>A</sup>**

EEE Yönetmeliğine Uygundur.

**A**

**53**

# **Libtiff Telif Hakkı ve Lisansı**

Use and Copyright

Copyright© 1988-1997 Sam Leffler Copyright© 1991-1997 Silicon Graphics, Inc.

Permission to use, copy, modify, distribute, and sell this software and its documentation for any purpose is hereby granted without fee, provided that (i) the above copyright notices and this permission notice appear in all copies of the software and related documentation, and (ii) the names of Sam Leffler and Silicon Graphics may not be used in any advertising or publicity relating to the software without the specific, prior written permission of Sam Leffler and Silicon Graphics.

THE SOFTWARE IS PROVIDED "AS-IS" AND WITHOUT WARRANTY OF ANY KIND, EXPRESS, IMPLIED OR OTHERWISE, INCLUDING WITHOUT LIMITATION, ANY WARRANTY OF MERCHANTABILITY OR FITNESS FOR A PARTICULAR PURPOSE.

IN NO EVENT SHALL SAM LEFFLER OR SILICON GRAPHICS BE LIABLE FOR ANY SPECIAL, INCIDENTAL, INDIRECT OR CONSEQUENTIAL DAMAGES OF ANY KIND, OR ANY DAMAGES WHATSOEVER RESULTING FROM LOSS OF USE, DATA OR PROFITS, WHETHER OR NOT ADVISED OF THE POSSIBILITY OF DAMAGE, AND ON ANY THEORY OF LIABILITY, ARISING OUT OF OR IN CONNECTION WITH THE USE OR PERFORMANCE OF THIS SOFTWARE.

Kullanım ve Telif Hakkı

Copyright© 1988-1997 Sam Leffler Copyright© 1991-1997 Silicon Graphics, Inc.

Bu yazılım ve dokümanlarının herhangi bir amaçla kullanım, kopyalama, dağıtım ve satış izni, (i) yukarıdaki telif hakkı bildirimleri ve bu izin bildirimi yazılım ve ilgili dokümanlarının tüm kopyalarında göründüğü takdirde ücretsiz olarak verilir ve (ii) Sam Leffler ve Silicon Graphics isimleri, Sam Leffler ve Silicon Graphics'in önceden özel, yazılı izni olmadan herhangi bir reklam veya tanıtımda kullanılamaz.

YAZILIM, BELİRLİ BİR AMACA UYGUNLUK YA DA SATIN ALIM GARANTİSİ DAHİL OLMAK FAKAT BUNLARLA SINIRLI OLMAMAK KAYDIYLA DOĞRUDAN YA DA DOLAYLI HERHANGİ BİR GARANTİ SUNMAKSIZIN "OLDUĞU GİBİ" TEMİN EDİLMİŞTİR.

HER NE ŞART ALTINDA OLURSA OLSUN SAM LEFFLER YA DA SILICON GRAPHICS ÖZEL, KAZAİ, DOLAYLI YA DA DOĞRUDAN ZARARLARDAN VEYA KULLANIM, VERİ YA DA KAR KAYBINA NEDEN OLAN HER TİP ZARARDAN SÖZ KONUSU ZARARIN YAŞANMASI İHTİMALİ BELİRTİLMEMİŞ OLSA BİLE BU YAZILIMIN KULLANIMI YA DA PERFORMANSIYLA İLİŞKİLİ ZARARLARDAN SORUMLU DEĞİLDİR.

# **Ticari Markalar**

Brother logosu Brother Industries, Ltd.'nin kayıtlı ticari markasıdır.

Brother, Brother Industries, Ltd.'nin kayıtlı ticari markasıdır.

Multi-Function Link, Brother International Corporation'ın kayıtlı ticari markasıdır.

Windows Vista, Amerika Birleşik Devletleri ve diğer ülkelerde Microsoft Corporation'ın kayıtlı ticari markası veya ticari markasıdır.

Microsoft, Windows, Windows Server ve Internet Explorer, Amerika Birleşik Devletleri ve/veya diğer ülkelerde Microsoft Corporation'ın kayıtlı ticari markalarıdır.

Apple, Macintosh, Safari ve TrueType Amerika Birleşik Devletleri ve diğer ülkelerde Apple Inc.'in kayıtlı ticari markalarıdır.

Intel, Intel Core ve Pentium, Amerika Birleşik Devleti ve diğer ülkelerde Intel Corporation'un kayıtlı ticari markalarıdır.

AMD, Advanced Micro Devices, Inc'in kayıtlı ticari markasıdır.

Adobe, Flash, Illustrator, PageMaker, Photoshop, PostScript ve PostScript 3, Adobe Systems Incorporated'ın Amerika Birleşik Devletleri ve/veya diğer ülkelerde kayıtlı ticari markaları veya ticari markalarıdır.

Epson, Seiko Epson Corporation'ın kayıtlı ticari markası ve de FX-80 ve FX-850 ticari markalarıdır.

IBM®, International Business Machines Corporation'ın Amerika Birleşik Devletleri ve/veya diğer ülkelerde kayıtlı ticari markası veya ticari markasıdır.

Nuance, Nuance logosu, PaperPort ve ScanSoft, Amerika Birleşik Devletleri ve/veya diğer ülkelerde Nuance Communications, Inc. veya bağlı kuruluşlarının ticari markaları veya kayıtlı ticari markalarıdır.

## **Tüm diğer ticari markalar kendi sahiplerinin malıdır.**

**B**

# <span id="page-64-0"></span>**Seçenekler**

# **Bellek kartı <sup>B</sup>**

Bu makine 64 MB standart belleğe sahiptir ve isteğe bağlı bellek ekleme için üzerinde bir de yuva bulunur. Belleği, küçük boyutlu çift yerleşik bellek modülleri takarak 576 MB'a yükseltebilirsiniz (SO-DIMM). İsteğe bağlı hafıza eklediğiniz zaman hem kopyalama hem de yazdırma işlemlerinde elde ettiğiniz performans artar.

Genel anlamda makinede aşağıdaki özelliklere sahip SO-DIMM'ler kullanılır:

Türü: 144 pin ve 64 bit çıkış

CAS gecikme süresi: 2

Saat frekansı: 100 MHz ya da daha fazla

Kapasite: 64, 128, 256 ya da 512 MB

Yükseklik: 31,75 mm

Drum Tipi: SDRAM 2 Bank

Satın alma hakkında bilgi ve parça numaraları için Buffalo Technology web sitesini ziyaret edin:

<http://www.buffalo-technology.com/>

**Not**

- Bazı SO-DIMM'ler bu makinede çalışmayabilir.
- Ayrıntılı bilgi için Brother satıcınız ile temas kurun.

## **Ekstra bellek takma**

- Makinenin güç anahtarını kapatın.
	- Makineden ara birim kablosunu çıkarın ve ardından güç kablosunu elektrik prizinden çekin.

# **Not**

SO-DIMM takmadan ya da sökmeden önce makinenin güç anahtarını kapattığınızdan emin olun.

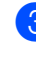

**3** SO-DIMM'in ve ara birim erişim ünitesinin kapağını açın.

# Þ

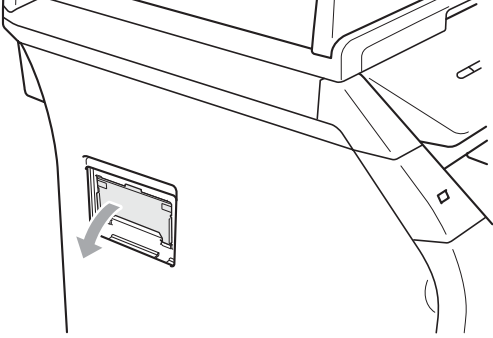

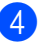

4 SO-DIMM'i paketinden çıkarın ve kenarlarından tutun.

### **ÖNEMLİ**  $\bullet$

Makinenizin statik elektrikten zarar görmesini engellemek için bellek çiplerine ya da kart yüzeyine dokunmayın.

5 SO-DIMM'i kenarlarından tutun ve SO-DIMM üzerindeki dişleri yuvadaki çıkıntılar ile aynı hizaya getirin. SO-DIMM'i çapraz olarak yerleştirin (1) ardından yenide girin tık sesi gelene kadar ara birim kartına doğru döndürün (2).

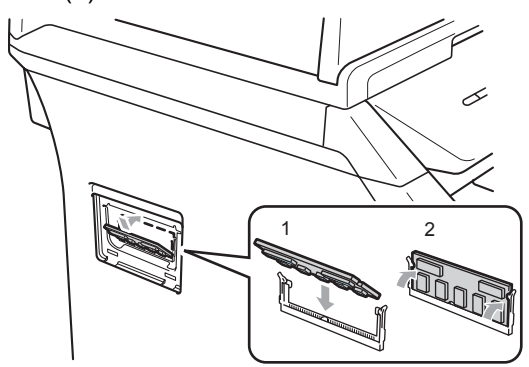

- 6 Ara birim erişim kapağını ve SO-DIMM kapağını yerine takın.
- **7** İlk olarak makinenin güç kablosunu elektrik prizine takın ve ardından ara birim kablosunu bağlayın.
- 8 Makinenin güç anahtarını açın.

# **Not**

SO-DIMM'i düzgün taktığınızdan emin olmak için geçerli bellek boyutunu görmek açısından kullanıcı ayarları sayfasını yazdırabilirsiniz. (Bkz *[Kullanıcı Ayarları](#page-32-0) Listesi* [sayfa 24.](#page-32-0))

**C**

# <span id="page-66-0"></span>**Sorun giderme ve rutin bakım**

# **Sorun giderme**

Makinenizde bir sorun olduğunu düşünüyorsanız aşağıdaki tabloyu inceleyin ve sorun giderme konusundaki ipuçlarını takip edin.

Sorunların bir çoğu sizin tarafınızdan çözülebilir. Ek yardıma ihtiyaç duyarsanız Brother Çözüm Merkezi en son SSS'ı ve sorun giderme ipuçlarını sunmaktadır. Bizi [http://solutions.brother.com/](http://solutions.brother.com) adresinden ziyaret edin.

# **Makineniz ile zorluk yaşıyorsanız**

Aşağıdaki tabloyu inceleyin ve sorun giderme ipuçlarını takip edin.

## **Menü erişimi zorlukları**

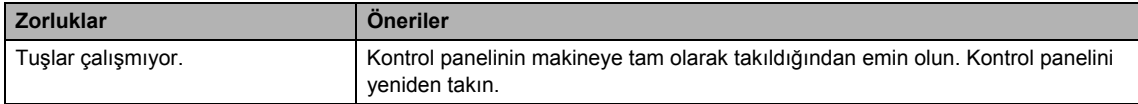

## **Kopyalamada zorluklar**

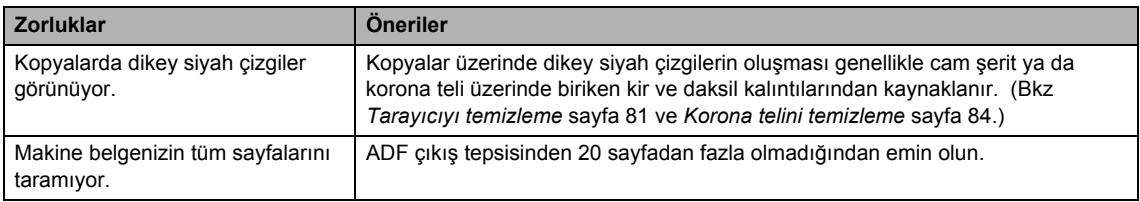

## **Yazdırmada zorluklar**

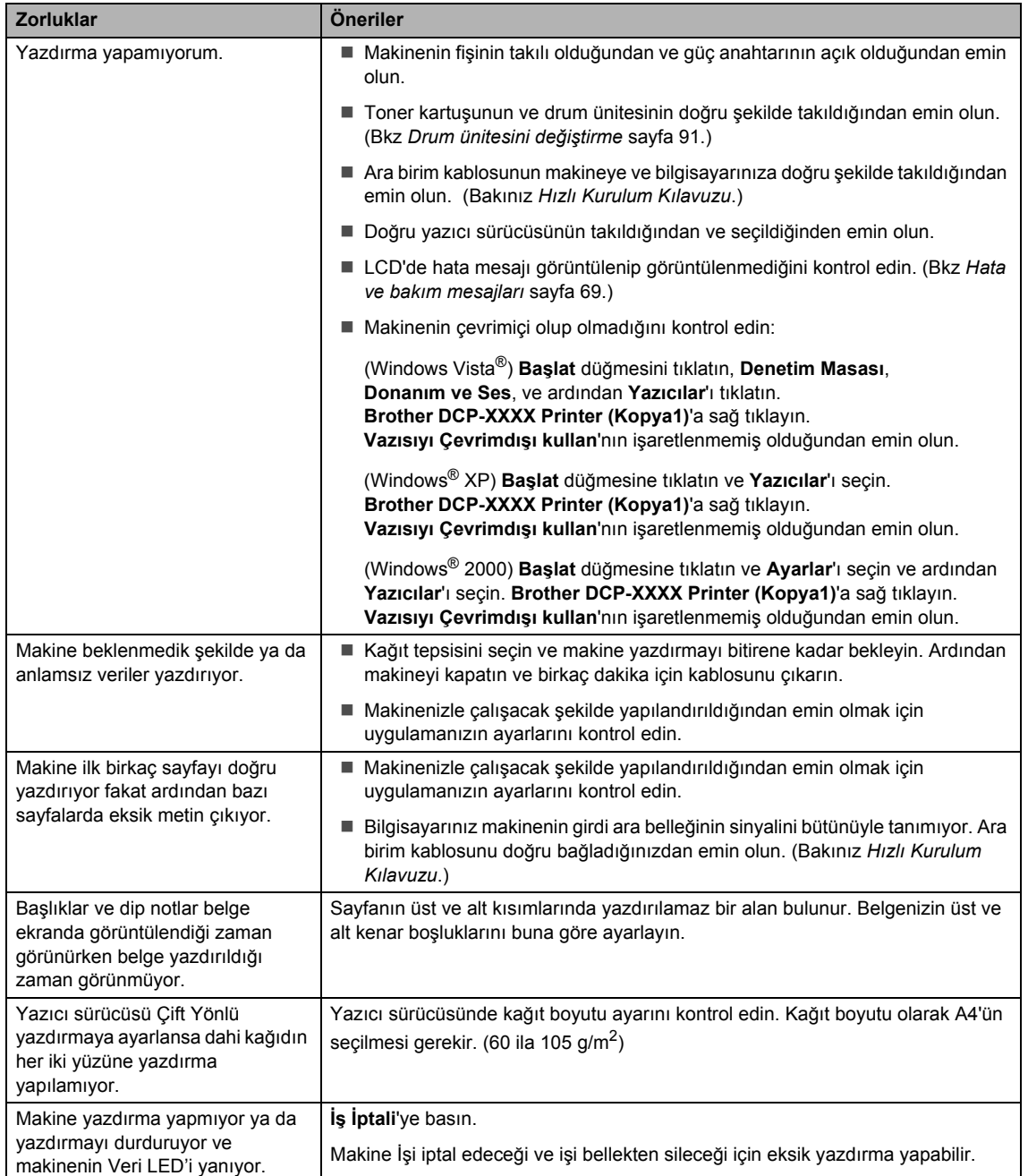

## **Taramada zorluklar**

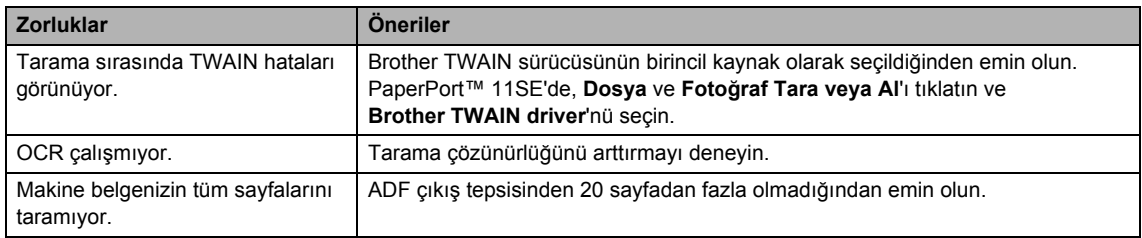

## **Yazılımda zorluklar**

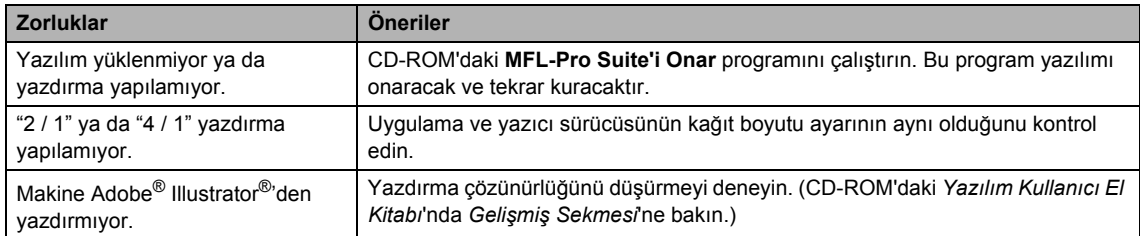

## **Kağıt kullanımında zorluklar**

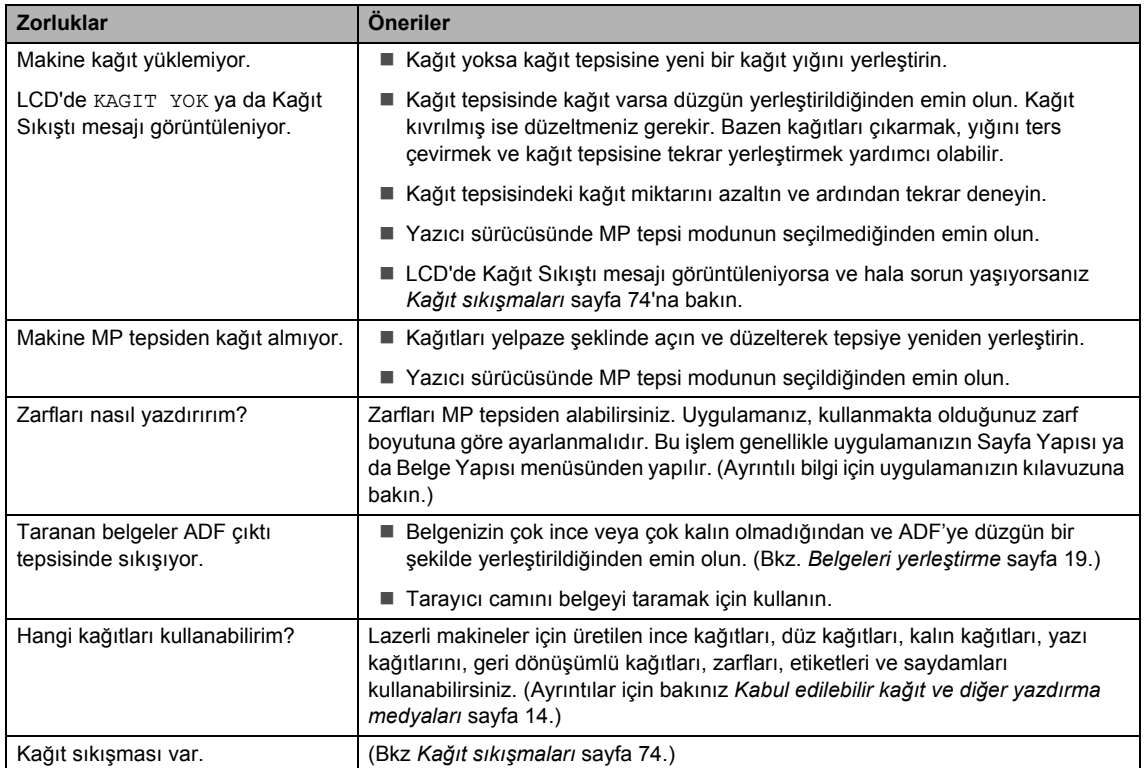

## **Yazdırma kalitesi zorlukları <sup>C</sup>**

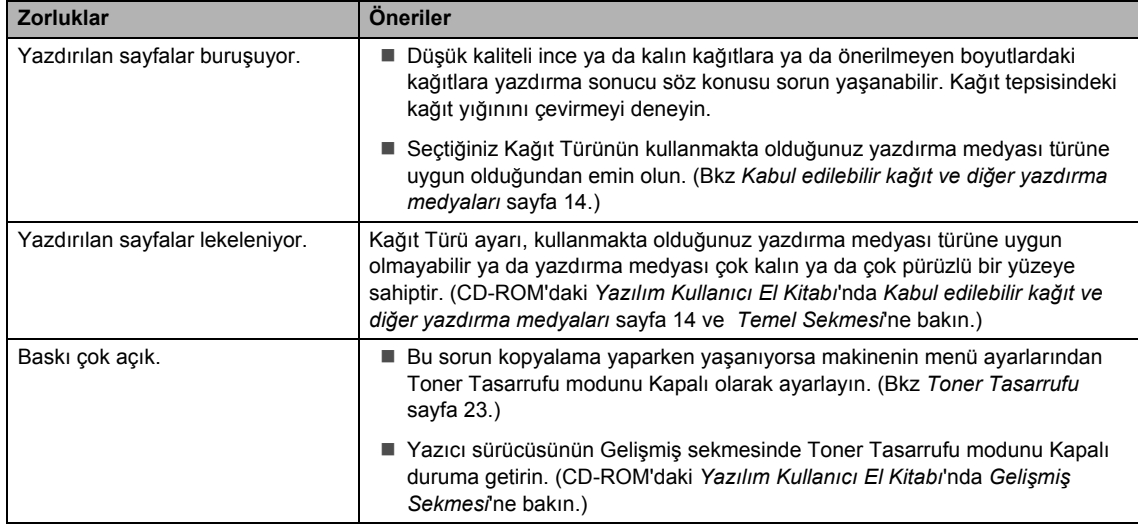

# **Yazdırma kalitesini iyileştirme <sup>C</sup>**

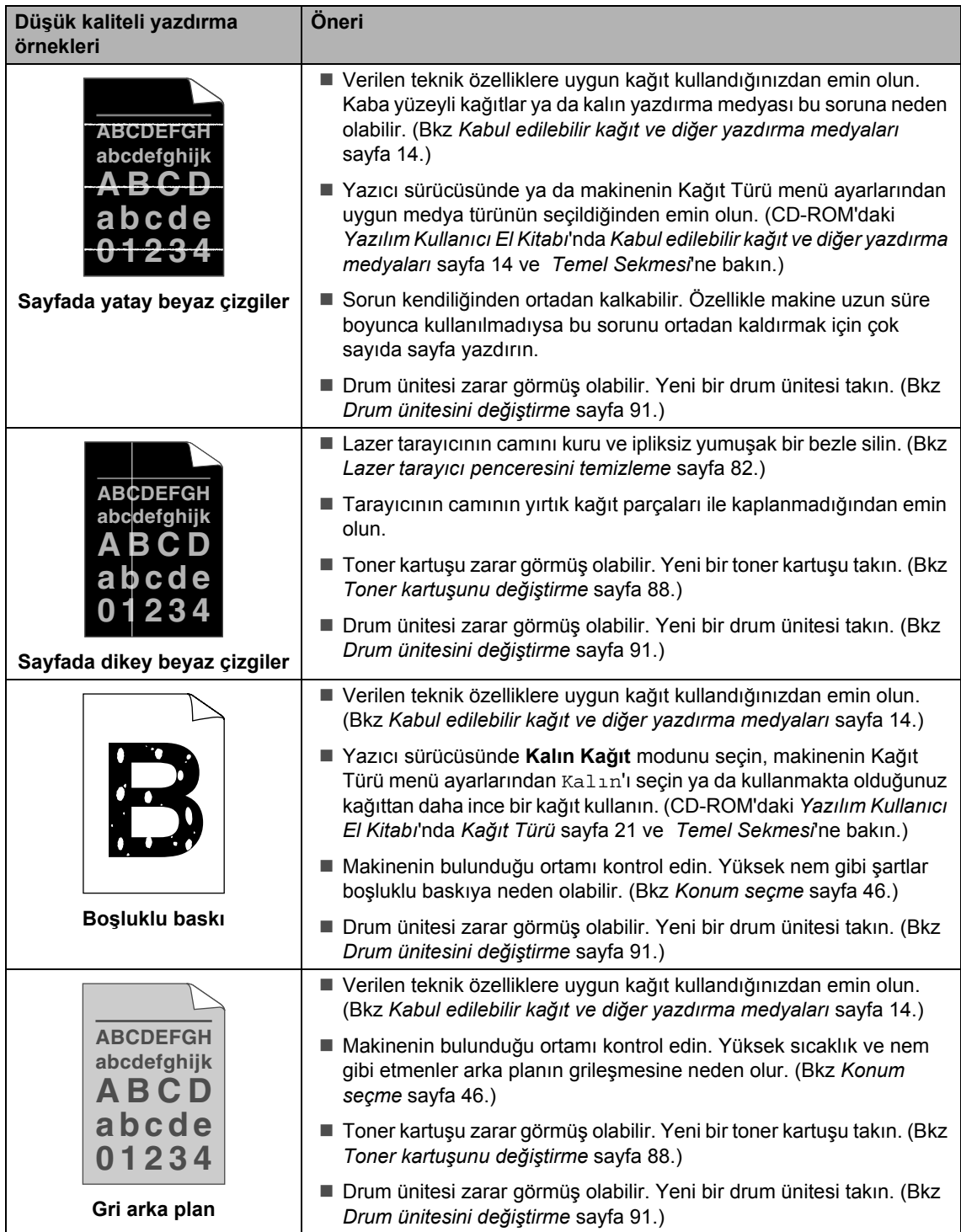

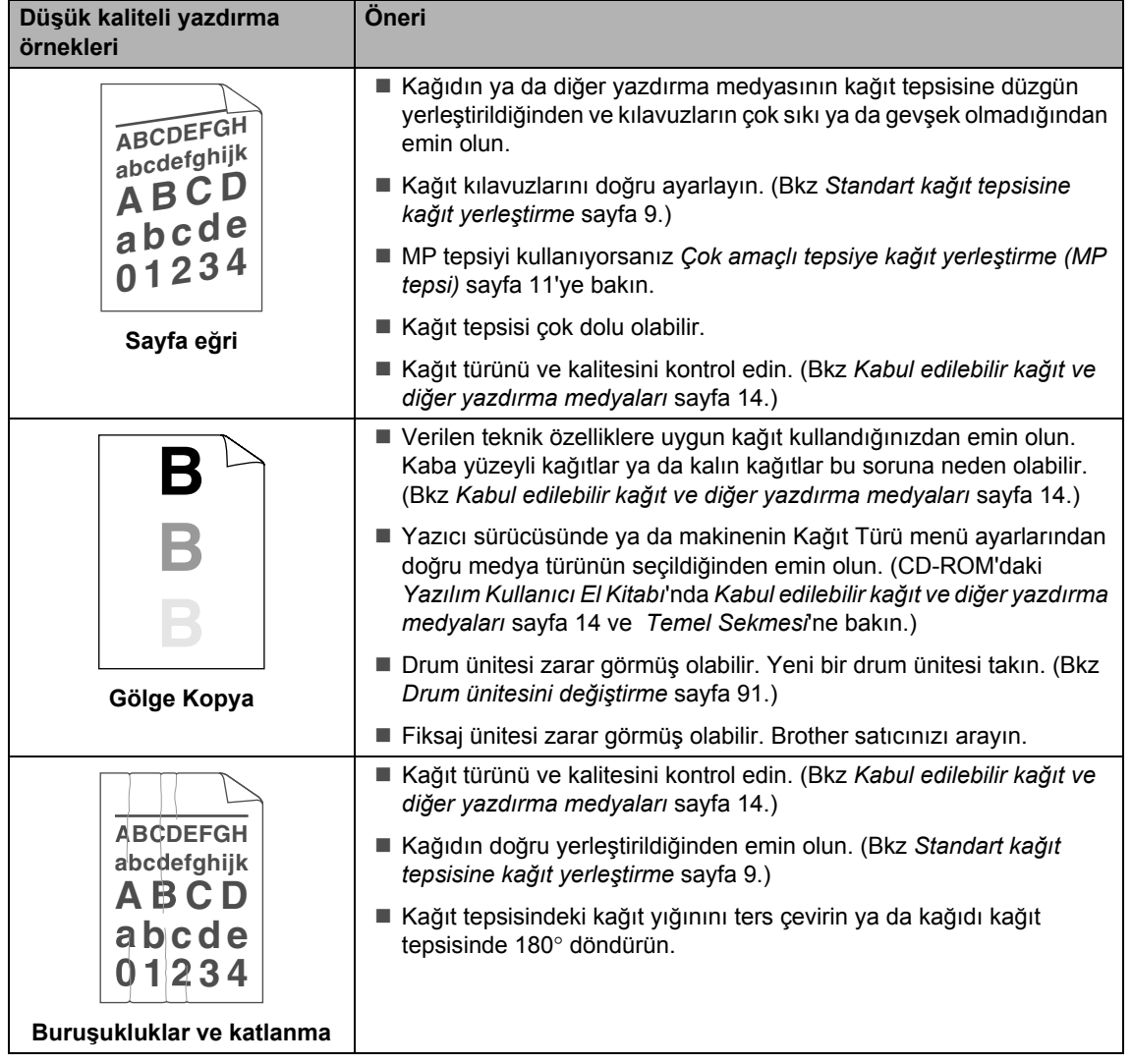
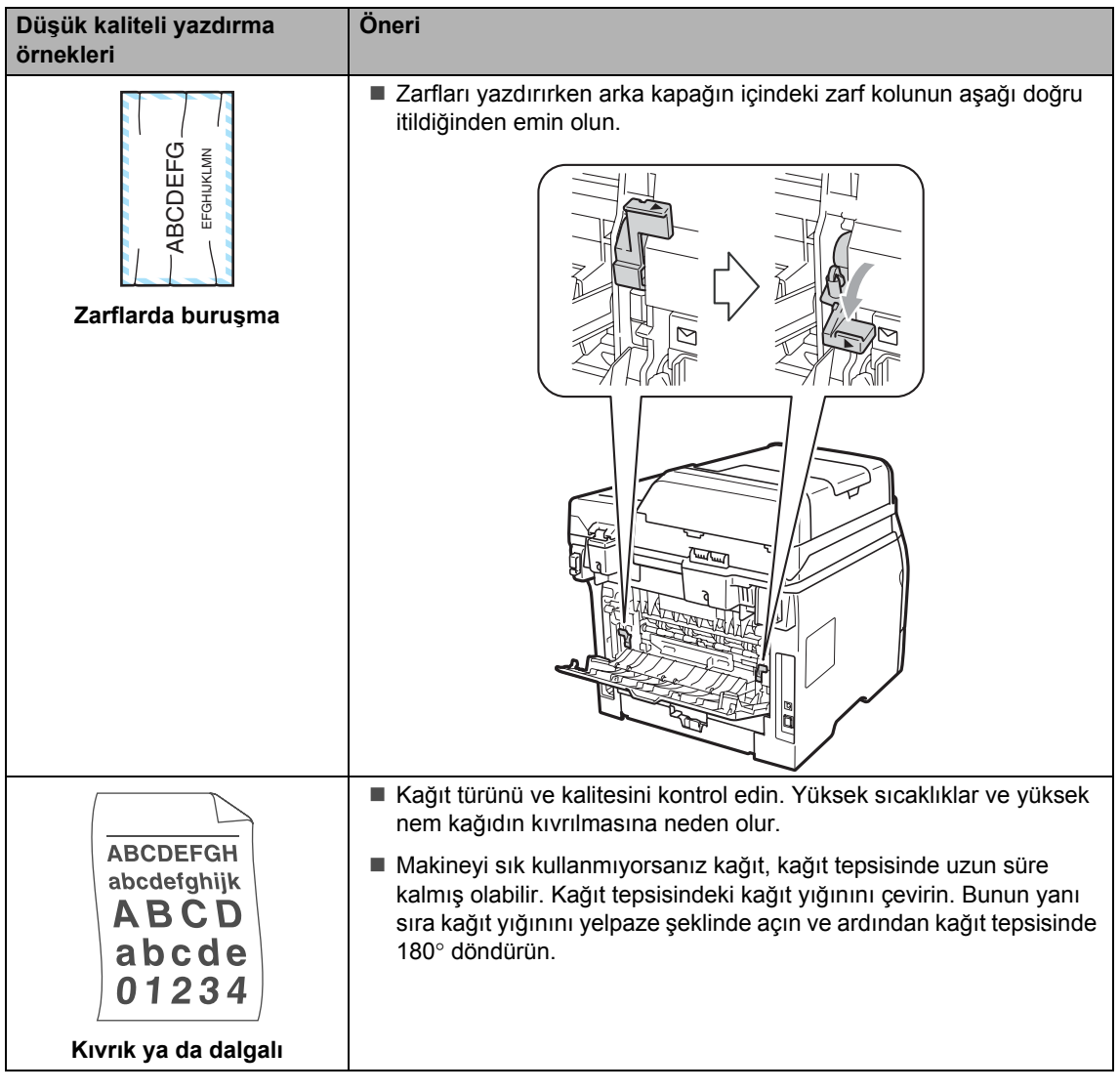

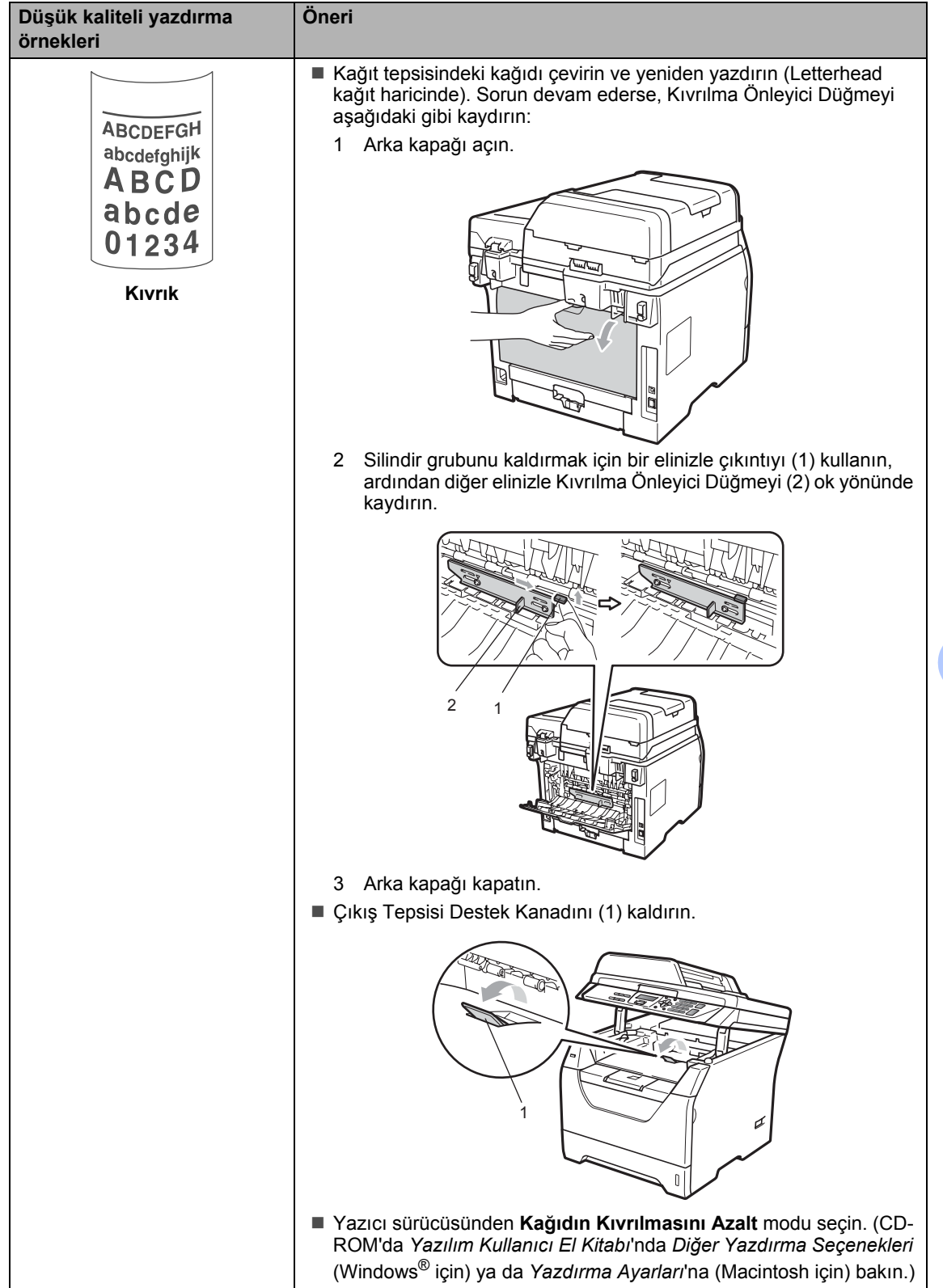

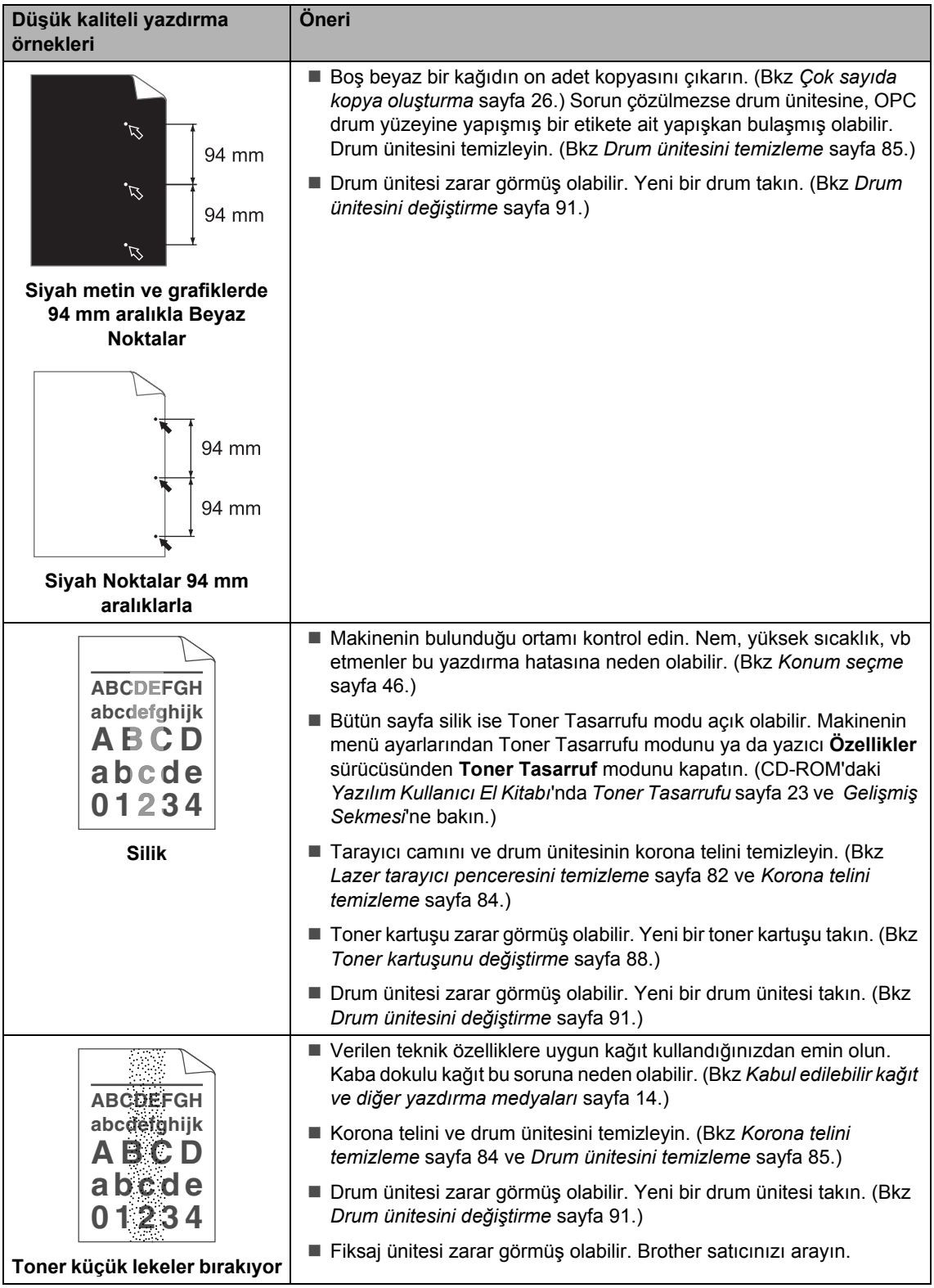

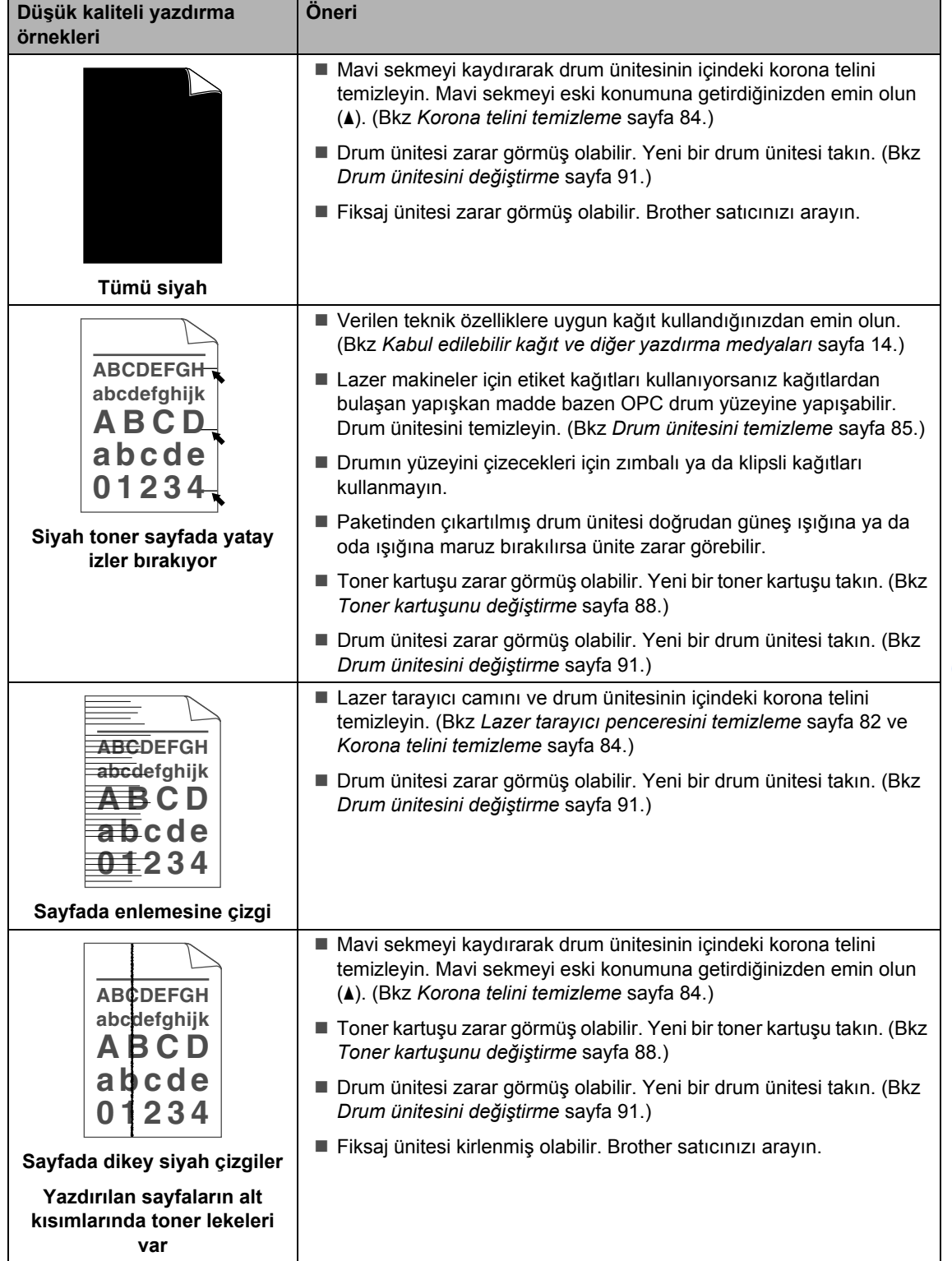

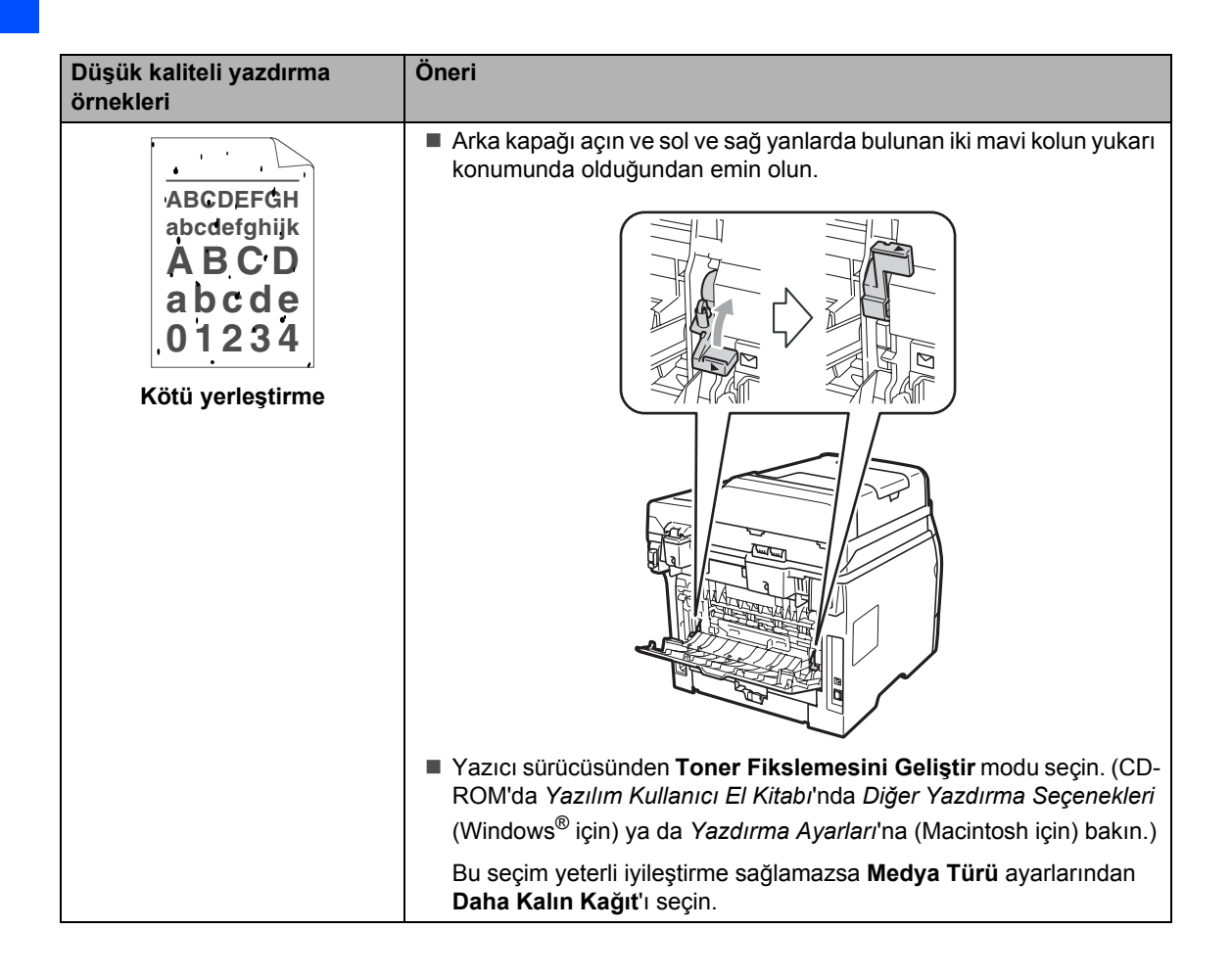

# **Hata ve bakım mesajları**

Tüm gelişmiş ofis ürünlerinde de olduğu gibi bazı hatalar oluşabilir ve sarf malzemelerinin yenilenmesi gerekir. Bu durum gerçekleşirse makineniz hatayı veya gerekli rutin bakım işlemini tanımlar ve uygun mesajı görüntüler. En yaygın hata ve bakım mesajları aşağıda verilmiştir.

Hataların bir çoğunu silebilir ve rutin bakım mesajlarını kendiniz belirleyebilirsiniz. Daha fazla yardıma ihtiyaç duyarsanız Brother Çözüm Merkezi en son SSS'ı ve sorun giderme ipuçlarını sunmaktadır.

Bizi <http://solutions.brother.com/> adresinden ziyaret edin.

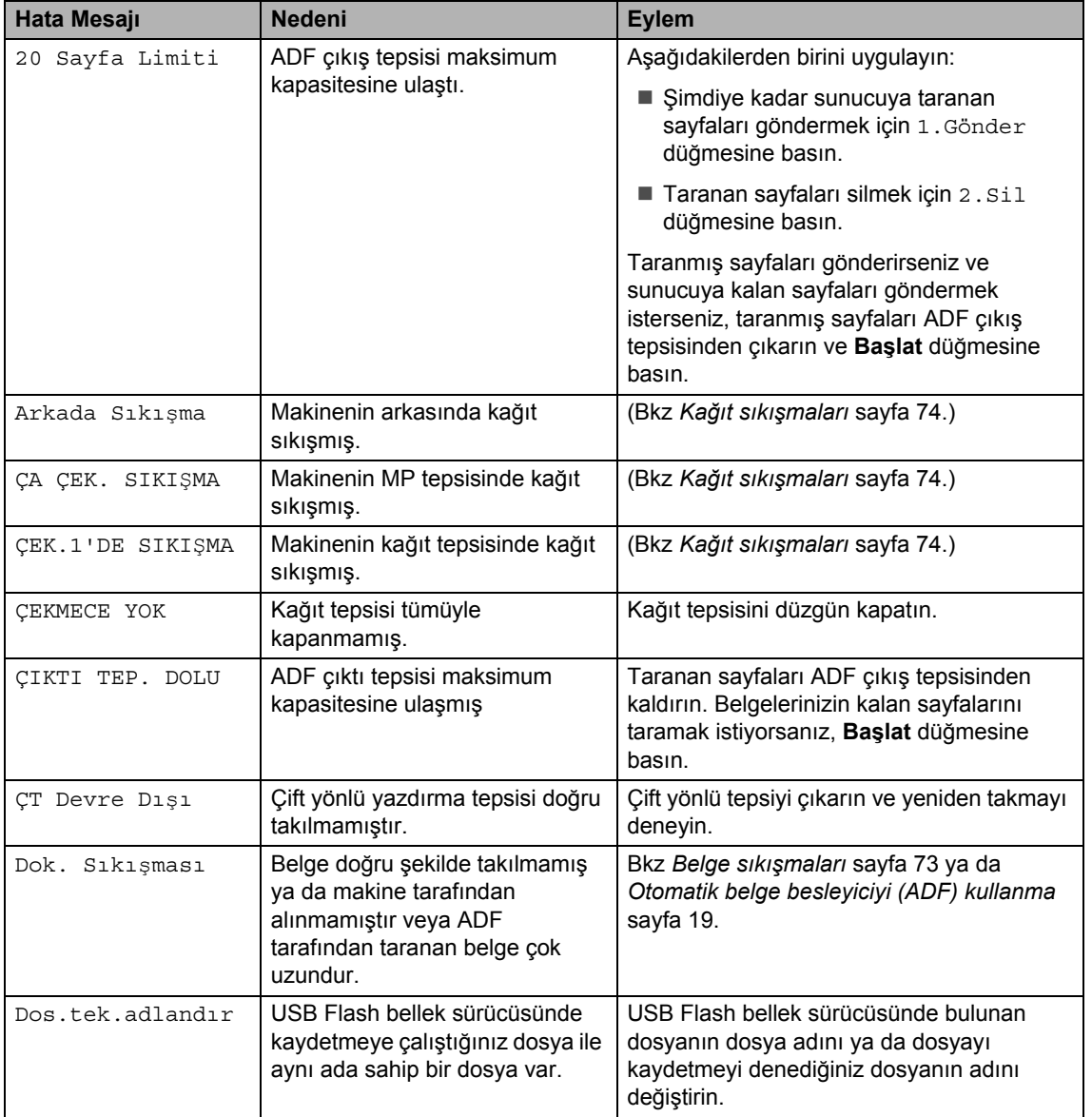

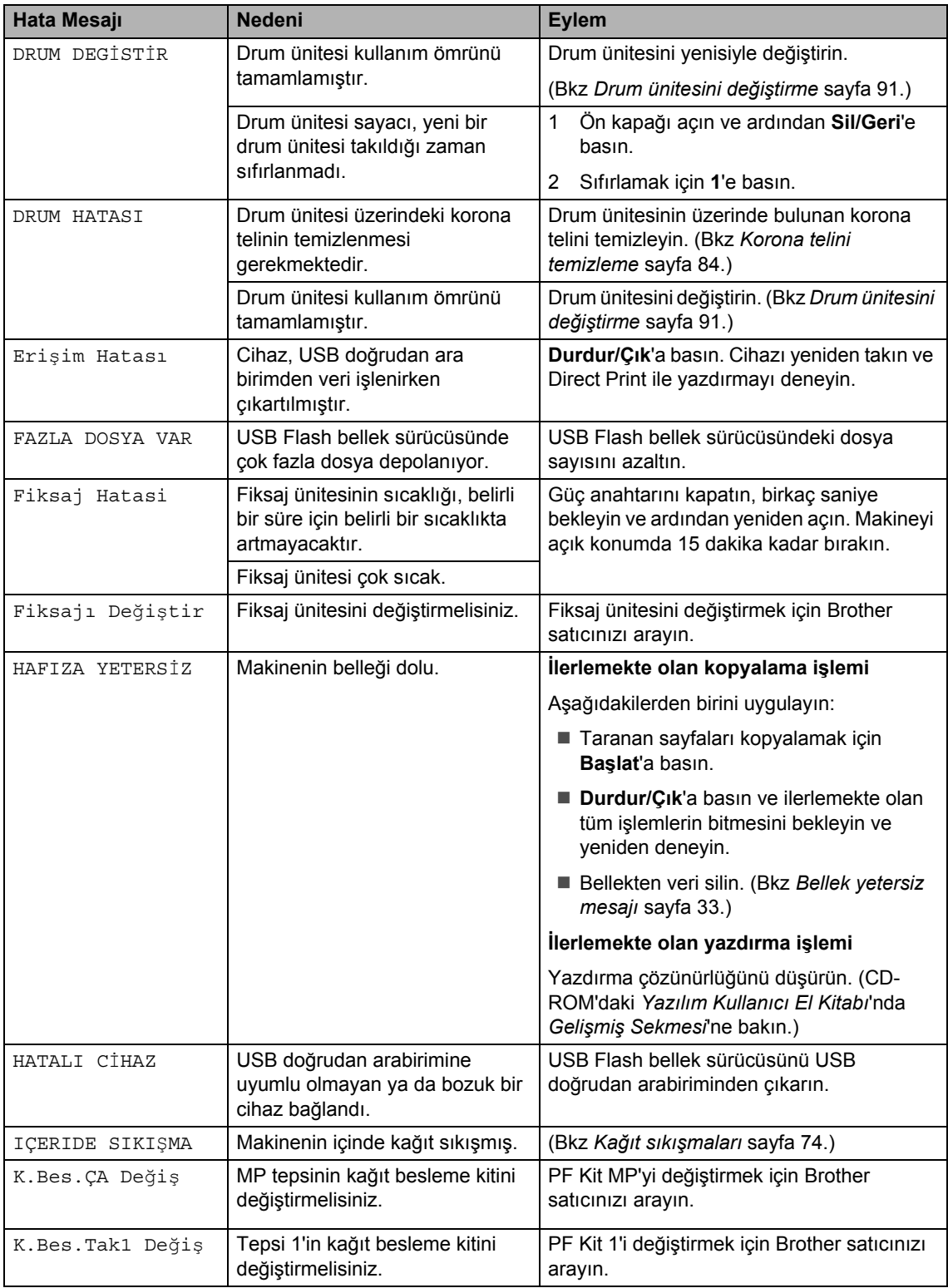

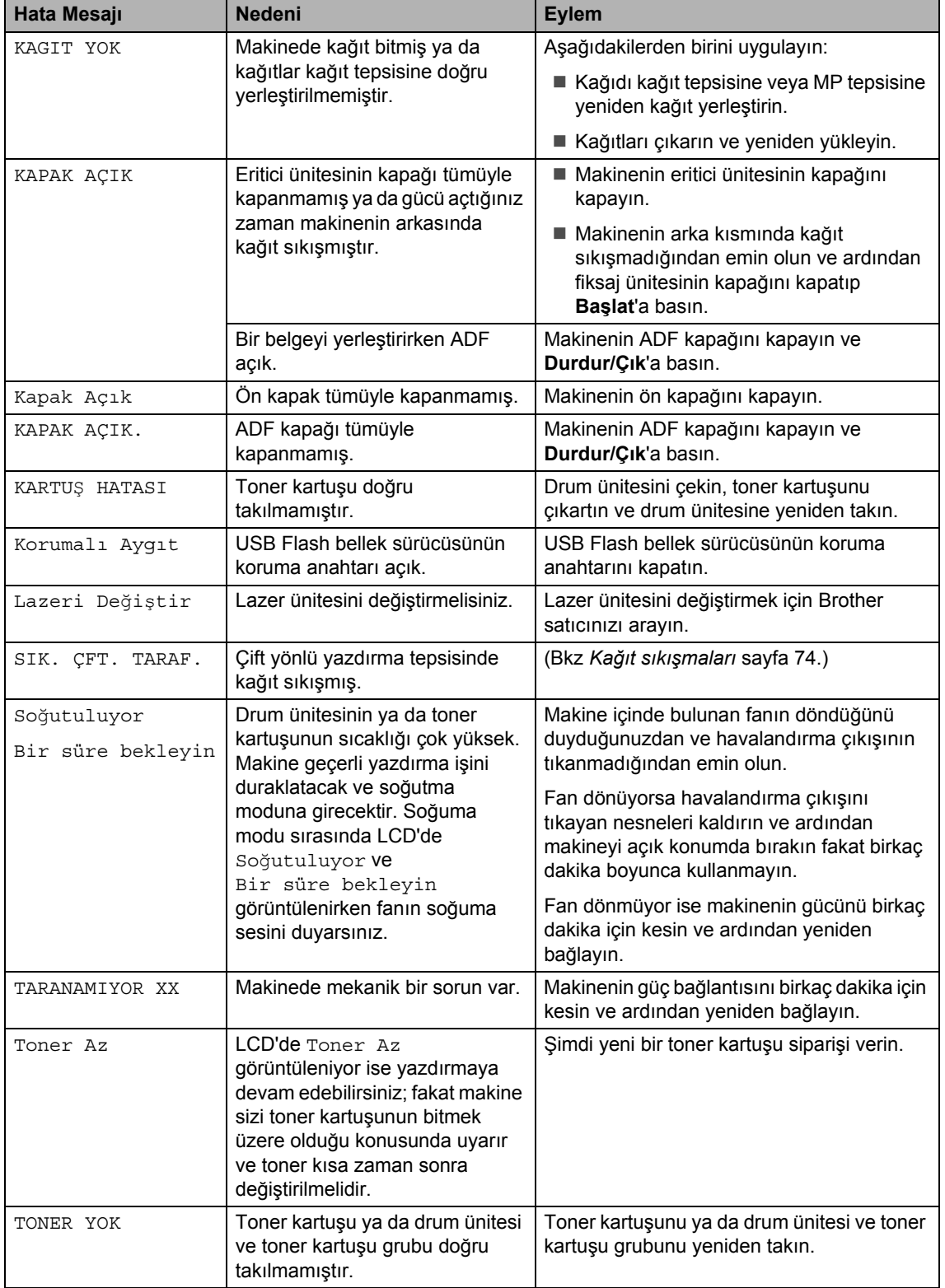

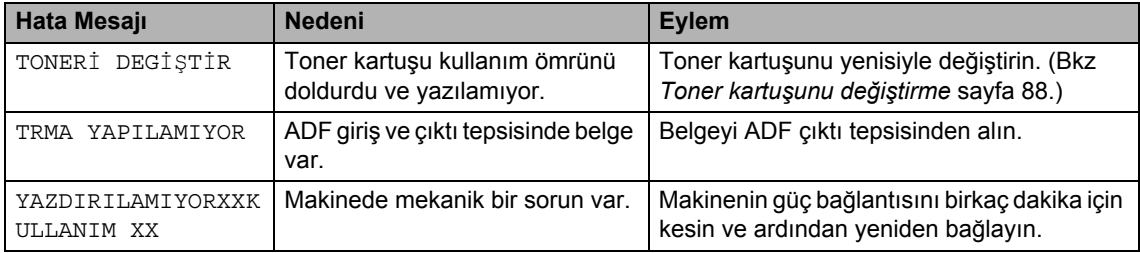

## <span id="page-81-0"></span>**Belge sıkışmaları**

Bir belge sıkıştıysa aşağıdaki adımları takip edin.

#### $\bullet$ **ÖNEMLİ**

Sıkışan belgeyi çıkardıktan sonra başka bir sıkışıklığa neden olacak kağıt parçalarının makineden tamamıyla temizlendiğinden emin olun.

#### **Belge ADF ünitesinin üstünde sıkıştıysa <sup>C</sup>**

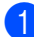

- **B** Sıkışmamış olan kağıtları ADF'den alın.
- 2 ADF'nin kapağını açın.
- **3** Sıkışan belgeyi sağa doğru çekin.

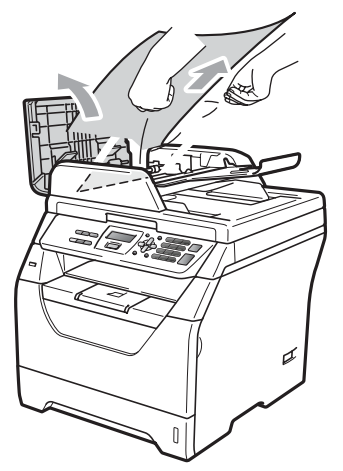

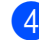

- 4 ADF'nin kapağını kapatın.
- **5** Durdur/Çık'a basın.

#### **Belge belge kapağının altında**   $s$ **ikiştiysa**

- **1** Sıkışmamış olan kağıtları ADF'den alın.
- b Belgenin kapağını kaldırın.

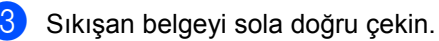

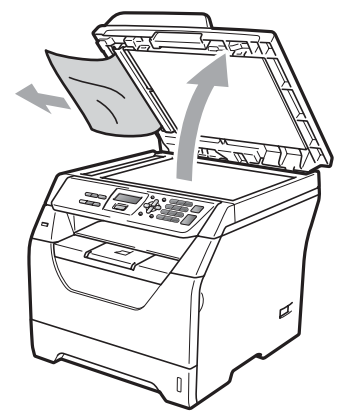

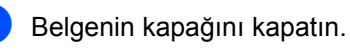

**5** Durdur/Çık'a basın.

#### **Belge ADF çıkış tepsisinde sıkıştıysa**

- Sıkışmamış olan kağıtları ADF'den alın.
	- Sıkışan belgeyi sağa doğru çekin.

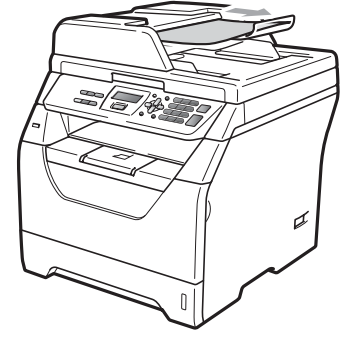

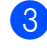

c **Durdur/Çık**'a basın.

## <span id="page-82-0"></span>**Kağıt sıkışmaları**

Kağıt sıkışmalarını ortadan kaldırmak için lütfen bu bölümdeki adımları takip edin.

#### **ÖNEMLİ**  $\bullet$

- Lütfen makineye hem bir adet toner kartuşu hem de bir adet drum ünitesi taktığınızı doğrulayın. Drum ünitesini takmadıysanız ya da drum ünitesini yanlış taktıysanız bu durum, Brother makinenizde kağıt sıkışmalarının gerçekleşmesine neden olabilir.
- Statik elektriğe bağlı olarak makinenizin zarar görmesini engellemek için şekilde gösterilen elektrotlara dokunmayın.

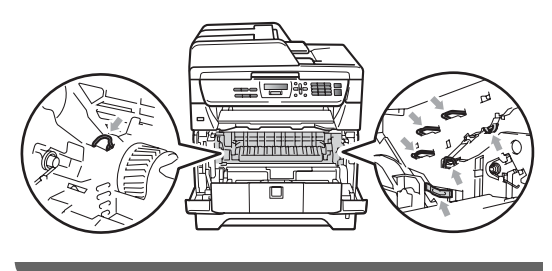

# $\degree$ Not

- Hata mesajı hala görüntüleniyor ise ön kapağı ve fiksaj ünitesinin kapağını açıp kapatarak makineyi sıfırlayın.
- Kağıt tepsilerinin LCD adları aşağıdaki gibidir:
	- Standart kağıt tepsisi: ÇEK.1'DE
	- Çok amaçlı tepsi: ÇA ÇEK.

#### **Kağıt MP tepside sıkıştıysa**

LCD'de ÇA ÇEK. SIKIŞMA mesajı görünüyorsa aşağıdaki adımları izleyin:

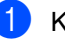

Kağıtları MP tepsiden alın.

MP tepsi içinde ya da çevresinde sıkışan kağıtları çıkarın.

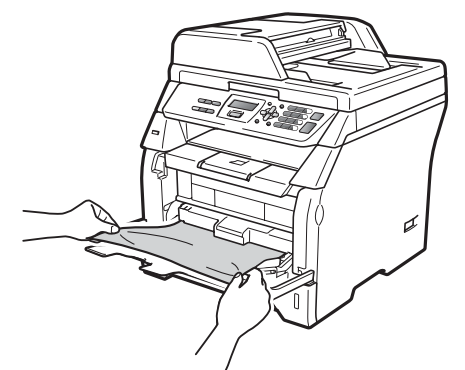

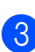

c **Başlat**'a basın.

Kağıtları yelpaze şeklinde açın ve düzelterek MP tepsiye yeniden yerleştirin.

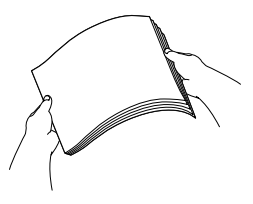

**b** MP tepsiye kağıt yerleştirirken kağıt seviyesinin, tepsinin her iki kenarındaki maksimum kağıt yüksekliği kılavuzlarının altında kaldığından emin olun.

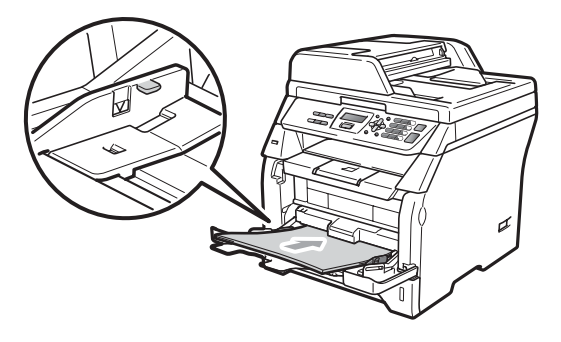

#### **Kağıt Tepsisi 1'de kağıt sıkışmış <sup>C</sup>**

LCD'de ÇEK.1'DE SIKIŞMA mesajı görünüyorsa aşağıdaki adımları izleyin:

a Kağıt tepsisini makineden çekerek tamamıyla çıkarın.

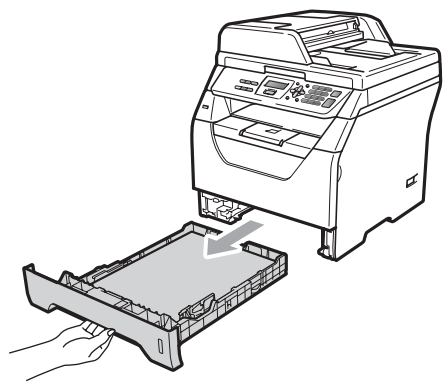

Sıkışan kağıdı her iki elinizi kullanarak ve yavaşça çekin.

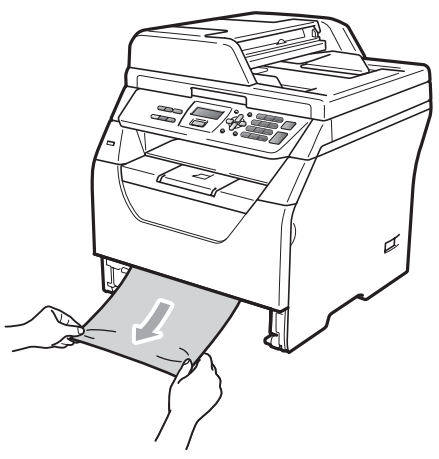

- **3** Kağıt seviyesinin, kağıt tepsisinin maksimum kağıt işaretinin  $(\nabla)$  altında kaldığından emin olun. Mavi kağıt kılavuzu açma koluna basarken kağıt kılavuzlarını kağıt boyutuna uyması açısından kaydırın. Kılavuzların yuvalarına tam olarak oturduğundan emin olun.
- Kağıt tepsisini dikkatlice makineye yerleştirin.

#### **Kağıt makinenin içinde sıkıştıysa**

- a Makinenin güç anahtarını kapatın. Tüm kabloları çıkarın ve ardından güç kablosunu elektrik prizinden çekin.
- b Kağıt tepsisini makineden çekerek tamamıyla çıkarın.
- Sıkışan kağıdı her iki elinizi kullanarak ve yavaşça çekin.

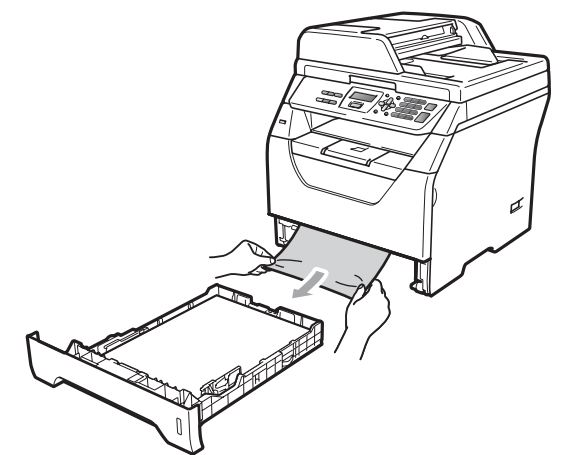

Ön kapak açma düğmesine basın ve ön kapağı açın.

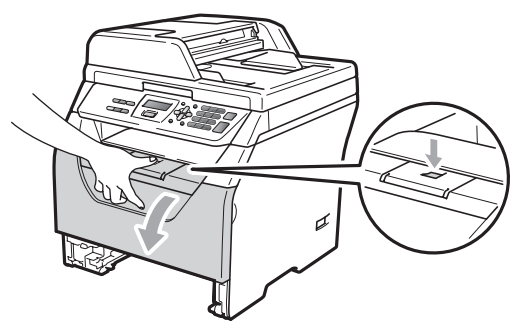

**A** DİKKAT

#### **SICAK YÜZEY**

Makineyi kullanmanızın hemen ardından makinenin bazı iç parçaları aşırı ısınır. Kağıt sıkışmasını gidermeye çalışmadan önce en az 10 dakika makinenin soğumasını bekleyin.

**C**

**b** Drum ünitesini ve toner kartuş grubunu yavaşça çıkarın. Sıkışan kağıt, toner kartuşu ya da drum ünitesi grubu ile birlikte çekilebilir ya da bu şekilde kağıdı kağıt tepsisinin açıklığından çekebilirsiniz.

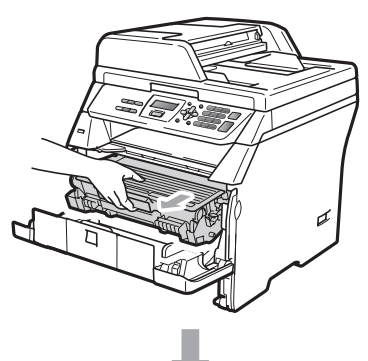

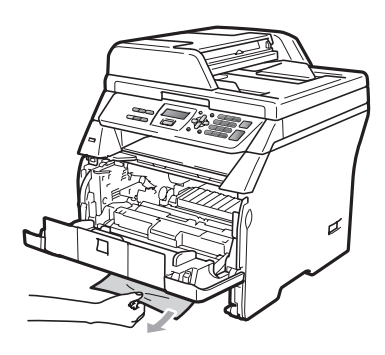

# **ÖNEMLİ**

Tonere çarpma ve dökme ihtimalinize karşı drum ünitesini ve toner kartuşu grubunu temiz, düz bir yüzeye yerleştirdiğiniz tek kullanımlık bir kağıt ya da kumaşın üzerine yerleştirmenizi öneririz.

Statik elektriğe bağlı olarak makinenizin zarar görmesini engellemek için şekilde gösterilen elektrotlara dokunmayın.

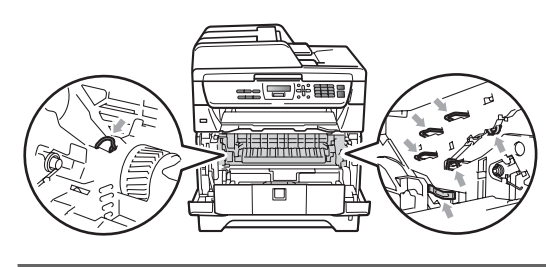

6 Drum ünitesini ve toner kartuş grubunu makineye yerleştirin.

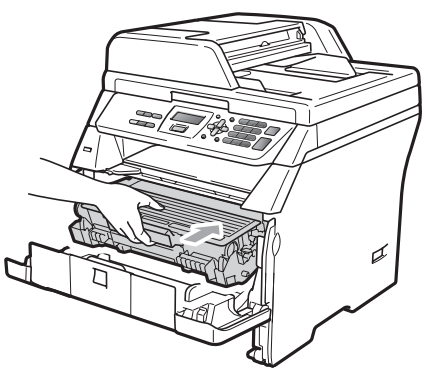

- Ön kapağı kapatın.
- 8 Kağıt tepsisini dikkatlice makineye yerleştirin.
- 9 İlk olarak makinenin güç kablosunu elektrik prizine takın ve diğer kabloları bağlayın. Makinenin güç anahtarını açın.

#### **Kağıt drum ünitesinin ve toner kartuş grubunun içinde sıkıştıysa <sup>C</sup>**

- a Makinenin güç anahtarını kapatın. Tüm kabloları çıkarın ve ardından güç kablosunu elektrik prizinden çekin.
- b Ön kapak açma düğmesine basın ve ön kapağı açın.

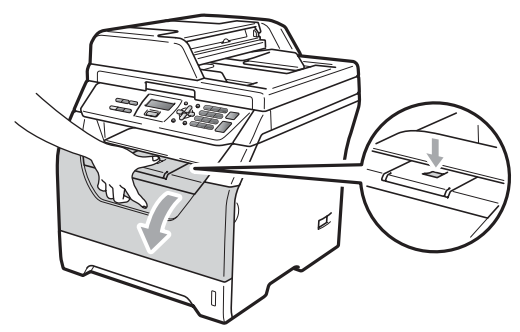

## **A** DİKKAT

#### **SICAK YÜZEY**

Makineyi kullanmanızın hemen ardından makinenin bazı iç parçaları aşırı ısınır. Kağıt sıkışmasını gidermeye çalışmadan önce en az 10 dakika makinenin soğumasını bekleyin.

3 Drum ünitesini ve toner kartuş grubunu yavaşça çıkarın.

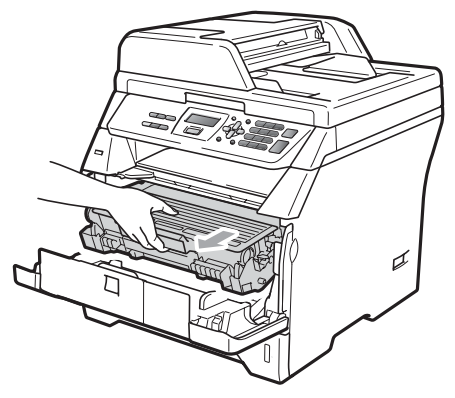

# **ÖNEMLİ**

Tonere çarpma ve dökme ihtimalinize karşı drum ünitesini ve toner kartuşu grubunu temiz, düz bir yüzeye yerleştirdiğiniz tek kullanımlık bir kağıt ya da kumaşın üzerine yerleştirmenizi öneririz.

Mavi kilit mekanizmasına basın ve toner kartuş grubunu drum ünitesinden ayırın. Kağıt drum ünitesinin içinde sıkıştıysa kağıt parçalarını ortadan kaldırın.

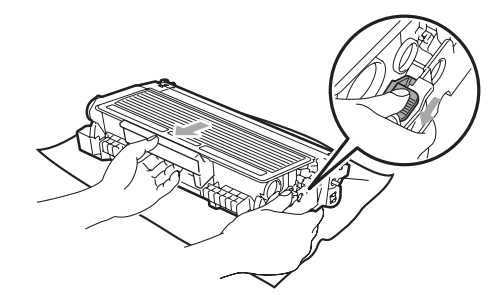

# **ÖNEMLİ**

- Toner kartuşunu dikkatle ele alın. Toner ellerinize ya da kıyafetlerinize dökülürse en kısa zamanda soğuk su ile yıkayın ya da silin.
- Yazdırma kalitesine ilişkin sorunları engellemek için aşağıdaki şekilde gölgeli gösterilen kısımlara dokunmayın.

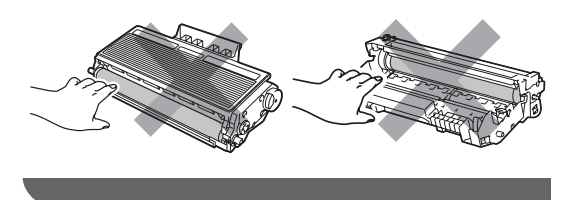

Kağıt, drum ünitesinin içinde sıkıştıysa kağıt parçalarını ortadan kaldırın.

6 Yerine oturma sesini duyana kadar toner kartuşunu drum ünitesinin içine doğru itin. Yerine doğru yerleştirirseniz mavi kilit mekanizması otomatik olarak kalkacaktır.

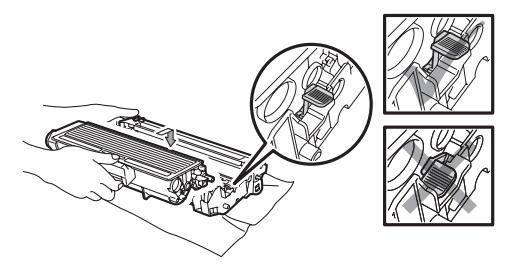

**Drum ünitesini ve toner kartuş grubunu** makineye yerleştirin.

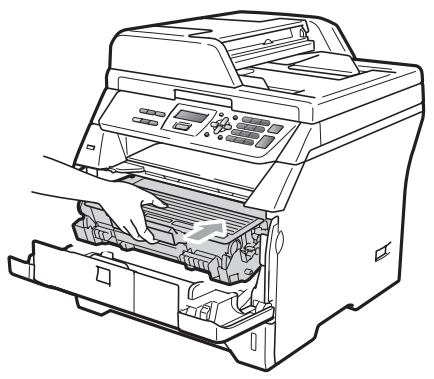

- 8 Ön kapağı kapatın.
- **9** İlk olarak makinenin güç kablosunu elektrik prizine takın ve diğer kabloları bağlayın. Makinenin güç anahtarını açın.

#### **Kağıt makinenin arkasında sıkıştıysa**

- **Makinenin güç anahtarını kapatın. Tüm** kabloları çıkarın ve ardından güç kablosunu elektrik prizinden çekin.
- Ön kapak açma düğmesine basın ve ön kapağı açın.

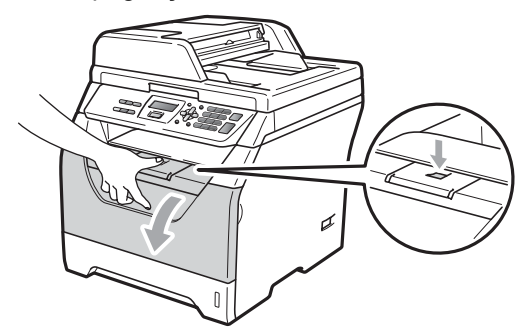

**A** DİKKAT

#### **SICAK YÜZEY**

Makineyi kullanmanızın hemen ardından makinenin bazı iç parçaları aşırı ısınır. Kağıt sıkışmasını gidermeye çalışmadan önce en az 10 dakika makinenin soğumasını bekleyin.

**3** Drum ünitesini ve toner kartuş grubunu yavaşça çıkarın.

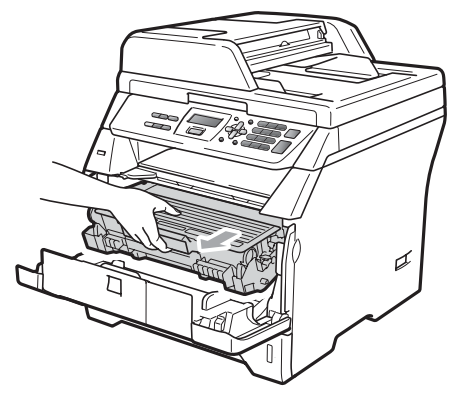

## **ÖNEMLİ**

Tonere çarpma ve dökme ihtimalinize karşı drum ünitesini ve toner kartuşu grubunu temiz, düz bir yüzeye yerleştirdiğiniz tek kullanımlık bir kağıt ya da kumaşın üzerine yerleştirmenizi öneririz.

Arka kapağı açın (arka çıkış tepsisi).

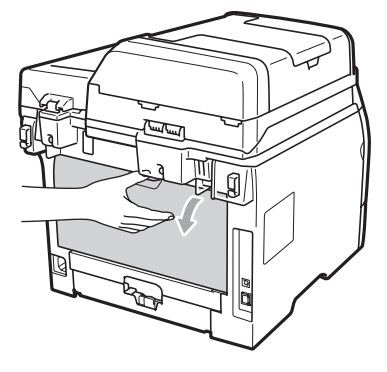

**5** Fiksaj ünitesinin kapağını (1) açmak için sağ ve sol taraflardaki sekmeleri kendinize doğru çekin.

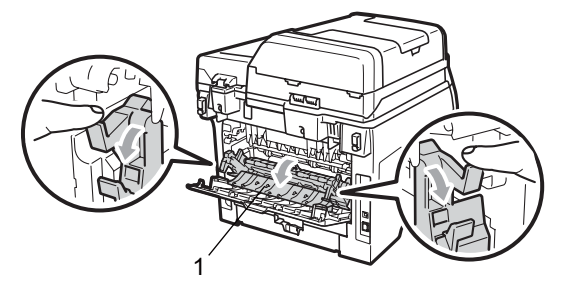

6 Sıkışan kağıdı fiksaj ünitesinden çekip çıkarın.

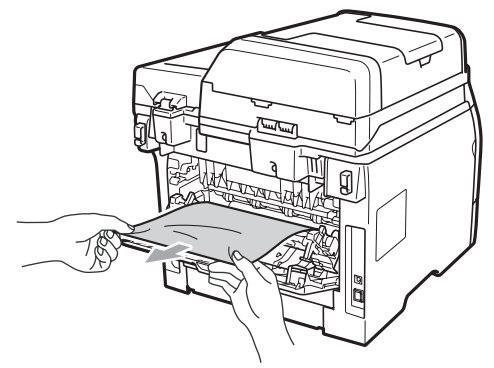

- $\overline{z}$  Fiksaj ünitesinin kapağını ve arka kapağı kapatın (arka çıktı tepsisi).
- 8 Drum ünitesini ve toner kartuş grubunu makineye yerleştirin.

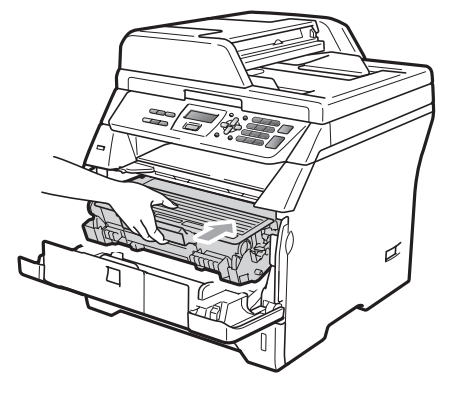

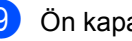

9 Ön kapağı kapatın.

**10** İlk olarak makinenin güç kablosunu elektrik prizine takın ve diğer kabloları bağlayın. Makinenin güç anahtarını açın.

#### **Kağıt çift yönlü tepside sıkıştıysa**

Gift yönlü tepsiyi makineden çekerek tamamıyla çıkarın.

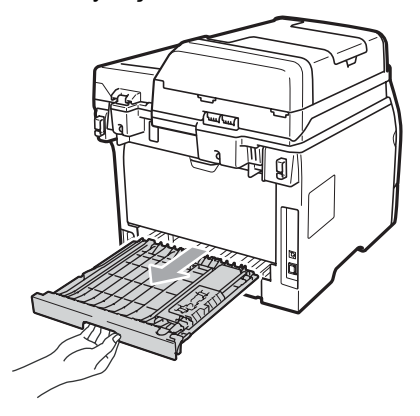

2 Sıkışan kağıdı makineden ya da çift yönlü tepsiden çekip çıkarın.

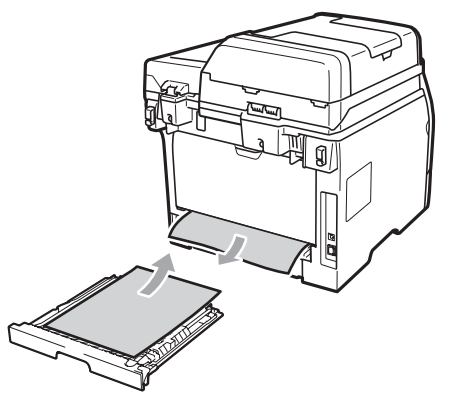

**3** Çift yönlü tepsiyi dikkatlice makineye yerleştirin.

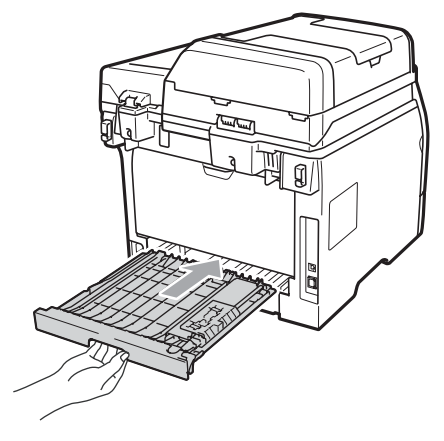

# **Rutin bakım**

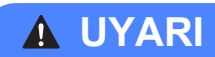

Nötr temizlik malzemeleri kullanın.

Makinenin içini ya da dışını temizlemek için herhangi bir yanıcı madde, alkol ya da amonyak içeren sprey ya da organik solvent/sıvı kullanmayın. Aksi takdirde yangın çıkabilir ya da elektrik çarpabilir. (Daha fazla bilgi için, bkz. *[Önemli güvenlik](#page-58-0)  [talimatları](#page-58-0)* sayfa 50.)

## **ÖNEMLİ**

Drum ünitesinde toner bulunur bu nedenle dikkatli olun. Toner ellerinize ya da kıyafetlerinize dökülürse en kısa zamanda soğuk su ile yıkayın ya da silin.

#### **Makinenin dışını temizleme**

Makineyi kapatın.Tüm kabloları çıkarın ve ardından güç kablosunu elektrik prizinden çekin.

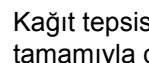

2) Kağıt tepsisini makineden çekerek tamamıyla çıkarın.

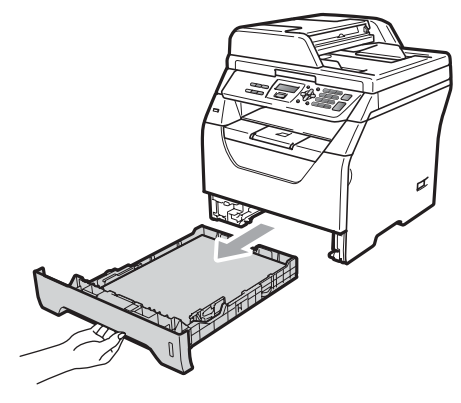

**6** Tozlardan arındırmak için makinenin dışını kuru ve ipliksiz yumuşak bir bezle silin.

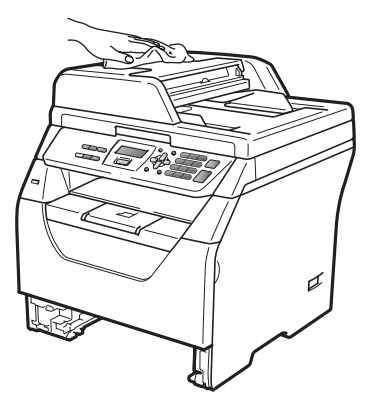

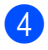

4 Kağıt tepsisindeki kağıtları alın.

**5** Tozlardan arındırmak için makinenin içini ve dışını kuru ve ipliksiz yumuşak bir bezle silin.

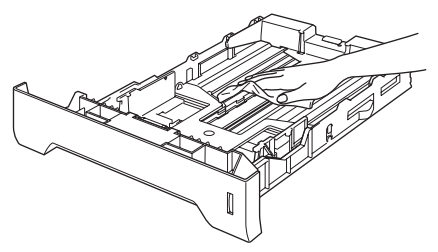

- 6 Kağıtları yeniden yerleştirin ve kağıt tepsisini dikkatle makineye takın.
- **Z** İlk olarak makinenin güç kablosunu elektrik prizine takın ve diğer kabloları bağlayın. Makineyi açın.

#### **Tarayıcıyı temizleme**

- a Makineyi kapatın. Tüm kabloları çıkarı<sup>n</sup> ve ardından güç kablosunu elektrik prizinden çekin.
- b Belgenin kapağını (1) kaldırın. Beyaz plastik yüzeyi (2) ve tarayıcı camını (3) ve altını yumuşak ipliksiz ve su ile nemlendirilmiş bir bez ile temizleyin.

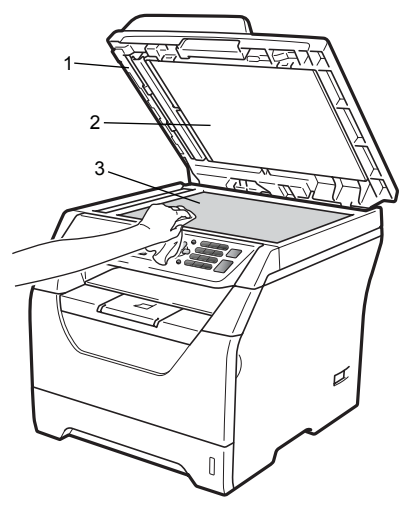

ADF ünitesinde beyaz çubuğu (1), tarayıcı camının şeridini (2) ve altını yumuşak ipliksiz ve su ile nemlendirilmiş yumuşak bir bez ile temizleyin.

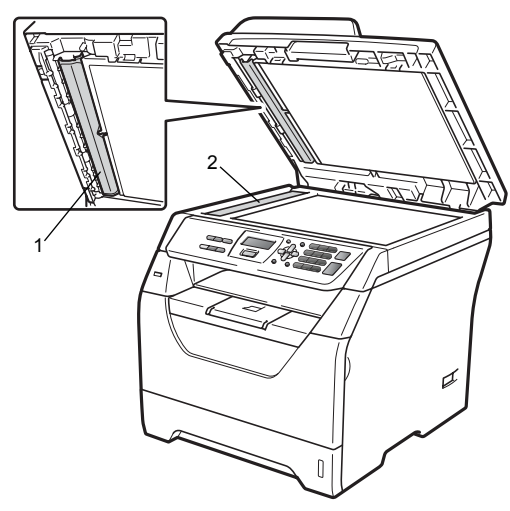

**C**

- $\overline{4}$  İlk olarak makinenin güç kablosunu elektrik prizine takın ve diğer kabloları bağlayın. Makineyi açın.
- **Not**

Tarayıcı camının ve cam şeridinin yumuşak, ipliksiz ve su ile nemlendirilmiş bir bezle temizlenmesinin yanı sıra cam üzerinde herhangi bir kabartı hissedip hissetmediğinizi görmek için parmak uçlarınızı cam üzerinde gezdirin. Herhangi bir birikinti ya da çatlak hissederseniz söz konusu alana yoğunlaşarak camı tekrar temizleyin. Temizleme işlemini üç ya da dört defa yinelemeniz gerekebilir. Test etmek için her temizlik işleminden sonra bir kopyalama yapın.

#### <span id="page-90-0"></span>**Lazer tarayıcı penceresini temizleme <sup>C</sup>**

## **UYARI**

Nötr temizlik malzemeleri kullanın.

Makinenin içini ya da dışını temizlemek için herhangi bir yanıcı madde, alkol ya da amonyak içeren sprey ya da organik solvent/sıvı kullanmayın. Aksi takdirde yangın çıkabilir ya da elektrik çarpabilir. Daha fazla bilgi için, bkz. *[Önemli güvenlik](#page-58-0)  [talimatları](#page-58-0)* sayfa 50.

### **ÖNEMLİ**

Lazer tarayıcı penceresine parmaklarınız ile dokunmayın.

- a Makinenin içini temizlemeden önce makineyi kapatın.Tüm kabloları çıkarın ve ardından güç kablosunu elektrik prizinden çekin.
- 

2 Ön kapağı açın ve drum ünitesi ile toner kartuşu grubunu yavaşça çıkarın.

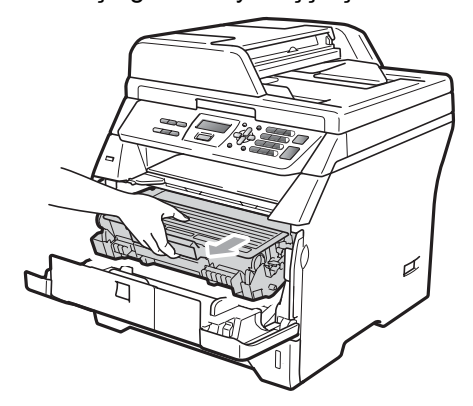

# **A** DİKKAT

#### **SICAK YÜZEY**

Makineyi kullanmanızın hemen ardından makinenin bazı iç parçaları aşırı ısınır. Kağıt sıkışmasını gidermeye çalışmadan önce en az 10 dakika makinenin soğumasını bekleyin.

#### **ÖNEMLİ** A

• Statik elektriğe bağlı olarak makinenizin zarar görmesini engellemek için şekilde gösterilen elektrotlara dokunmayın.

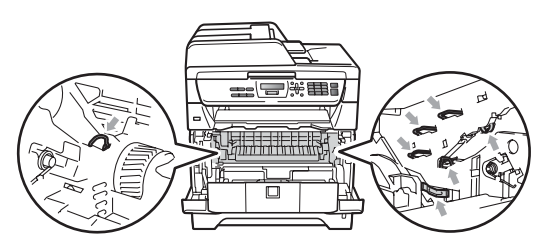

• Tonere çarpma ve dökme ihtimalinize karşı drum ünitesini temiz, düz bir yüzeye yerleştirdiğiniz tek kullanımlık bir kağıt ya da kumaşın üzerine yerleştirmenizi öneririz.

**3** Lazer tarayıcının camını (1) kuru ve ipliksiz yumuşak bir bezle silin.

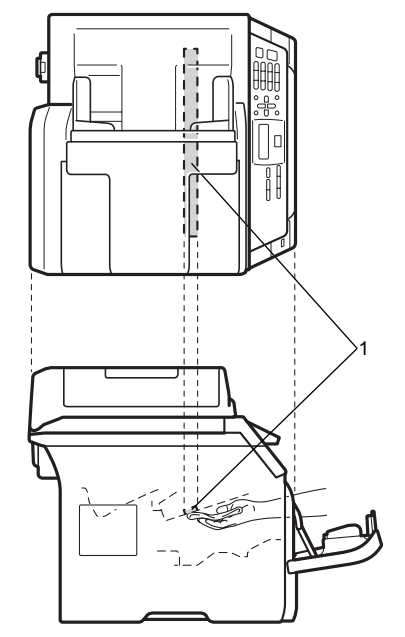

4 Drum ünitesini ve toner kartuş grubunu makineye yerleştirin.

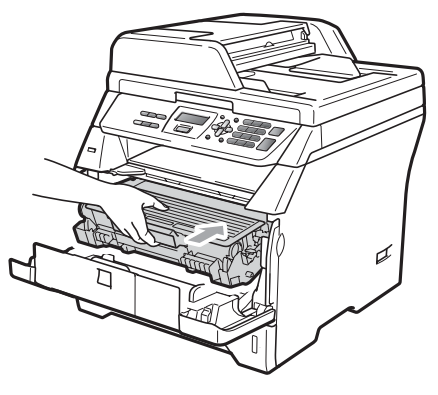

5 Ön kapağı kapatın.

6 İlk olarak makinenin güç kablosunu elektrik prizine takın ve diğer kabloları bağlayın. Makineyi açın.

#### <span id="page-92-0"></span>**Korona telini temizleme**

Yazdırma kalitesinde sorun yaşıyorsanız korona telini aşağıdaki şekilde temizleyin:

- **19** Makineyi kapatın.Tüm kabloları çıkarın ve ardından güç kablosunu elektrik prizinden çekin.
- 2 Ön kapağı açın ve drum ünitesi ile toner kartuşu grubunu yavaşça çıkarın.

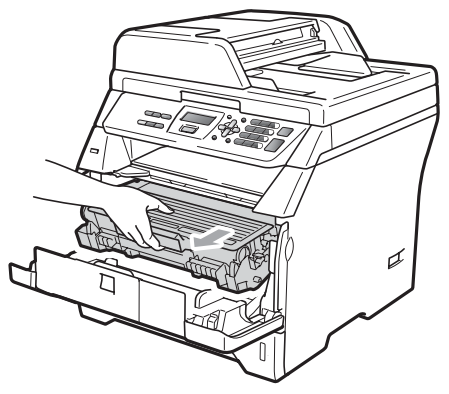

#### **ÖNEMLİ**

- Tonere çarpma ve dökme ihtimalinize karşı drum ünitesini ve toner kartuşu grubunu temiz, düz bir yüzeye yerleştirdiğiniz tek kullanımlık bir kağıt ya da kumaşın üzerine yerleştirmenizi öneririz.
- Toner kartuşunu dikkatle ele alın. Toner ellerinize ya da kıyafetlerinize dökülürse en kısa zamanda soğuk su ile yıkayın ya da silin.
- Statik elektriğe bağlı olarak makinenizin zarar görmesini engellemek için şekilde gösterilen elektrotlara dokunmayın.

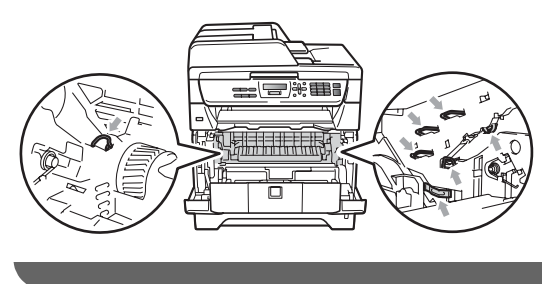

**3** Drum ünitesinin içindeki korona telini, mavi sekmeyi yavaşça sağdan sola ve soldan sağa kaydırarak temizleyin.

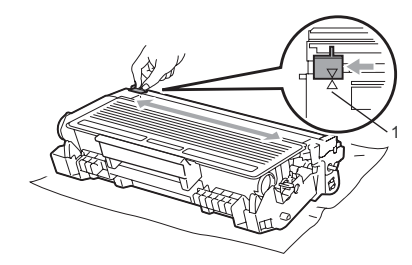

#### **Not**

Mavi sekmeyi eski konumuna getirdiğinizden emin olun (a)(1). Getirmezseniz yazdırılan sayfalarda dikey bir çizgi oluşabilir.

4 Drum ünitesini ve toner kartuş grubunu makineye yerleştirin.

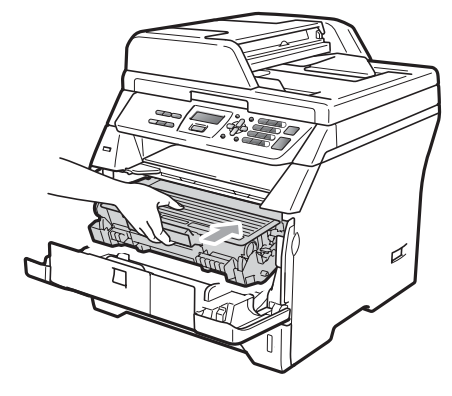

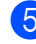

Ön kapağı kapatın.

6 **İlk olarak makinenin güç kablosunu** elektrik prizine takın ve ardından diğer kabloları bağlayın. Makineyi açın.

**ÖNEMLİ**

Yazdırma kalitesine ilişkin sorunları engellemek için aşağıdaki şekilde gölgeli gösterilen kısımlara dokunmayın.

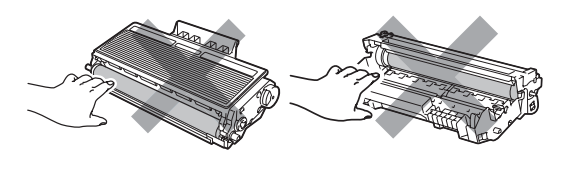

#### <span id="page-93-0"></span>**Drum ünitesini temizleme**

Yazdırma kalitesinde sorun yaşıyorsanız drum ünitesini aşağıdaki şekilde temizleyin:

**Makineyi kapatın. Ve ardından güç** kablosunu elektrik prizinden çıkarın.

2 Ön kapağı açın ve drum ünitesi ile toner kartuşu grubunu yavaşça çıkarın.

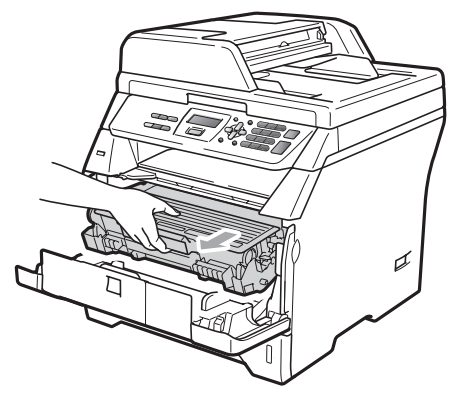

#### **ÖNEMLİ** U

• Tonere çarpma ve dökme ihtimalinize karşı drum ünitesini ve toner kartuşu grubunu temiz, düz bir yüzeye yerleştirdiğiniz tek kullanımlık bir kağıt ya da kumaşın üzerine yerleştirmenizi öneririz.

• Statik elektriğe bağlı olarak makinenizin zarar görmesini engellemek için şekilde gösterilen elektrotlara dokunmayın.

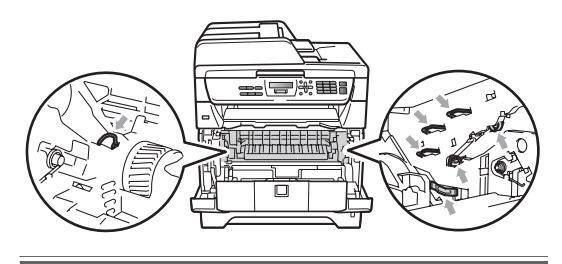

Mavi kilit mekanizmasına basın ve toner kartuş grubunu drum ünitesinden ayırın.

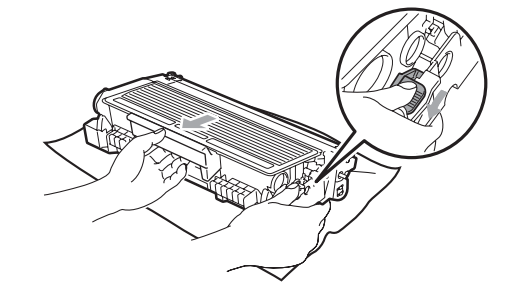

# **ÖNEMLİ**

- Toner kartuşunu dikkatle ele alın. Toner ellerinize ya da kıyafetlerinize dökülürse en kısa zamanda soğuk su ile yıkayın ya da silin.
- Yazdırma kalitesine ilişkin sorunları engellemek için aşağıdaki şekilde gölgeli gösterilen kısımlara dokunmayın.

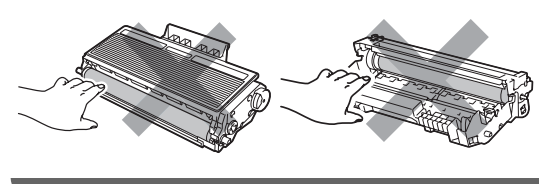

4 Yazdırma örneğini drum ünitesinin önüne koyun ve sorun teşkil eden yeri bulun.

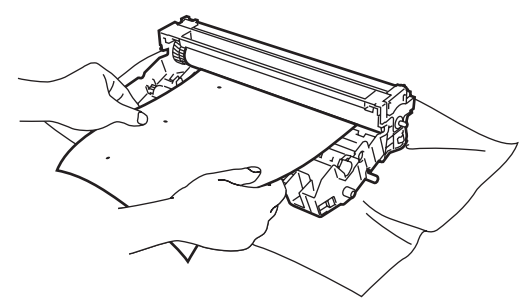

**6** OPC druminin (1) yüzeyine bakarken drum ünitesinin dişlisini elinizle döndürün.

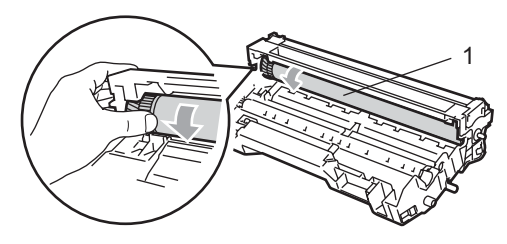

6 Drum üzerinde yazdırma örneğindeki lekeyi oluşturan noktayı bulduğunuz zaman OPC drumının yüzeyini, toz ya da yapışkan madde kalıntısı temizlenene kadar kuru pamuklu bir bez ile silin.

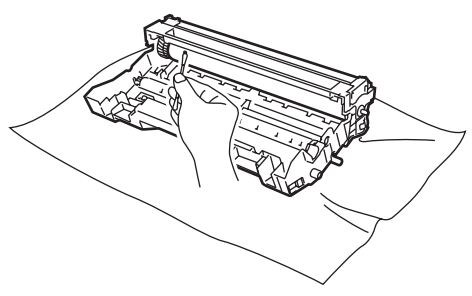

## **ÖNEMLİ**

- Drum ışığa karşı duyarlıdır dolayısıyla parmaklarınız ile dokunmayın.
- Hassas drumın yüzeyini keskin bir nesne ile temizlemeyin.
- Drum ünitesini temizlerken aşırı güç uygulamayın.
- Yerine oturma sesini duyana kadar toner kartuşunu drum ünitesinin içine doğru itin. Kartuşu yerine doğru yerleştirirseniz mavi kilit mekanizması otomatik olarak kalkacaktır.

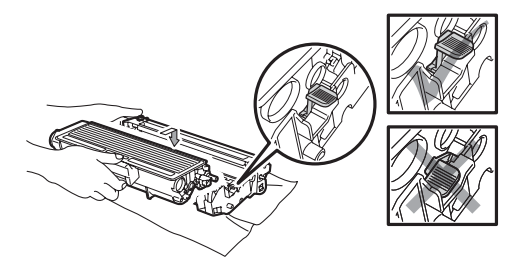

8 Drum ünitesini ve toner kartuş grubunu makineye yerleştirin.

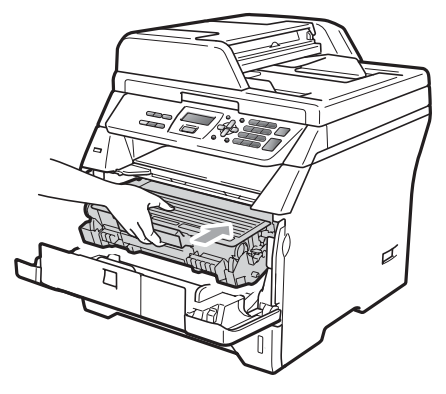

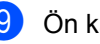

9 Ön kapağı kapatın.

**10** İlk olarak makinenin güç kablosunu elektrik prizine takın ve ardından diğer kabloları bağlayın. Makineyi açın.

Sorun giderme ve rutin bakım

# **Tüketilebilir parçaların değiştirilmesi**

Makine tüketilebilir parçanın kullanım ömrünün tamamlandığını belirttiği zaman söz konusu parçaları değiştirmeniz gerekir.

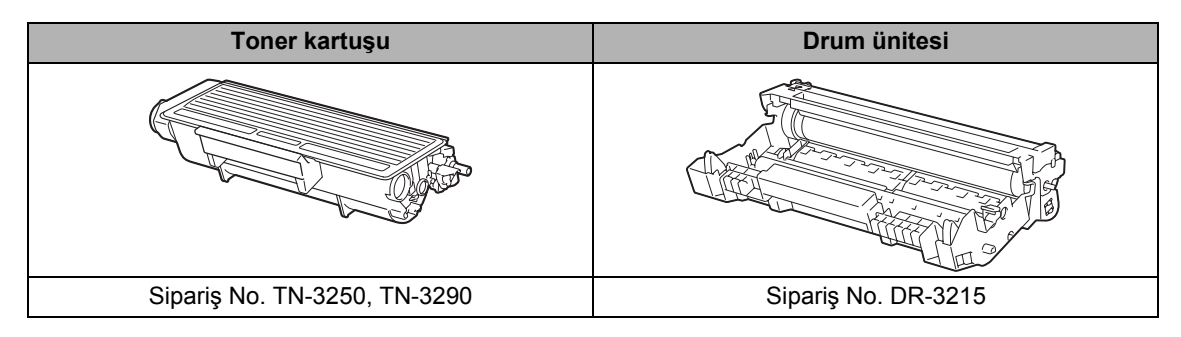

**ÖNEMLİ**

- Tüketilebilir parçaların değiştirilmesi sırasında içlerindeki materyalin dökülmesi ya da sıçraması ihtimaline karşı söz konusu parçaları bir kağıt üzerine koymanızı öneririz.
- Tüketilebilir parçaları, içlerindeki materyalin dökülmemesi için iyice kapattığınızdan emin olun.

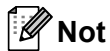

- Kullanılan sarf malzemelerini konut atıklarından ayırarak, yerel yönetmelikler doğrultusunda tasfiye edin. Sorularınız için yerel atık yönetimi ofislerini arayın.
- Burada önerilen kağıt tipinin tam dengi olmayan kağıtları kullanıyorsanız sarf malzemelerinin ya da makine parçalarının kullanım ömrü kısalabilir.

#### <span id="page-96-0"></span>**Toner kartuşunu değiştirme**

Yüksek Verimli toner kartuşları ile yaklaşık 8.000 sayfa <sup>1</sup> yazdırılabilirken Standart toner kartuşları ile yaklaşık 3.000 sayfa <sup>[1](#page-96-1)</sup> yazdırılabilir. Söz konusu sayfa sayısı ortalama belge tipine bağlı olarak değişiklik gösterecektir (standart, mektup, detaylı grafik). Bir toner kartuşu bitmek üzereyken LCD'de Toner Az mesajı görüntülenir.

<span id="page-96-1"></span><sup>1</sup> Yaklaşık kartuş verimi ISO/IEC 19752 doğrultusunda belirtilmiştir.

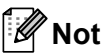

Toner Az uyarısını gördüğünüz zaman yeni bir toner kartuşunu hazırda bekletmek iyi bir fikirdir.

## **A** DİKKAT

#### **SICAK YÜZEY**

Makineyi kullanmanızın hemen ardından makinenin bazı iç parçaları aşırı ısınacaktır. Yaralanmaları engellemek için makinenin ön ya da arka kapağını (arka çıktı tepsisi) açtığınız zaman şekilde koyu renkli gösterilen parçalara dokunmayın. Bunu yaparsanız yanabilirsiniz.

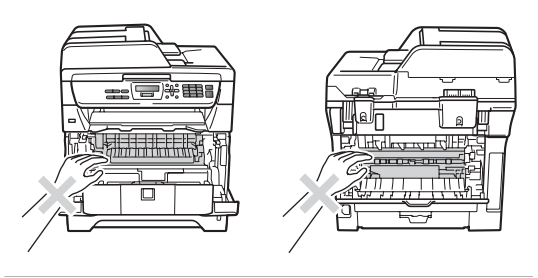

a Ön kapak açma düğmesine basın ve ön kapağı açın.

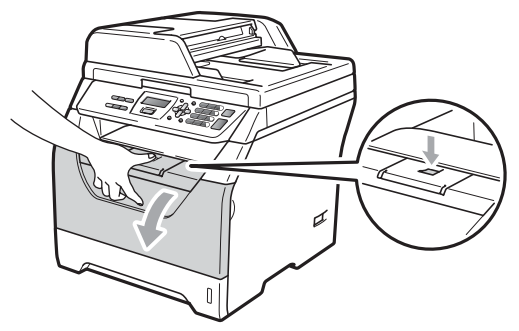

**2** Drum ünitesini ve toner kartuş grubunu yavaşça çıkarın.

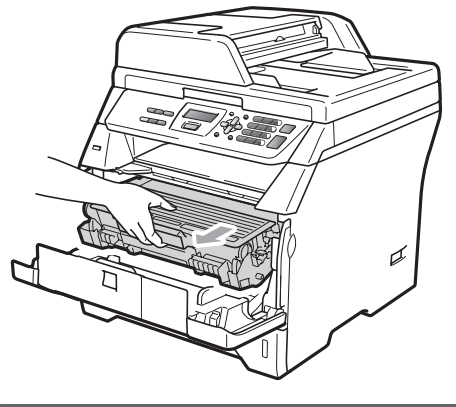

# **ÖNEMLİ**

- Tonere çarpma ve dökme ihtimalinize karşı drum ünitesini ve toner kartuşu grubunu temiz, düz bir yüzeye yerleştirdiğiniz tek kullanımlık bir kağıt ya da kumaşın üzerine yerleştirmenizi öneririz.
- Statik elektriğe bağlı olarak makinenizin zarar görmesini engellemek için şekilde gösterilen elektrotlara dokunmayın.

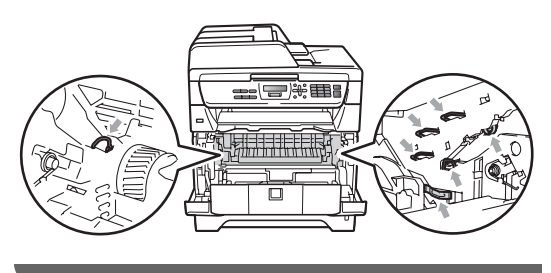

 $\overline{3}$  Mavi kilit mekanizmasına basın ve kullanılan toner kartuş grubunu drum ünitesinden ayırın.

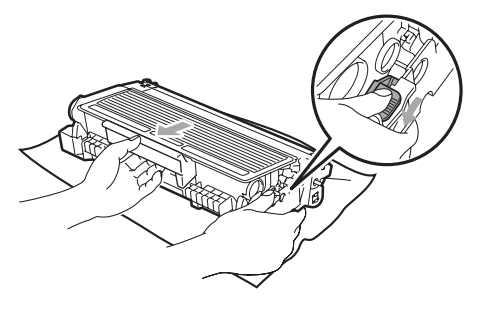

#### **UYARI**

Toner kartuşlarını ateşe atmayın. Patlayabilir ve yaralanmalara neden olabilir.

# **ÖNEMLİ**

- Toner kartuşunu dikkatle ele alın. Toner ellerinize ya da kıyafetlerinize dökülürse en kısa zamanda soğuk su ile yıkayın ya da silin.
- Yazdırma kalitesine ilişkin sorunları engellemek için şekillerde gölgeli gösterilen kısımlara dokunmayın.

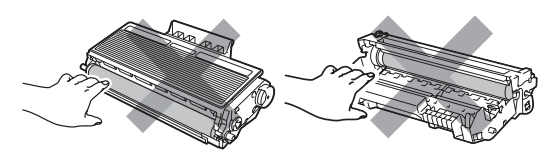

• Brother makineleri belirli teknik özelliklere sahip tonerler ile çalışacak şekilde tasarlanmıştır ve orijinal Brother toner kartuşları ile birlikte kullanıldığında optimum performans elde edilecektir (TN-3250/TN-3290). Brother, farklı teknik özelliklere sahip kartuşların kullanılması halinde söz konusu optimum performansa ilişkin garanti vermez. Buna bağlı olarak Brother, bu makinede orijinal Brother kartuşları haricinde diğer kartuşların

kullanımını ve kullanılan kartuşların farklı kaynaklardan doldurulmasını önermemektedir. Orijinal Brother ürünleri haricinde diğer toner ve toner kartuşlarının kullanımının ve bu ürünlerin bu makineye uygun olmamasının bir sonucu olarak makinenin herhangi bir parçası ya da özellikle drum ünitesi zarar görürse gerekli onarım işlemleri garanti kapsamında olmayabilir.

- Toner kartuşunu makineye yerleştirmeden hemen önce paketinden çıkarın. Toner kartuşu uzun bir süre boyunca ambalajının dışında muhafaza edildiyse toner ömrü kısalacaktır.
- Toner tozunun kartuş dışına akmaması için kullanılan toner kartuşunu sıkıca başka bir paket ile ambalajlayın.
- Yeni toner kartuşunu paketinden çıkarın. Tonerin kartuş içinde homojen dağılması için toneri yavaşça yatay düzlemde çalkalayın.

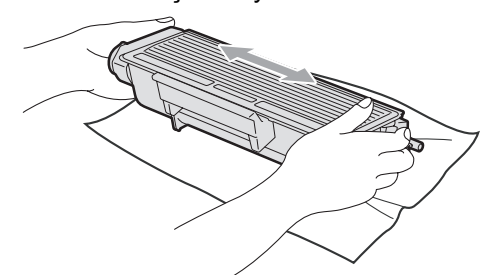

Koruyucu kapağını çekin.

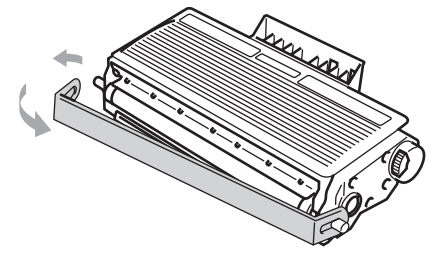

**6** Yerine oturma sesini duyana kadar yeni toner kartuşunu drum ünitesinin içine doğru itin. Yerine doğru yerleştirirseniz kilit mekanizması otomatik olarak kalkacaktır.

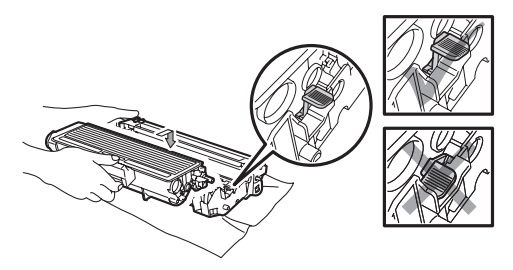

#### **Not**

Toner kartuşunu doğru taktığınızdan ve drum ünitesinden ayrılabileceğinden emin olun.

7 Drum ünitesinin içindeki korona telini, mavi sekmeyi yavaşça sağdan sola ve soldan sağa kaydırarak temizleyin.

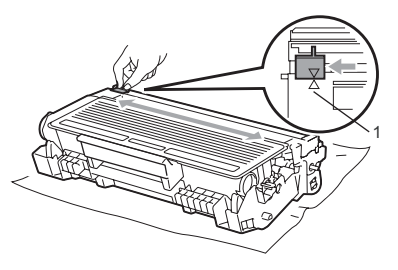

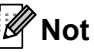

Mavi sekmeyi eski konumuna getirdiğinizden emin olun (a)(1). Getirmezseniz yazdırılan sayfalarda dikey bir çizgi oluşabilir.

8 Drum ünitesini ve toner kartuş grubunu makineye yerleştirin.

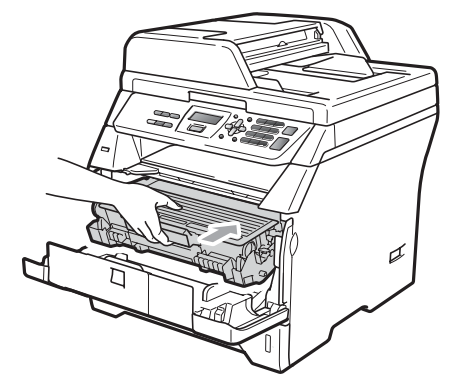

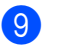

**9** Ön kapağı kapatın.

#### $\mathscr{C}$ **Not**

LCD bekleme moduna geçene kadar makineyi kapatmayın ya da ön kapağı açmayın.

### <span id="page-99-0"></span>**Drum ünitesini değiştirme**

makine, kağıt üzerine görüntü yazdırmak için bir drum ünitesi kullanır. LCD'de DRUM DEGİSTİR görüntüleniyorsa drum ünitesi kullanım ömrünün sonuna yaklaşmıştır ve yeni bir drum ünitesinin satın alınması gerekir. LCD'de DRUM DEGİSTİR görünse bile drum ünitesini bir süre boyunca değiştirmeden de yazdırmaya devam edebilirsiniz. Fakat çıktının yazdırma kalitesinde belirgin bozulma varsa (DRUM DEGİSTİR görüntülenmeden önce) drum ünitesi değiştirilmelidir. Drum ünitesini değiştirirken makineyi de temizlemelisiniz. (Bkz *[Lazer tarayıcı penceresini temizleme](#page-90-0)* [sayfa 82.](#page-90-0))

# **ÖNEMLİ**

Drum ünitesini sökerken toner içerdiği için dikkatli olun. Toner ellerinize ya da kıyafetlerinize dökülürse en kısa zamanda soğuk su ile yıkayın ya da silin.

#### **Not**

Drum ünitesi bir sarf malzemesidir ve periyodik olarak yenilenmesi gerekir. Gerçek drum ömrünü belirlemeyen çok sayıda faktör vardır. Bunlardan bazıları sıcaklık, nem, kağıt türü ve her yazdırma işi için kullanılan toner miktarıdır. Öngörülen drum ömrü yaklaşık 25.000 sayfadır<sup>[1](#page-99-1)</sup>. Drumınızın sorunsuz yazdıracağı sayfa sayıcı bu tahminden daha düşük olabilir. Drum ömrünü belirleyen faktörlerden bir çoğunu kontrol edemediğimiz için drumınız tarafından yazdırılacak minimum sayfa sayısını garanti edemiyoruz.

<span id="page-99-1"></span>Drum verimi yaklaşıktır ve kullanım şekline göre değişiklik gösterebilir.

# **DİKKAT**

#### **SICAK YÜZEY**

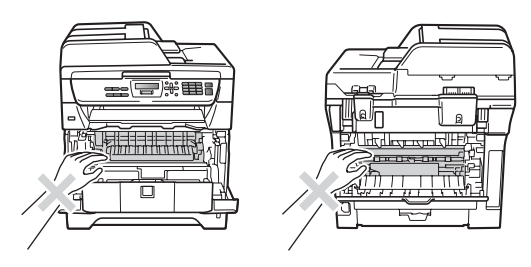

Makineyi kullanmanızın hemen ardından makinenin bazı iç parçaları aşırı ısınacaktır. Yaralanmaları engellemek için makinenin ön ya da arka kapağını (arka çıktı tepsisi) açtığınız zaman şekilde koyu renkli gösterilen parçalara dokunmayın. Bunu yaparsanız yanabilirsiniz.

Ön kapak açma düğmesine basın ve ön kapağı açın.

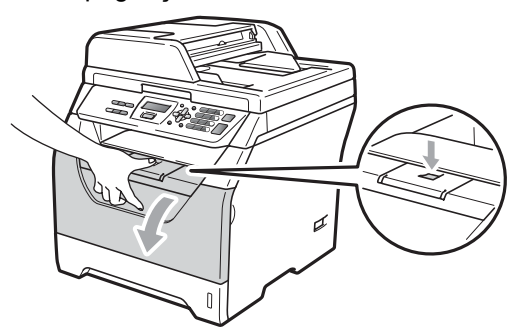

Drum ünitesini ve toner kartuş grubunu yavaşça çıkarın.

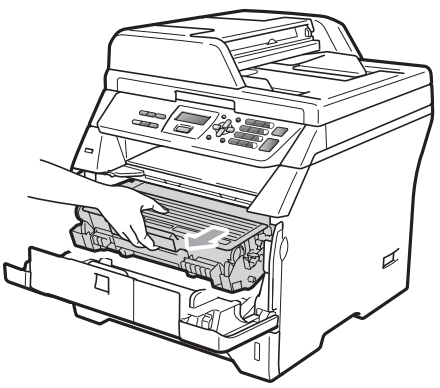

## **ÖNEMLİ**

- Tonere çarpma ve dökme ihtimalinize karşı drum ünitesini ve toner kartuşu grubunu temiz, düz bir yüzeye yerleştirdiğiniz tek kullanımlık bir kağıt ya da kumaşın üzerine yerleştirmenizi öneririz.
- Statik elektriğe bağlı olarak makinenizin zarar görmesini engellemek için şekilde gösterilen elektrotlara dokunmayın.

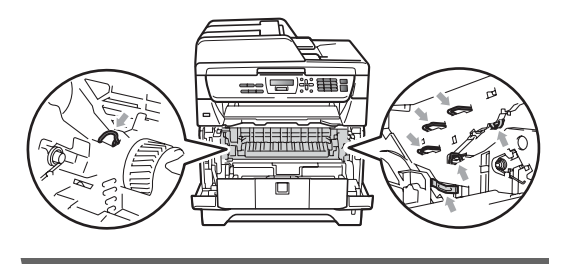

Mavi kilit mekanizmasına basın ve toner kartuş grubunu drum ünitesinden ayırın.

#### **ÖNEMLİ** W

• Yazdırma kalitesine ilişkin sorunları engellemek için şekillerde gölgeli gösterilen kısımlara dokunmayın.

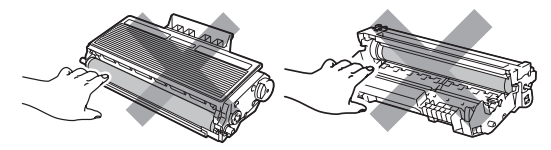

- Yani drum ünitesini makineye yerleştirmeden hemen önce paketinden çıkarın. Doğrudan güneş ışığına ya da oda ışığına maruz kalması halinde drum ünitesi zarar görebilir.
- Toner tozunun ünite dışına akmaması için kullanılan drum ünitesini sıkıca başka bir paket ile ambalajlayın.

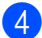

Yeni drum ünitesini paketinden çıkarın.

**b** Yerine oturma sesini duyana kadar toner kartuşunu yeni drum ünitesinin içine doğru itin. Kartuşu yerine doğru yerleştirirseniz mavi kilit mekanizması otomatik olarak kalkacaktır.

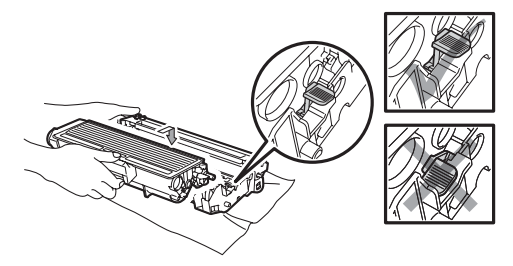

**Not**

Toner kartuşunu doğru taktığınızdan ve drum ünitesinden ayrılabileceğinden emin olun.

6 Yeni drum ünitesini ve toner kartuş grubunu makineye yerleştirin. Ön kapağı kapatmayın.

#### g **Sil/Geri**'a basın.

Drumı Değiştir 1.Evet 2.Hayır

Yeni bir drum takmakta olduğunuzu onaylamak için **1**'e basın.

8 LCD'de Kabul edildi mesajı görüntülendiğinde ön kapağı kapatın.

# **Periyodik bakım parçalarını değiştirme <sup>C</sup>**

Periyodik bakım parçaları, yazdırma kalitesinin elde edilmesi için düzenli olarak değiştirilmelidir. Aşağıda listelenen parçalar PF Kit MP için yaklaşık 50.000 sayfa ve PF Kit1, Fiksaj Ünitesi ve Lazer Ünitesi için 100.000 sayfa yazdırıldıktan sonra değiştirilmelidir. LCD üzerinde aşağıdaki mesajlar görüntülendiği zaman Brother satıcınızı arayın.

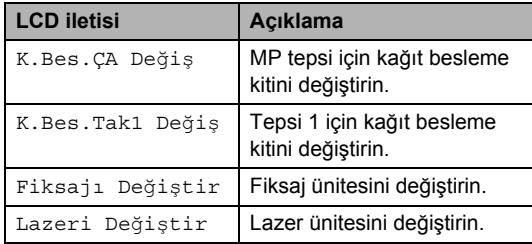

# **Makine Bilgisi**

#### **Seri Numarasını Kontrol Etme**

Makinenin Seri Numarasını LCD üzerinde görebilirsiniz.

- a **Menü**, **5**, **3**'ye basın.
- b **Durdur/Çık**'a basın.

#### **Sayfa Sayaçlarını Kontrol Etme**

Makinenin Sayfa Sayaçlarını kopya, yazdırılan sayfa, rapor ve liste ya da genel özet olarak görebilirsiniz.

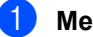

a **Menü**, **5**, **4**'ye basın.

 $\bullet$   $\bullet$  veya  $\bullet$  tuşuna basarak Toplam, Liste, Kopya veya Baskılama öğesini görün.

**3** Durdur/Çık'a basın.

#### **Parçaların kalan ömürlerini kontrol etme**

Makinenin drum ünitesinin ve periyodik bakım parçalarının kalan ömürlerini görebilirsiniz.

a **Menü**, **5**, **6**'ye basın.

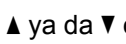

▲ ya da  $\P$  öğesine basarak 1.Drum,

2.FİKSAJ,

3.LAZER,4.Kağ.Bes.Tak.ÇA ya da 5.Kağ.Bes.Tak.1 arasında seçim yapabilirsiniz. **OK**'a basın.

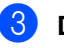

c **Durdur/Çık**'a basın.

#### **Sifirlama**

Makinenin tüm ayarlarını fabrikada ayarlanan ayarlara geri yükleyebilirsiniz.

Brother makinenizi tasfiye ederken bu işlemi gerçekleştirmenizi önemle tavsiye etmektedir.

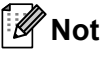

Sıfırlamadan önce ara birim kablosunu prizden çıkarın.

a **Menü**, **1**, **7**, **1** öğelerine basın.

- <span id="page-102-0"></span>b **<sup>1</sup>** veya **2** tuşuna basarak 1.Sıfırla ya da 2.Çık öğesini seçin.
- 8 Aşama a'de 1. Sıfırla'yı seçerseniz makineyi yeniden başlatmanız istenecektir. **1** veya **2** tuşuna basarak 1.Evet ya da 2.Hayır öğesini seçin. 1.Evet'i seçerseniz makine Sıfırlanacaktır.

# **Makinenin paketlenmesi ve nakliyesi <sup>C</sup>**

### **A** DİKKAT

Makinenin paketlenmeden en az 30 dakika önce elektrik bağlantısının kesilmesiyle soğumaya bırakıldığından ve tamamıyla soğuduğundan emin olun.

Makineyi taşırken makineniz ile verilen paketleme malzemelerini kullanın. Makineyi doğru paketlemezseniz bu durum, garantinin geçersiz kılınmasına neden olabilir.

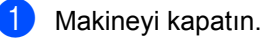

2 Tüm kabloları ve AC güç kablosunu

- makineden çıkarın. **3** Ön kapak açma düğmesine basın ve ön kapağı açın.
- 4 Drum ünitesini ve toner kartuş grubunu çıkarın. Drum ünitesine takılan toner
- **5** Drum ünitesini ve toner kartuşunu plastik bir torbaya koyun ve ağzını iyice kapatın.
- Ön kapağı kapatın.

kartuşunu bırakın.

7 Orijinal kartonun (1) içine "FRONT" olarak işaretlenen köpük parçasını yerleştirin. Makineyi plastik bir çantaya sarıp orijinal karton kutusunun (2) içine yerleştirin. Drum ünitesini ve toner kartuş grubunu aşağıda gösterildiği gibi (3) yerleştirin. Kullanıcı El Kitabını (mevcutsa) ve CD-ROM'u makinenin arkasındaki boşluğa yerleştirin (4).

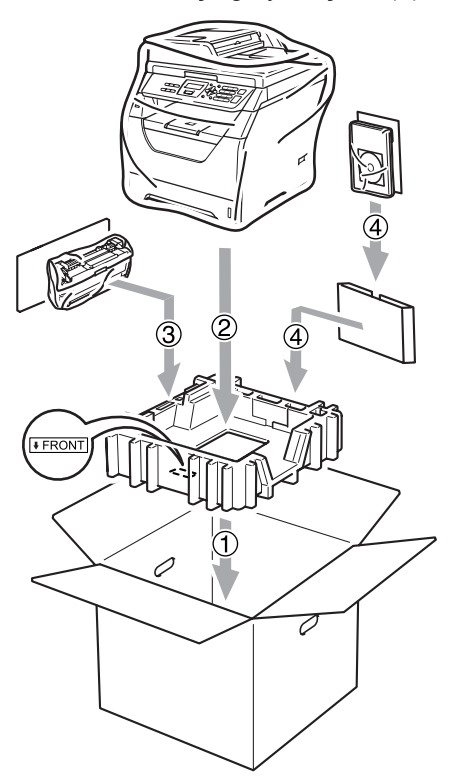

 $\begin{pmatrix} 8 \end{pmatrix}$  İki adet köpük parçası alın ve makinenin ön yüzünü "FRONT" işaretine denk gelecek şekilde köpük parçalarından biriyle kaplarken diğer köpük parçasını ise makinenin arkasındaki "REAR" işaretine denk getirin (5). Kabloları dolayın ve Hızlı Kurulum Kılavuzu ile birlikte sağlanan boşluklara aşağıda gösterildiği gibi (6) yerleştirin.

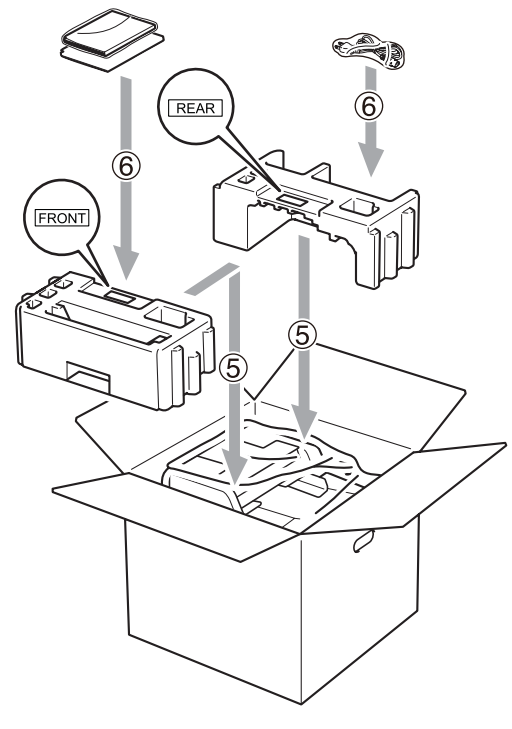

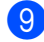

**9** Karton kutuyu kapatın ve bantlayın.

**D**

# **Menüler ve özellikleri**

# **Ekranda programlama**

Makineniz kolaylıkla kullanılacak şekilde tasarlanmıştır. LCD, menü tuşlarını kullanarak ekranda programlama yapmaya olanak tanımaktadır.

Makinenizi programlamanıza yardımcı olmak için aşama aşama ilerleyen ekran talimatları hazırladık. Menü seçimlerinde ve programlama seçeneklerinde bu aşamaları izleyin.

### **Menü tablosu**

Makinenizi *[Menü tablosu](#page-106-0)* sayfa 98'nu kullanarak programlayabilirsiniz. Söz konusu sayfalarda menü seçimleri ve seçenekleri listelenmektedir.

Makinenizi programlamak için **Menü**'ye ve menü tuşlarına basın.

Sinyal Sesi ses düzeyini Düşük'e ayarlamak için:

- a **Menü**, **1**, **2**'ye basın.
- **A veya V tuşuna basarak Düşük öğesini** seçin.
- c **OK**'a basın.

#### **Bellek depolama**

Menü ayarlarınız devamlı olarak saklanır ve güç kesintisi halinde *kaybedilmeyecektir*. Geçici ayarlar (Örneğin Kontrast) *kaybedilecektir*.

# **Menü** tuşları

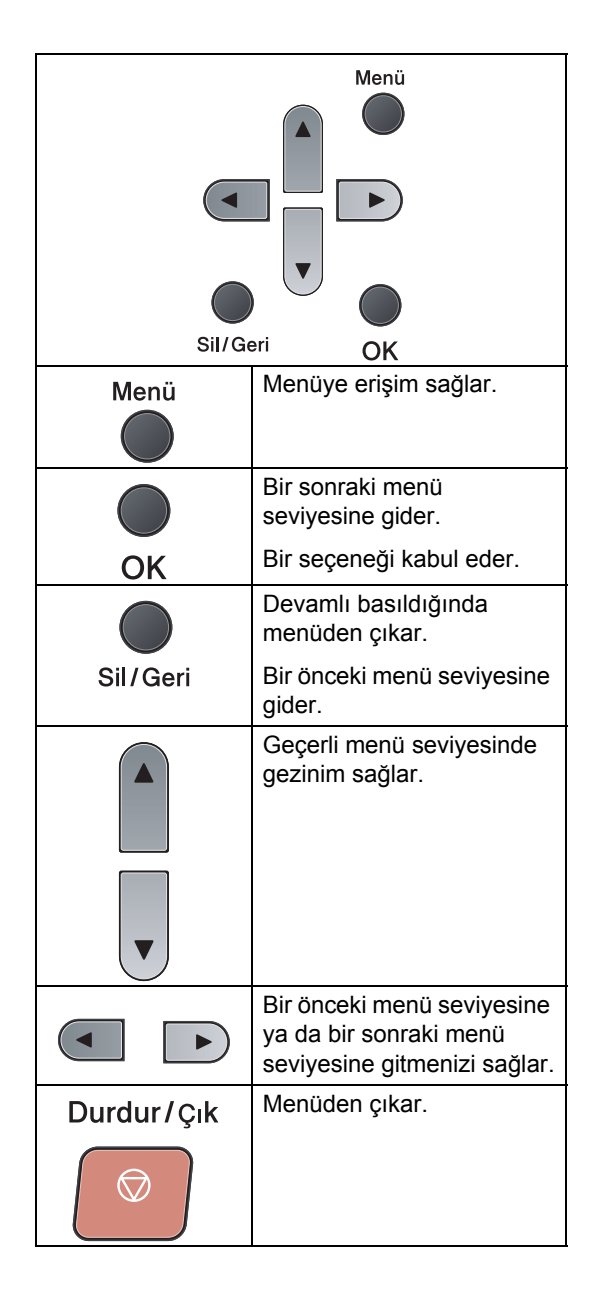

#### **Menü moduna nasıl erişilir**

**1** Menü'a basın.

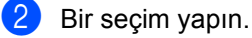

- Genel Ayarlar menüsü için **1**'e basın.
- Kopya menüsü için **2**'e basın.
- Yazıcı menüsü için **3**'e basın.
- USB Direkt I/F menüsü için **4**'e basın.
- Makine Bilgisi menüsü için **5**'e basın.

Bunun yanı sıra Aya da<sup>y</sup> tuşlarına basarak istediğiniz yönde menü seviyeleri arasında gezinebilirsiniz.

8 İstediğiniz seçenek LCD'de göründüğü zaman **OK**'a basın. LCD'de bir sonraki menü seviyesi görünür.

- $\left(4\right)$  Bir sonraki menü seçimine gitmek için  $\blacktriangledown$ ya da a tuşuna basın.
- **6** OK'a basın. Bir seçeneği yapılandırdıktan sonra LCD'de Kabul edildi mesajı görünür.
- 6 Menü modundan çıkmak için **Durdur/Çık**'a basın.

**D**

# <span id="page-106-0"></span>**Menü tablosu**

Fabrika ayarları Kalın yazılmış ve yıldız ile gösterilmiştir.

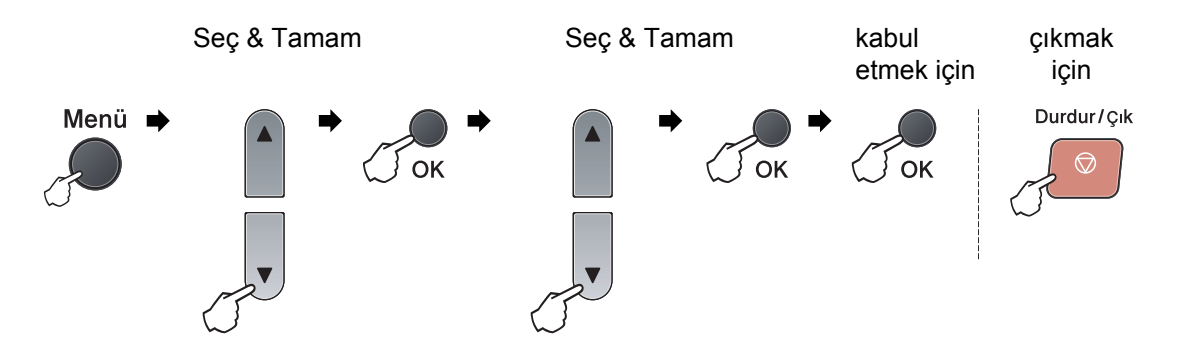

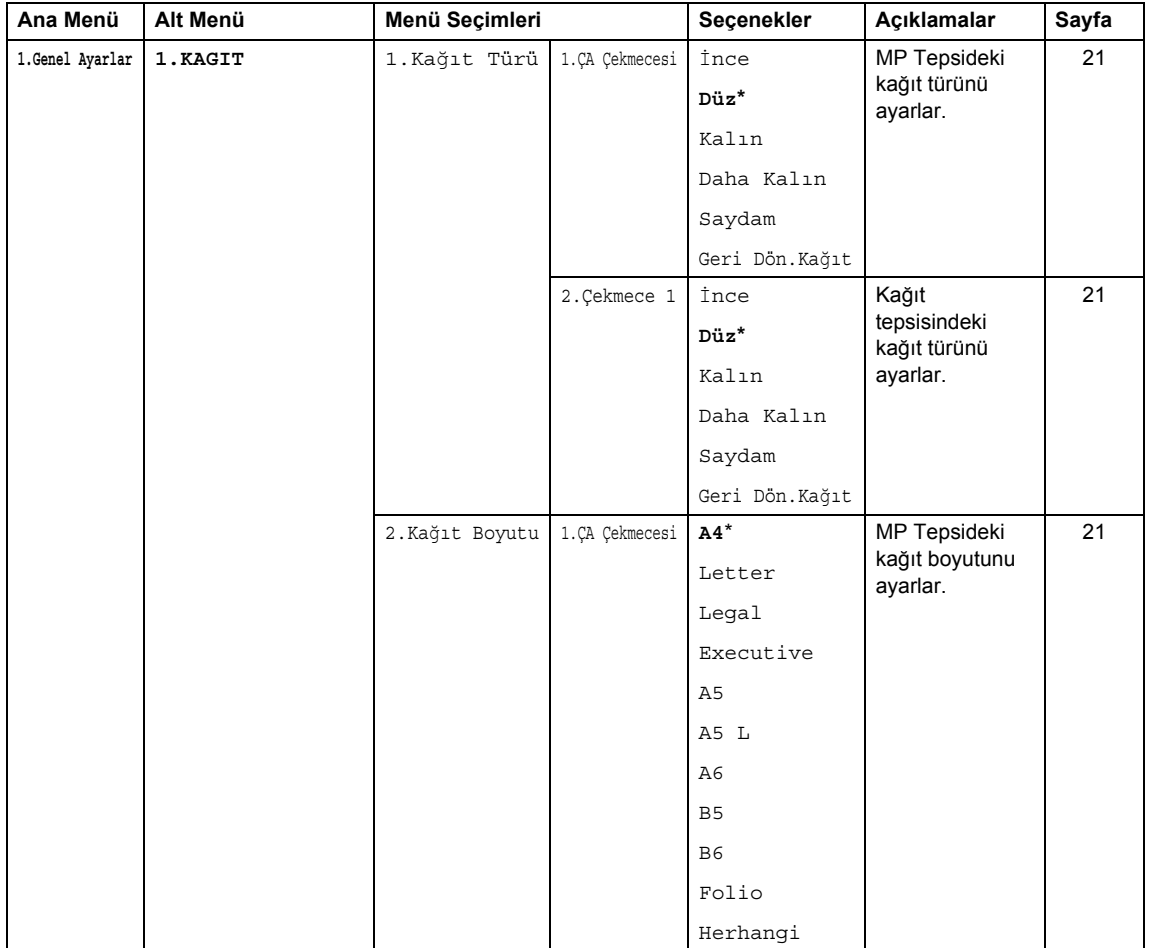

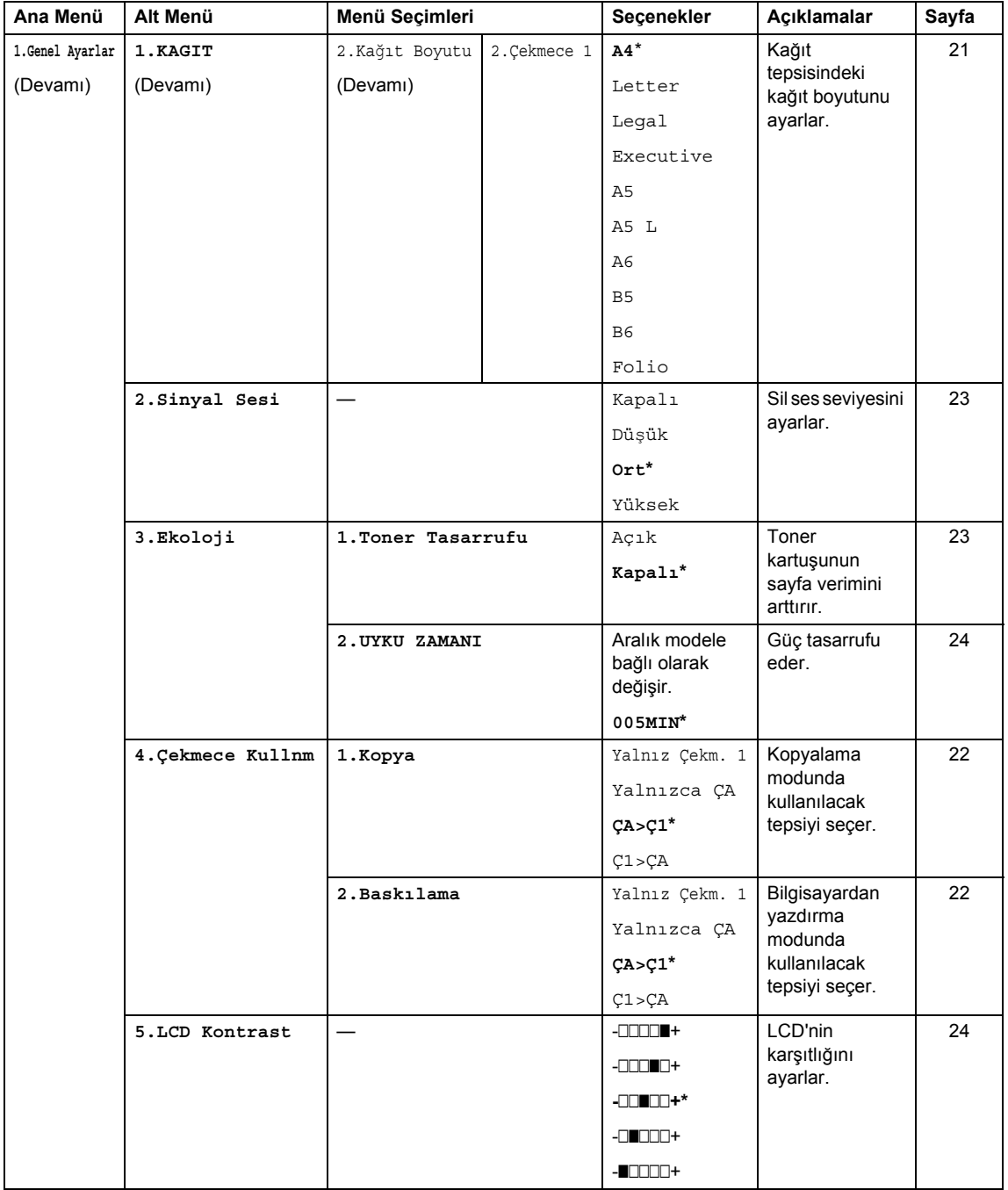
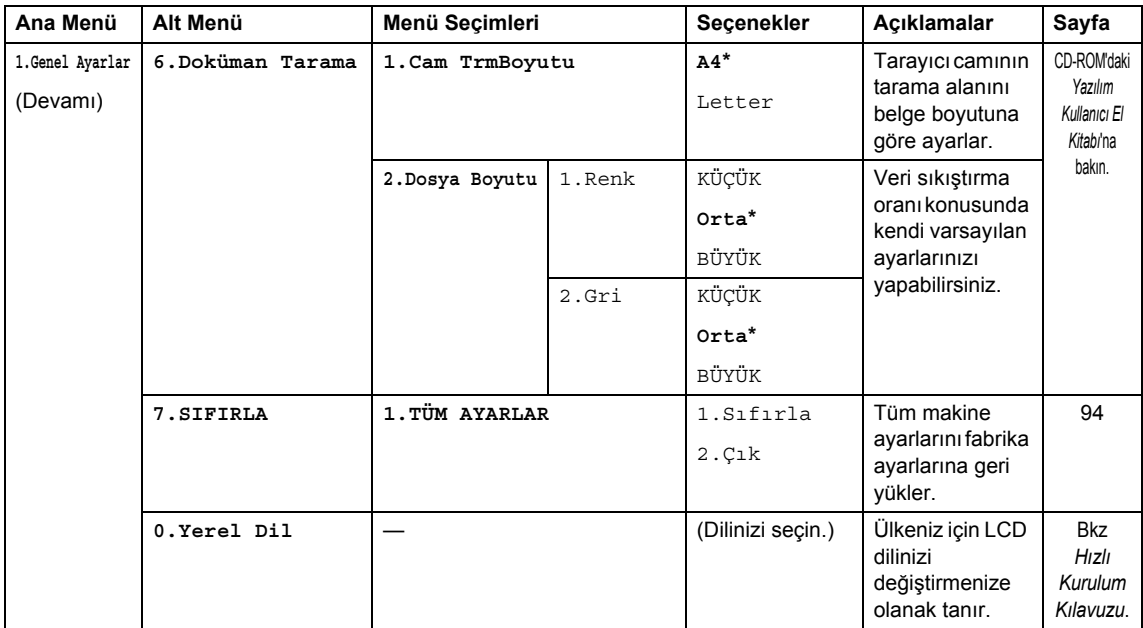

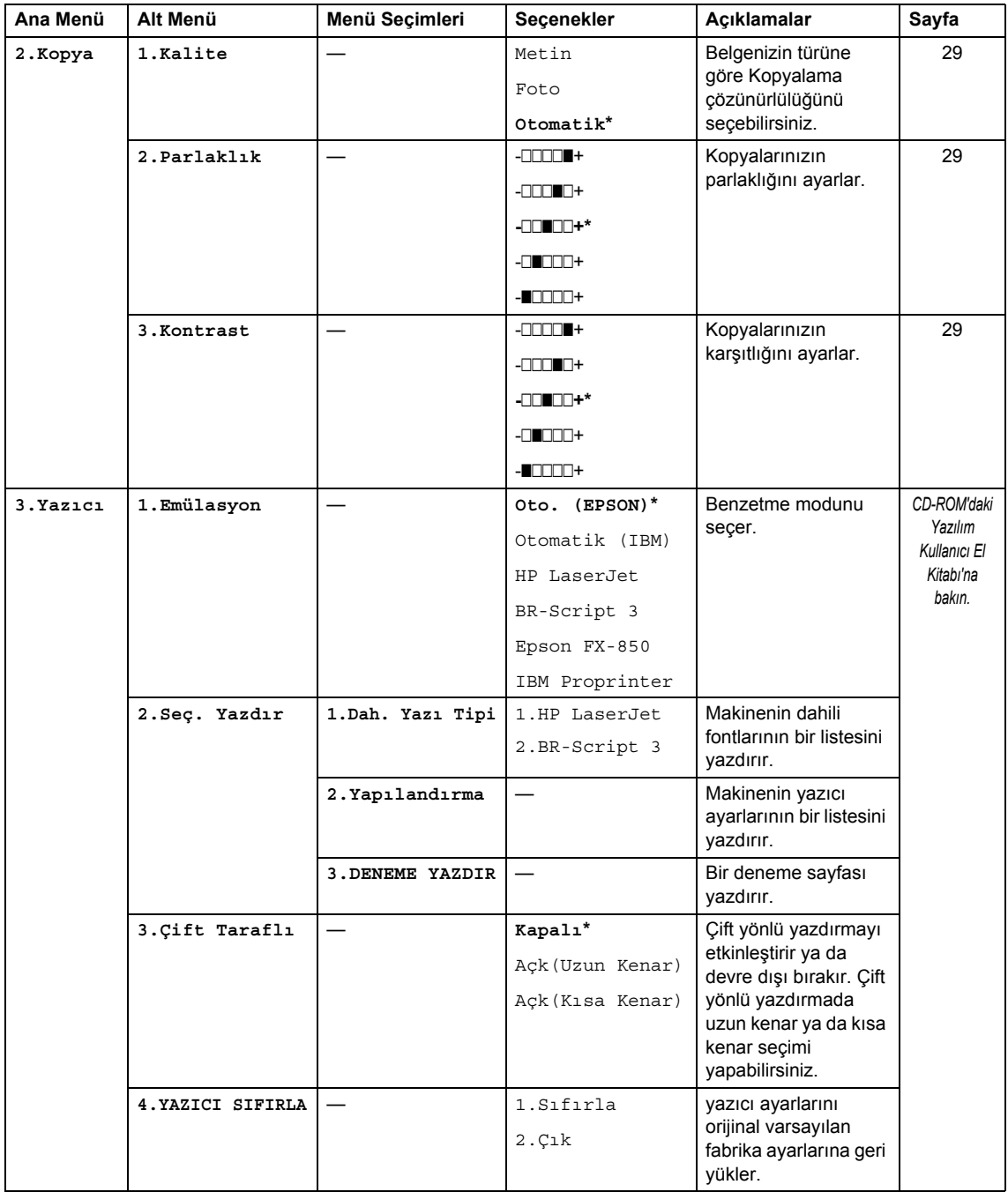

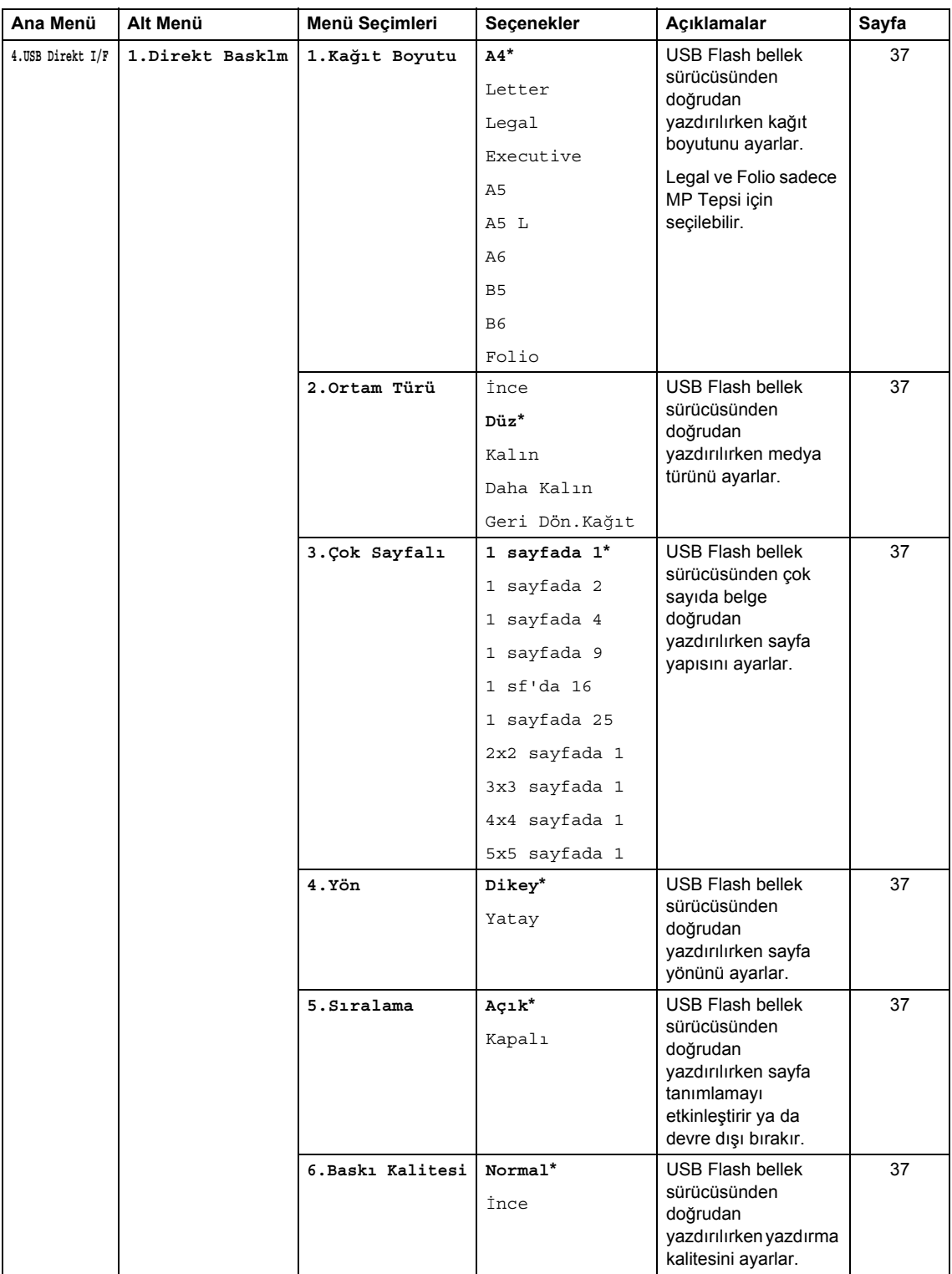

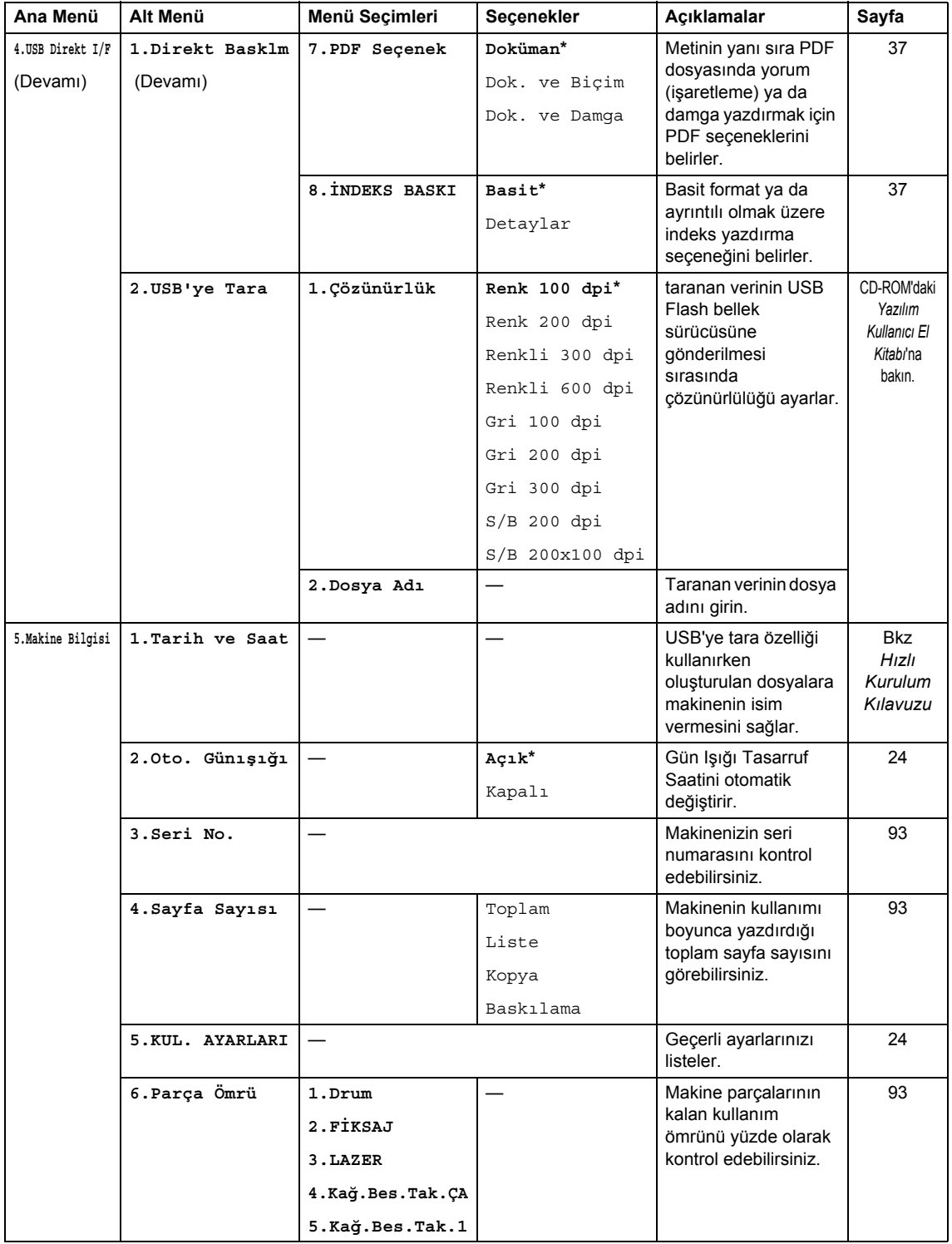

# <span id="page-112-0"></span>**Metin girme**

Belirli menü ayarları yapılırken metin karakterleri girmeniz gerekir. Arama tuşlarının üzerinde harfler yazılıdır. Tuşlar: # ve \* *üzerine harf basılmamıştır* çünkü özel karakterler için kullanılırlar.

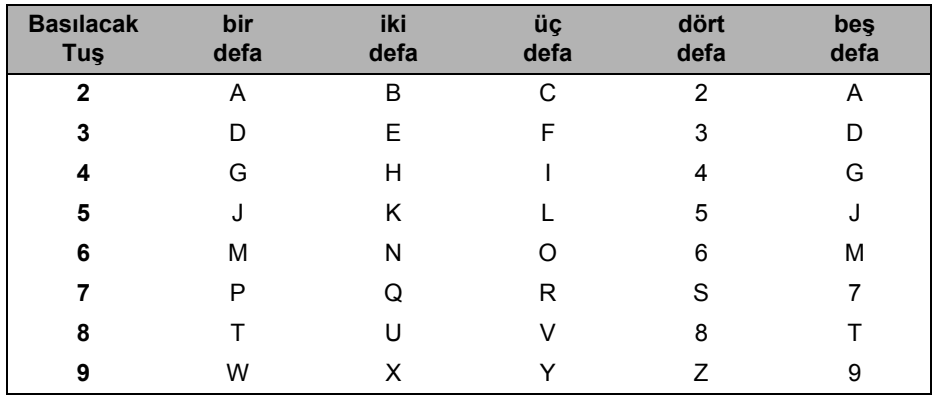

Aşağıdaki karakterlere erişmek için ilgili arama tuşlarına gereken sayıda basın:

### **Boşluk yapmak**

Bir numarada boşluk yapmak için sayılar arasında  $\blacktriangleright$  tuşuna bir defa basın. Bir isimde boşluk yapmak için karakterler arasında > tuşuna bir defa basın.

### **Düzeltme yapmak**

Yanlış bir harf girdiyseniz ya da değiştirmek istiyorsanız imleci yanlış karakterin üzerine getirmek için d tuşuna basın ve ardından **Sil/Geri**'e basın.

### **Harfleri yineleme**

Aynı tuşu kullanarak başka bir karakter daha girmek için tuşa basmadan hemen önce imleci sağa almak için ▶ tuşuna basın.

### **Özel karakterler ve semboller**

 $\star$  ya da # tuşuna basın, ardından imleci istediğiniz sembol ya da karaktere taşımak için ◀ ya da ▶ tuşuna basın. Seçmek için **OK**'a basın. Semboller ve karakterler menü seçiminize bağlı olarak aşağıdaki gibi görünecektir.

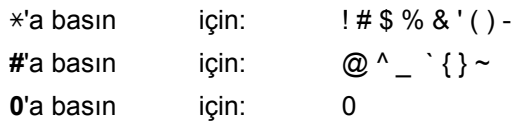

**E**

# **Teknik Özellikleri**

# Genel

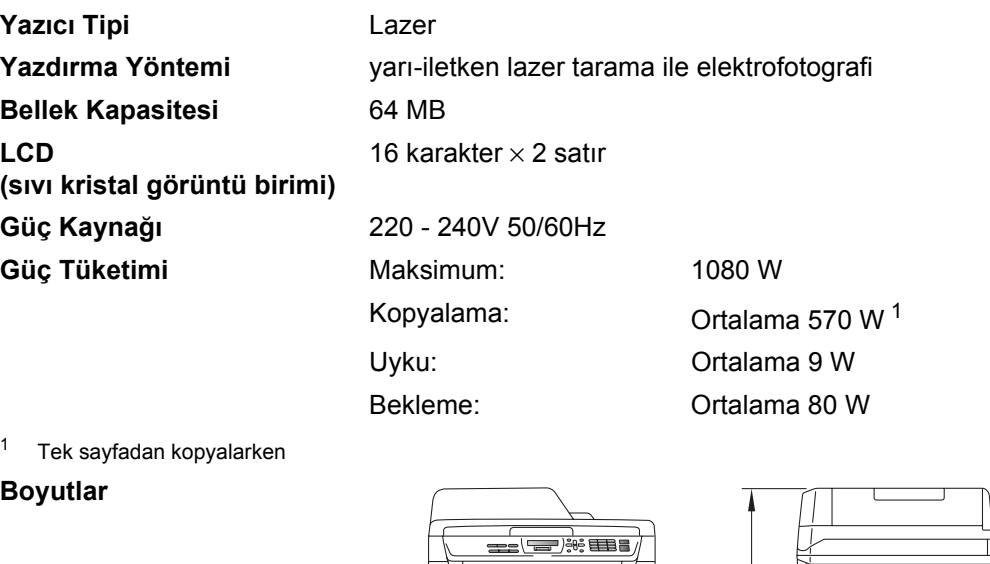

<span id="page-113-0"></span>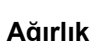

**Ağırlık** Drum/Toner Ünitesi ile: 15,3 kg

 $390 \text{ mm}$   $\rightarrow$  443 mm

 $442$  mm

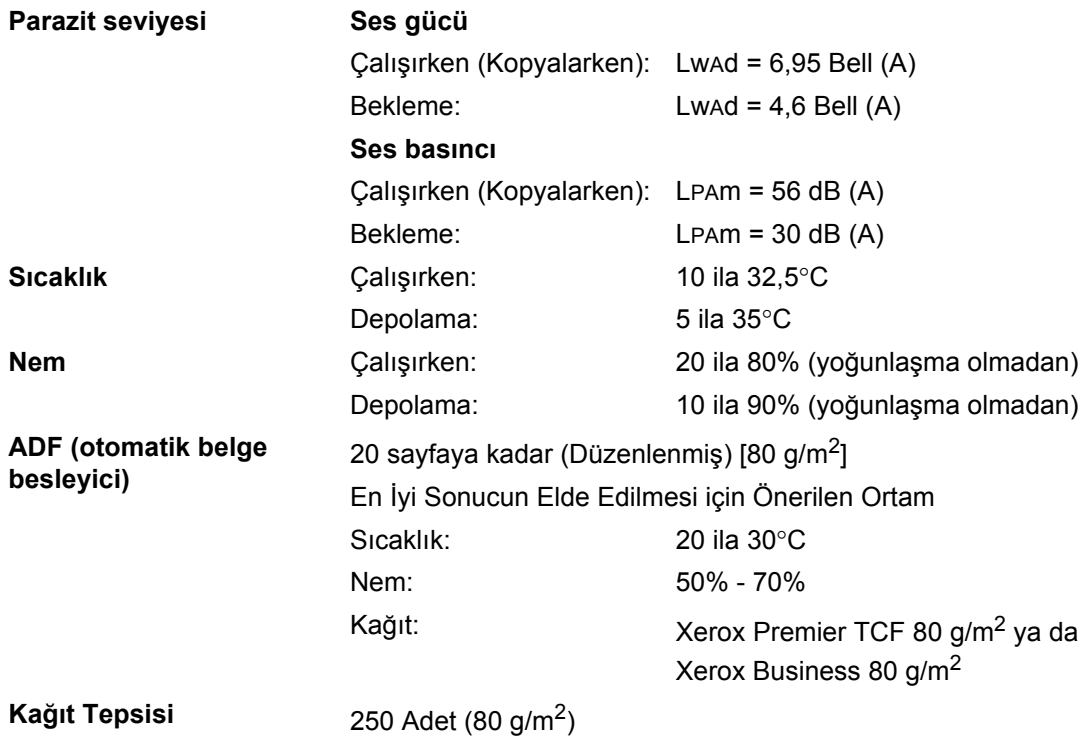

# **Yazdırma medyası <sup>E</sup>**

<span id="page-115-2"></span>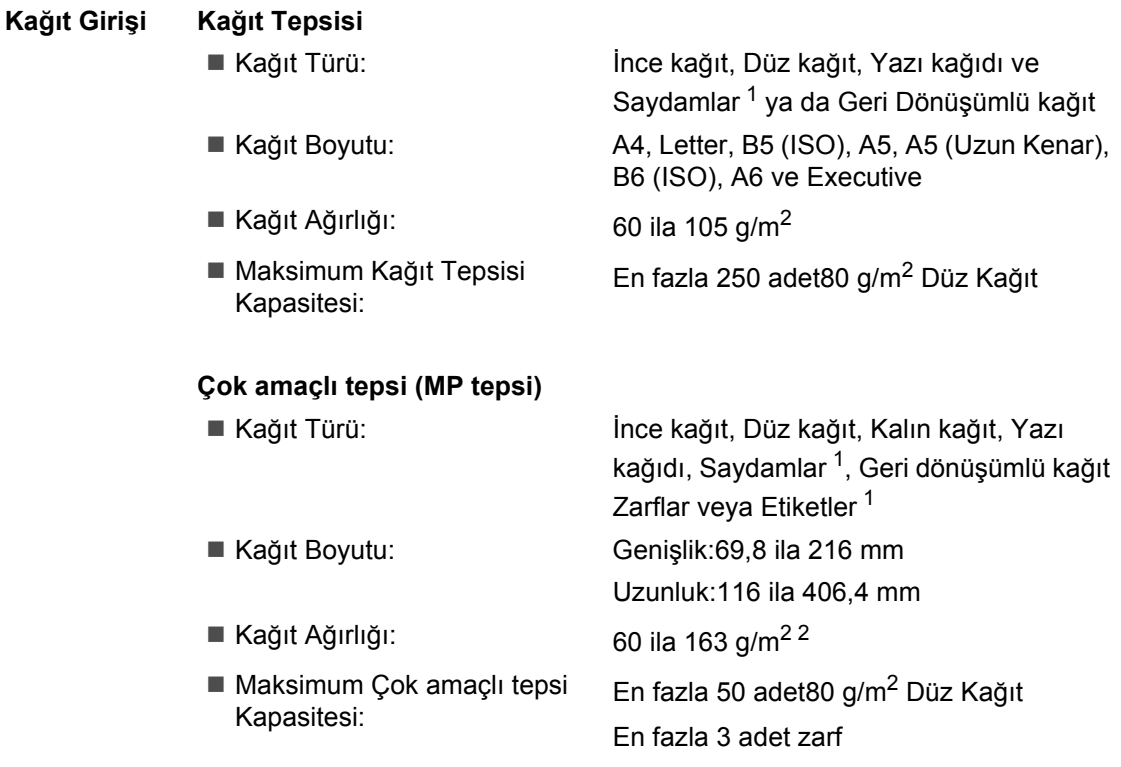

- <span id="page-115-0"></span> $1$  Saydamlar veya etiketler için bulaşma riskinin ortadan kaldırılması için yazdırılan sayfaları çıktı kağıt tepsisinden hemen almanızı öneriyoruz.
- <span id="page-115-1"></span><sup>2</sup> Çift yönlü yazdırma için 60 - 105 g/m<sup>2</sup>.

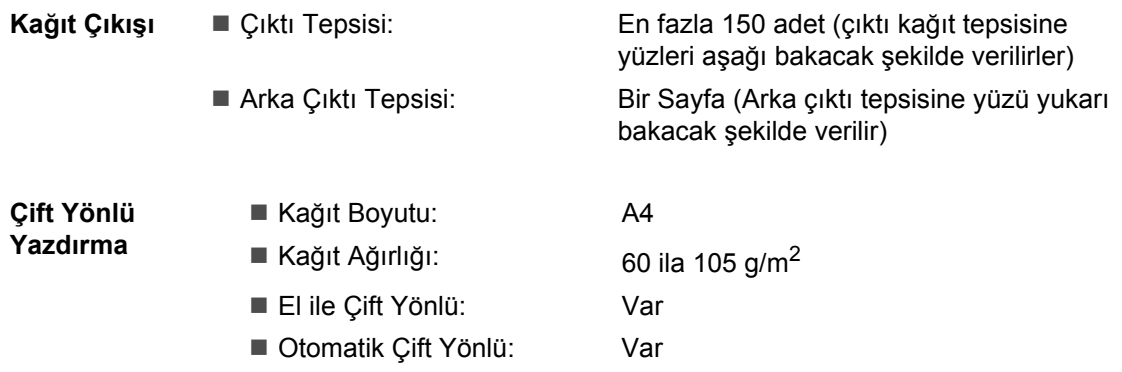

# <span id="page-116-2"></span>**Kopyalama <sup>E</sup>**

<span id="page-116-3"></span>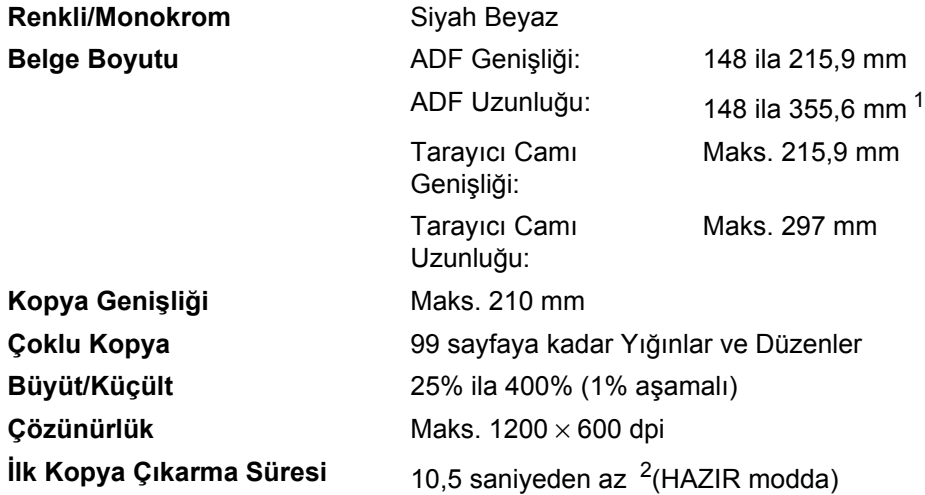

<span id="page-116-0"></span><sup>1</sup> A4'ten uzun sayfalar kullanırken 5 sayfa ADF giriş limiti.

<span id="page-116-1"></span> $2$  İlk kopya çıkarma süresi tarayıcı lambasının ısınma süresine göre değişir.

# <span id="page-117-3"></span>**Tarama**

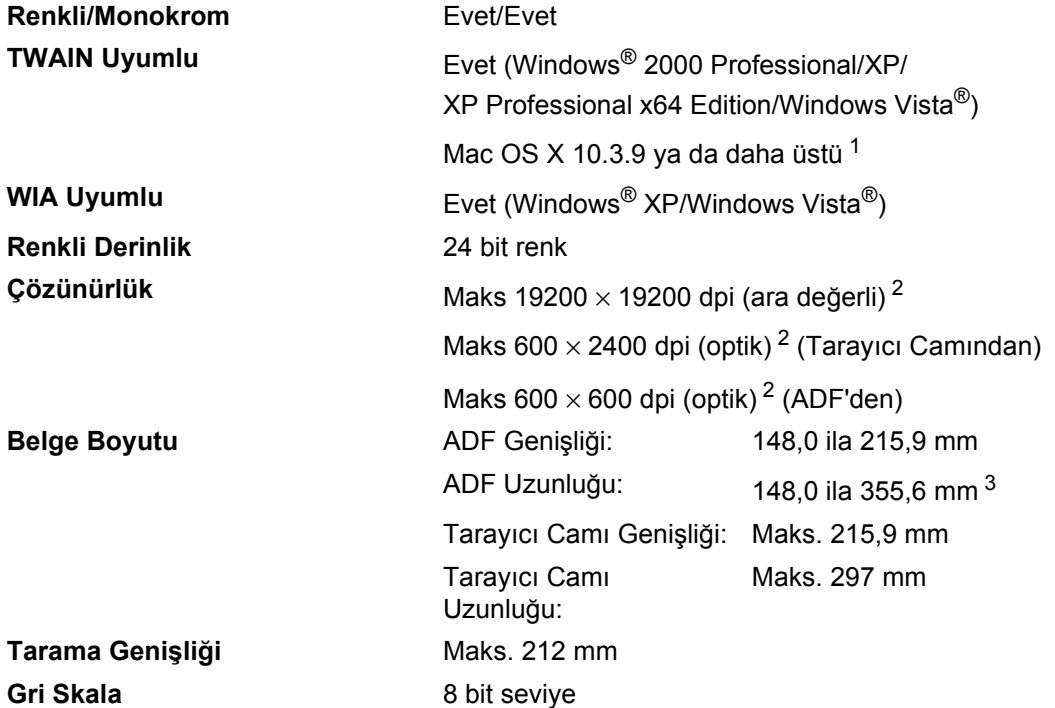

<span id="page-117-5"></span><span id="page-117-4"></span><span id="page-117-0"></span><sup>1</sup> En son sürücü güncellemeleri için<http://solutions.brother.com/> adresini ziyaret edin.

<span id="page-117-1"></span><sup>2</sup> Windows<sup>®</sup> XP/Windows Vista<sup>®</sup>'de WIA sürücüsünde maksimum 1200 x 1200 dpi tarama (maks. çözünürlük 19200 x 19200 dpi Brother tarayıcı uygulaması kullanılarak seçilebilir.)

<span id="page-117-2"></span><sup>3</sup> A4'ten uzun sayfalar kullanırken 5 sayfa ADF giriş limiti.

# <span id="page-118-3"></span>**Yazdırma <sup>E</sup>**

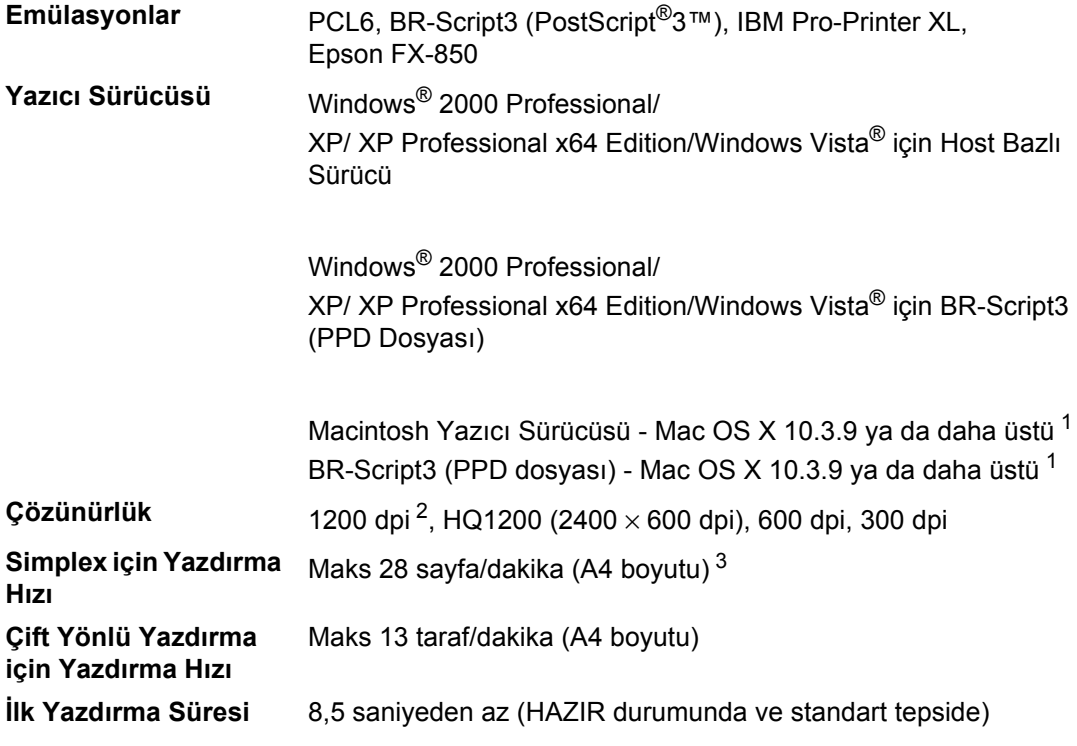

<span id="page-118-0"></span><sup>1</sup> En son sürücü güncellemeleri için<http://solutions.brother.com/>adresini ziyaret edin.

<span id="page-118-1"></span><sup>2</sup> 1200 dpi ayarı kullanırsanız (1200 x 1200 dpi) yazdırma hızı düşük olacaktır.

<span id="page-118-2"></span><sup>3</sup> Yazdırma hızı yazdıracağınız belge tipine göre değişebilir.

# **Ara birimler**

**USB** 2 m'den uzun olmayan USB 2.0 ara birim kablosu (Tip A/B) kullanın. [1](#page-119-0) [2](#page-119-1)

- <span id="page-119-0"></span><sup>1</sup> Makinenizin arabirimi Hi-Speed USB 2.0'dır.Makine aynı zamanda USB 1.1 ara birimli bilgisayara da bağlanabilir.
- <span id="page-119-1"></span><sup>2</sup> Diğer USB bağlantı noktaları desteklenmemektedir.

# <span id="page-119-3"></span>**Direct Print özelliği <sup>E</sup>**

- **Uyumluluk** PDF version 1.7 [1](#page-119-2), JPEG, Exif + JPEG, PRN (Brother yazıcı sürücüsü tarafından oluşturulmuştur), TIFF (tüm Brother MFC ya da DCP modelleri tarafından taranır), PostScript®3™ (Brother BR-Script 3 yazıcı sürücüsü tarafından oluşturulmuştur), XPS version 1.0.
- <span id="page-119-2"></span><sup>1</sup> PDF verileri, JBIG2 görüntü dosyaları dahil olmak üzere JPEG2000 görüntü dosyaları veya saydam dosyalar desteklenmemektedir.

# **Bilgisayar gereksinimleri**

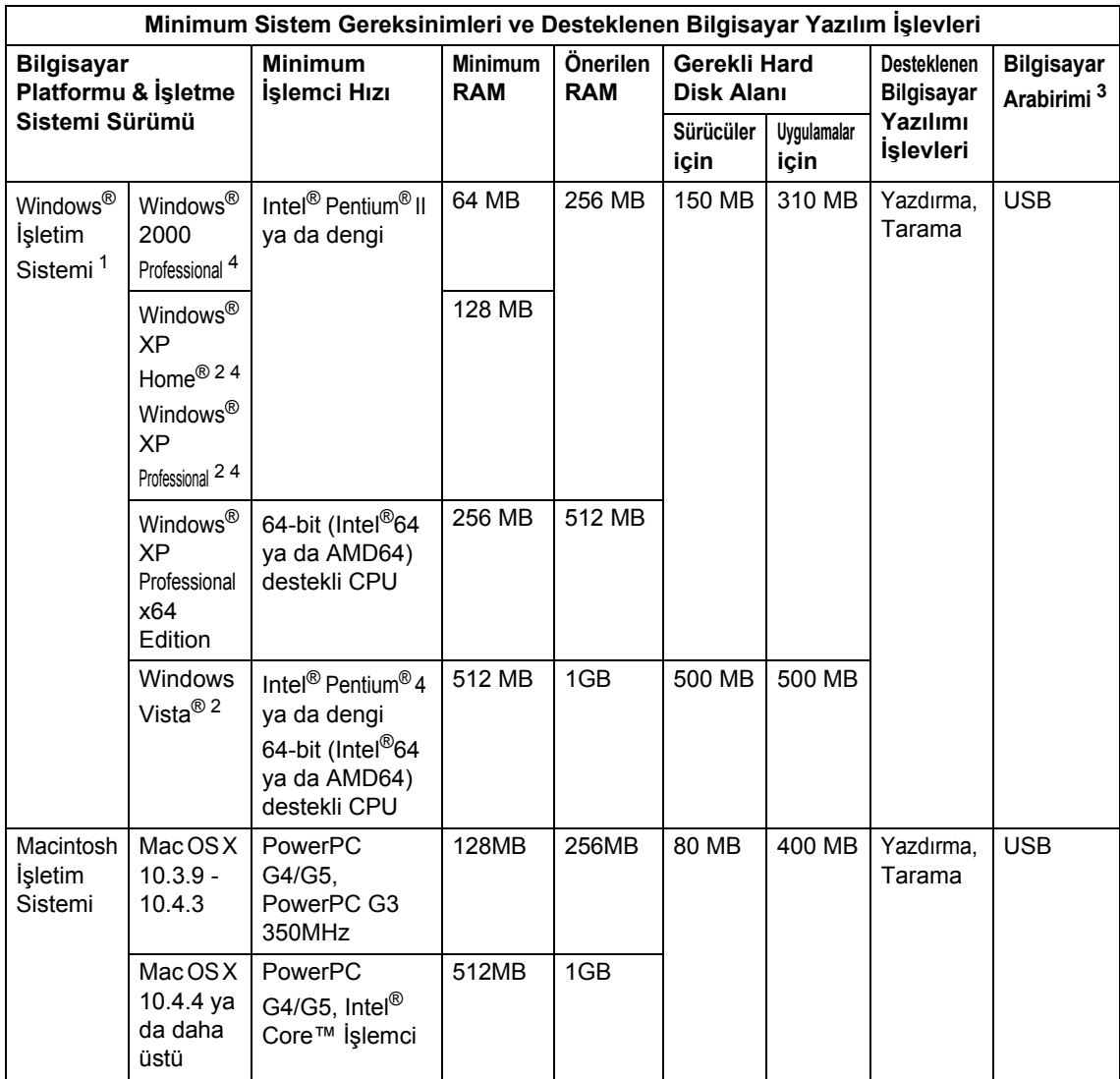

<span id="page-120-1"></span>1 Internet Explorer 5.5 $^{\circledR}$  ya da daha üstü.

<span id="page-120-0"></span><sup>3</sup> Diğer USB bağlantı noktaları desteklenmemektedir.

<span id="page-120-2"></span><sup>4</sup> PaperPort™ 11SE, Microsoft® SP4'ü ya da daha üstünü Windows® 2000 ve SP2 veya daha üstünü XP'de destekler.

En son sürücü güncellemeleri için<http://solutions.brother.com/>adresini ziyaret edin.

Tüm ticari markaları marka ve ürün isimleri ilgili şirketlerinin malıdır.

<span id="page-120-3"></span><sup>&</sup>lt;sup>2</sup> Windows<sup>®</sup> XP/Windows Vista<sup>®</sup>'de WIA sürücüsünde maksimum 1200 x 1200 dpi tarama (maks. çözünürlük 19200 x 19200 dpi tarayıcı uygulaması kullanılarak seçilebilir.)

# **Sarf malzemeleri**

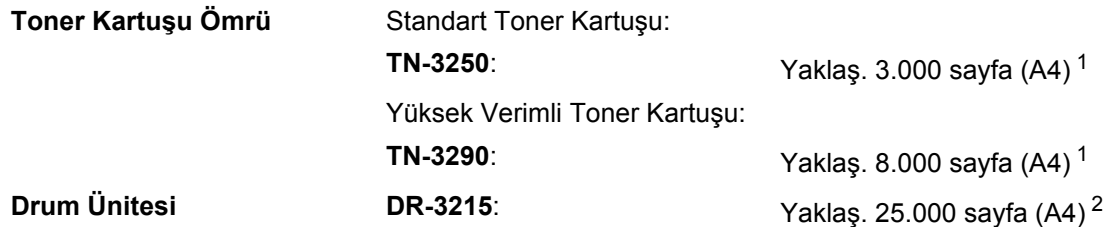

<span id="page-121-0"></span><sup>1</sup> Yaklaşık kartuş verimi ISO/IEC 19752 doğrultusunda belirtilmiştir.

<span id="page-121-1"></span>2 Drum verimi yaklaşıktır ve kullanım şekline göre değişiklik gösterebilir.

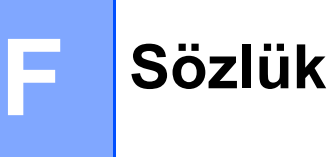

Burada Brother kullanım kılavuzlarında yer alan özellikler ve terimlerin kapsamlı bir listesi bulunmaktadır. Bu özelliklerin yer alıp almaması satın aldığınız modele bağlıdır.

### **ADF (otomatik belge besleyici)**

Belge, ADF'ye yerleştirilip bir defada bir sayfa şeklinde otomatik olarak taranabilir.

### **Bipleyici Ses Düzeyi**

Bip sesi bir tuşa basıldığında ya da bir hata yapıldığında duyulur.

### **Çözünürlük**

İnç başına düşen dikey ve yatay çizgi sayısıdır.

### **Gri Skala**

Gri tonları fotoğrafların kopyalanmasında kullanılır.

### **İnce çözünürlük**

Çözünürlük 203 x 196 dpi'dir. Küçük yazdırma ve grafiklerde kullanılır.

### **İşi İptal Et**

Programlanan bir yazdırma işini iptal eder ve makinenin belleğini temizler.

### **Kontrast**

Koyu tonlu kopyaların rengini açarak ve açık tonlu kopyaları koyulaştırarak koyu ve açık belgeleri dengeler.

### **Kullanıcı Ayarları Listesi**

Makinenin geçerli ayarlarını gösteren bir rapordur.

### **LCD (sıvı kristal görüntü birimi)**

makine üzerinde görüntü ekranında Ekran Programlama sırasında interaktif mesajlar görüntülenirken makine boştayken tarih ve saat görüntülenir.

### **Menü modu**

Makinenizin ayarlarını değiştirmek için programlama modu

#### **OCR (optik karakter tanıma)**

ScanSoft™ PaperPort™ 11SE ve OCR ya da Presto! PageManager yazılımı uygulaması düzenleyebileceğiniz metinleş oluşturmanızı sağlar.

#### **Tarama**

kağıt halindeki bir belgenin elektronik görüntüsünün bilgisayarınıza gönderilmesidir.

# **Dizin**

## **A**

**G**

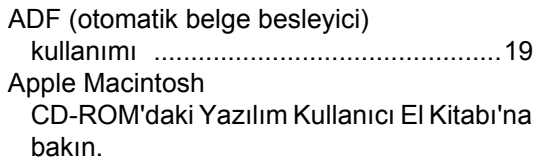

### **B**

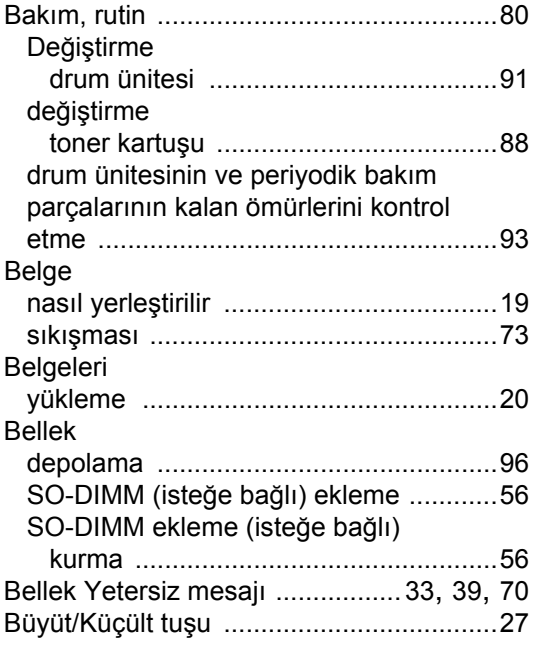

## **C**

ControlCenter2 (Macintosh için) CD-ROM'daki Yazılım Kullanıcı El Kitabı'na bakın. ControlCenter3 (Windows® için) CD-ROM'daki Yazılım Kullanıcı El Kitabı'na bakın.

# **Ç**

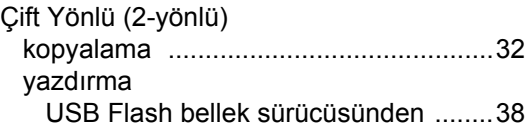

<u> 1980 - Johann Barnett, fransk politiker (</u>

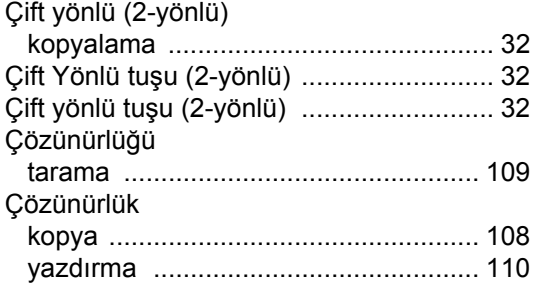

### **D**

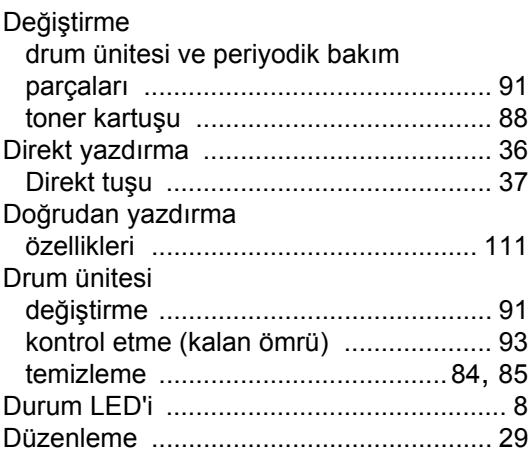

# **E**

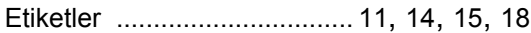

## **G**

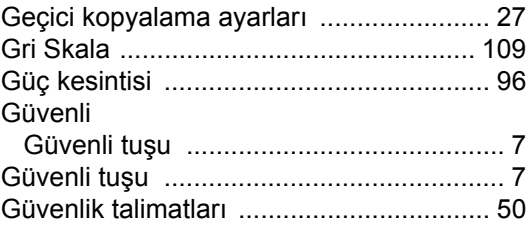

## **İ**

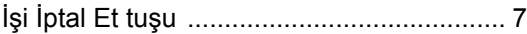

# **K**

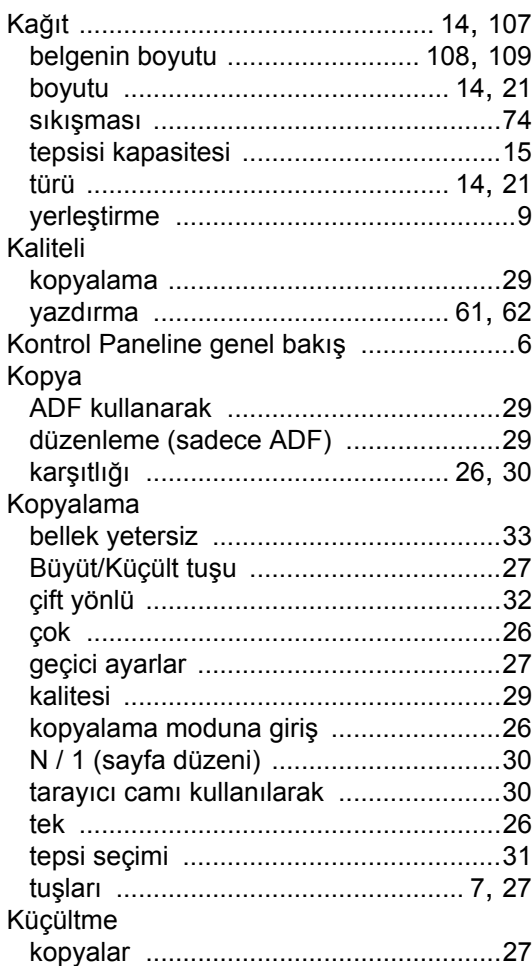

## **L**

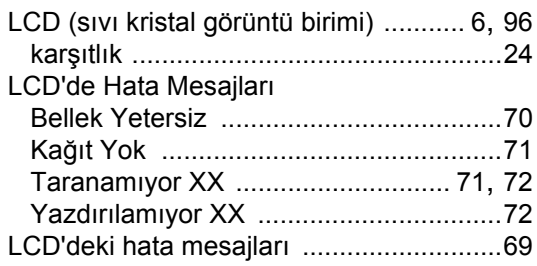

## **M**

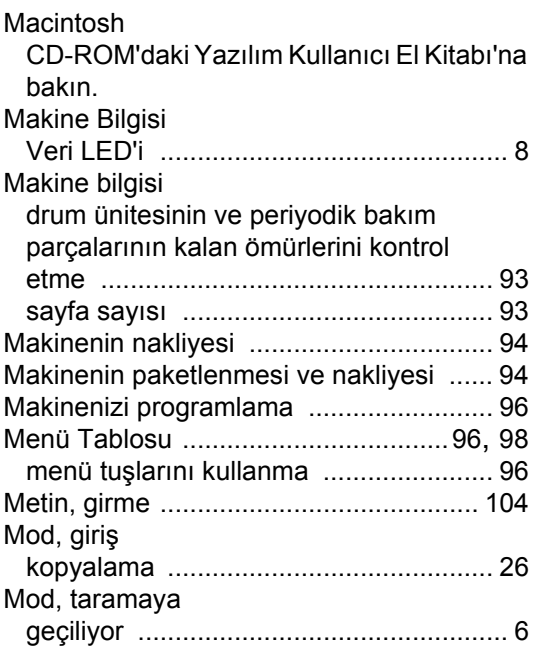

### **N**

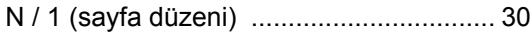

## **Ö**

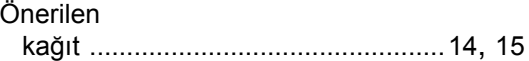

### **P**

PaperPort™ 11SE ve OCR Nasıl Yapılır El Kitaplarına ulaşmak için CD-ROM'daki Yazılım Kullanıcı El Kitabı'na ve PaperPort™ 11SE uygulamasının Yardım Menüsüne bakın.

# **S**

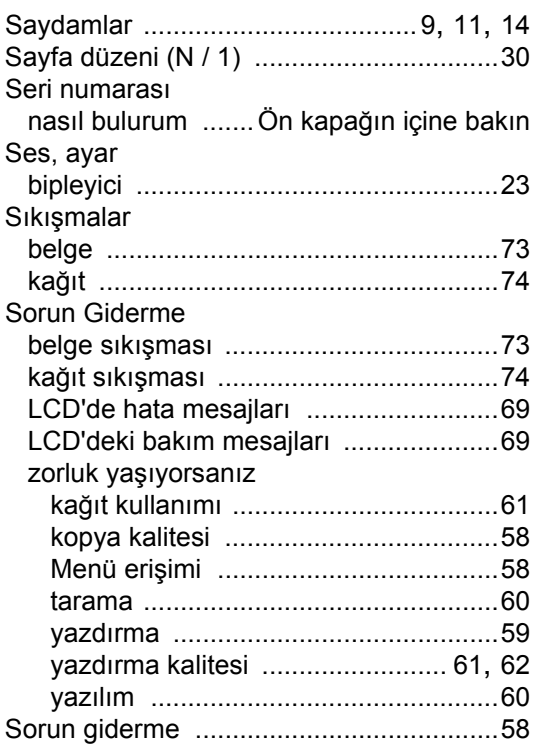

# **T**

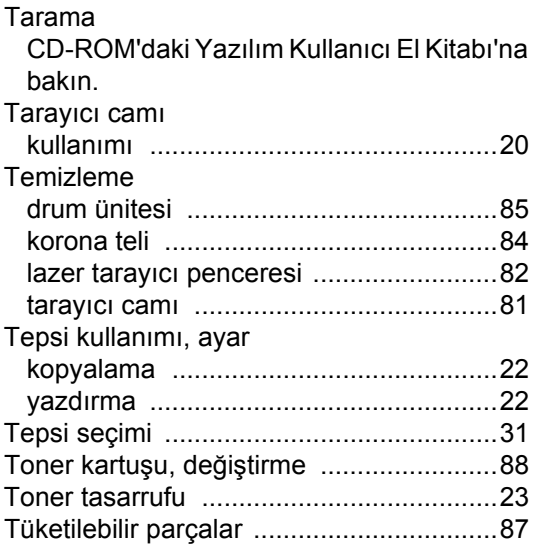

# **U**

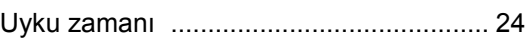

### **V**

Veri LED'i [.................................................. 6](#page-14-3)

<u> 1980 - Johann Barn, mars eta bainar eta idazlea (</u>

### **W**

### Windows®

CD-ROM'daki Yazılım Kullanıcı El Kitabı'na bakın.

## **Y**

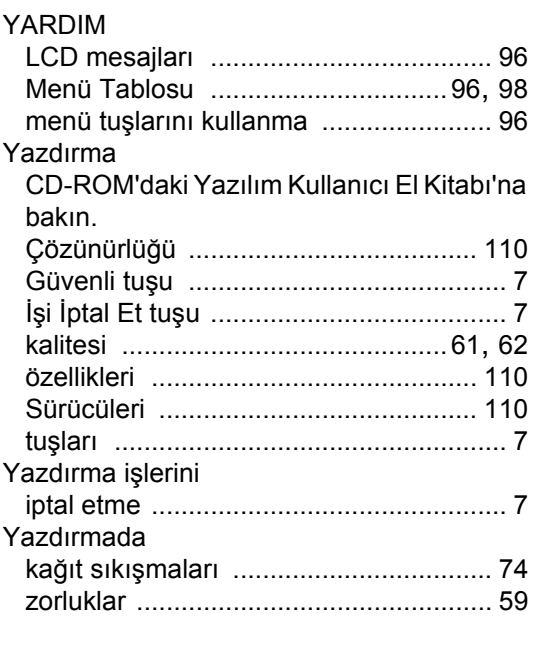

## **Z**

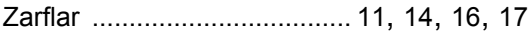

Destek Hattı: Türkiye

Telefon: 0 (216) 577 6818 Faks: 0 (216) 577 6819 E-posta: **destek@brother.com.tr**

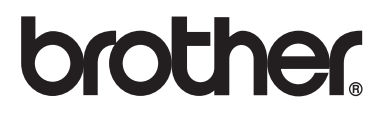

Bu makine sadece satın alındığı ülkede onaylanmış olup yerel Brother şirketleri ya da satıcıları sadece kendi ülkelerinde satın alınan makineleri destekleyeceklerdir.